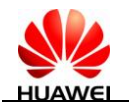

# **MediaPad 7 Lite Maintenance Manual V1.0**

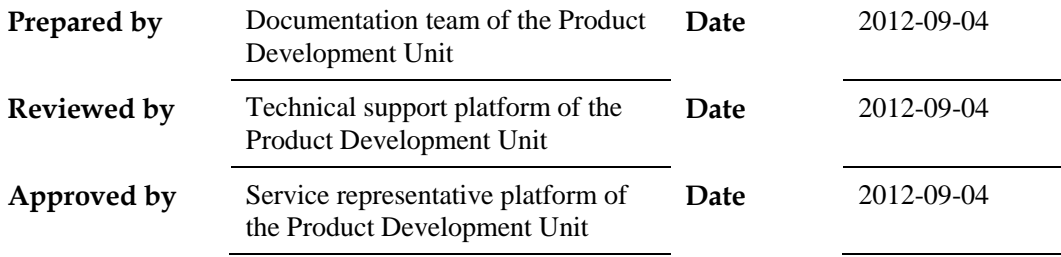

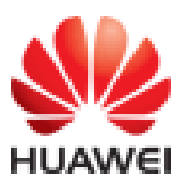

## **Huawei Technologies Co., Ltd.**

## **All rights reserved**

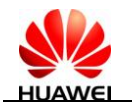

# **Change History**

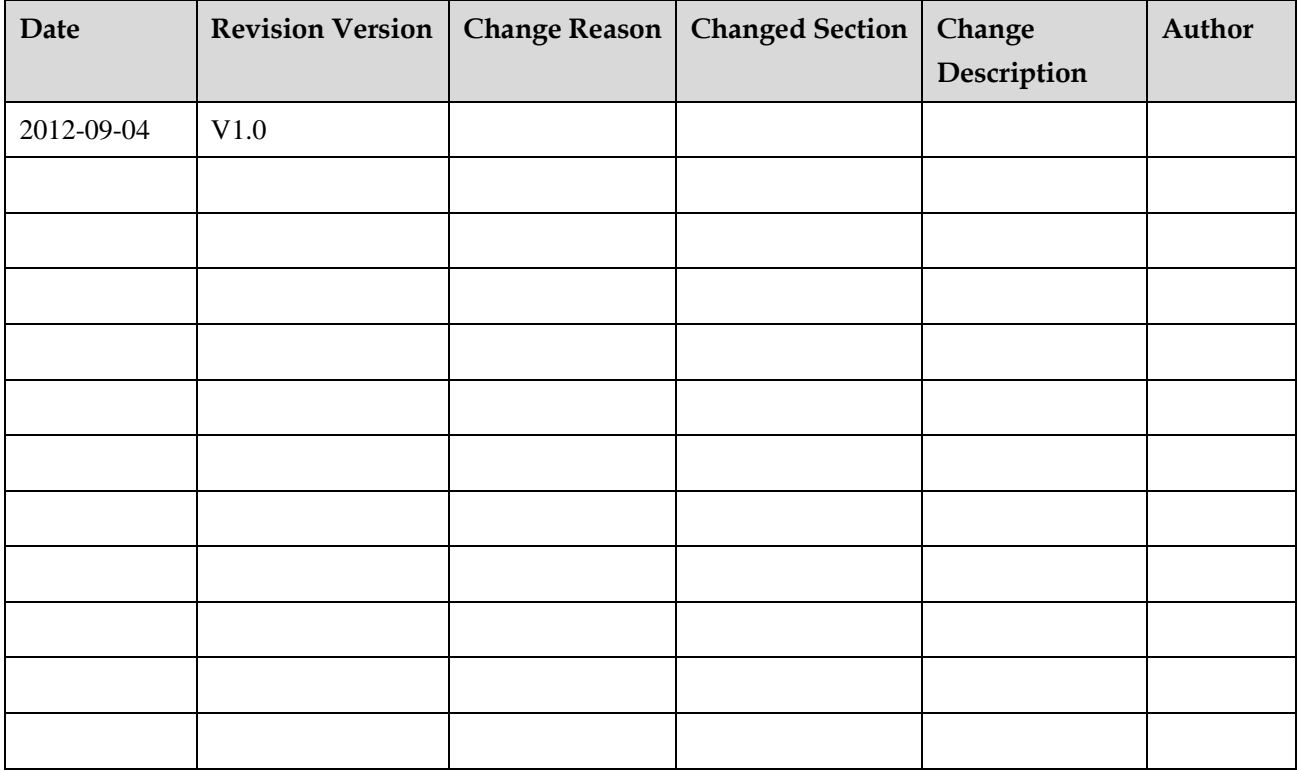

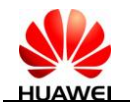

# **Contents**

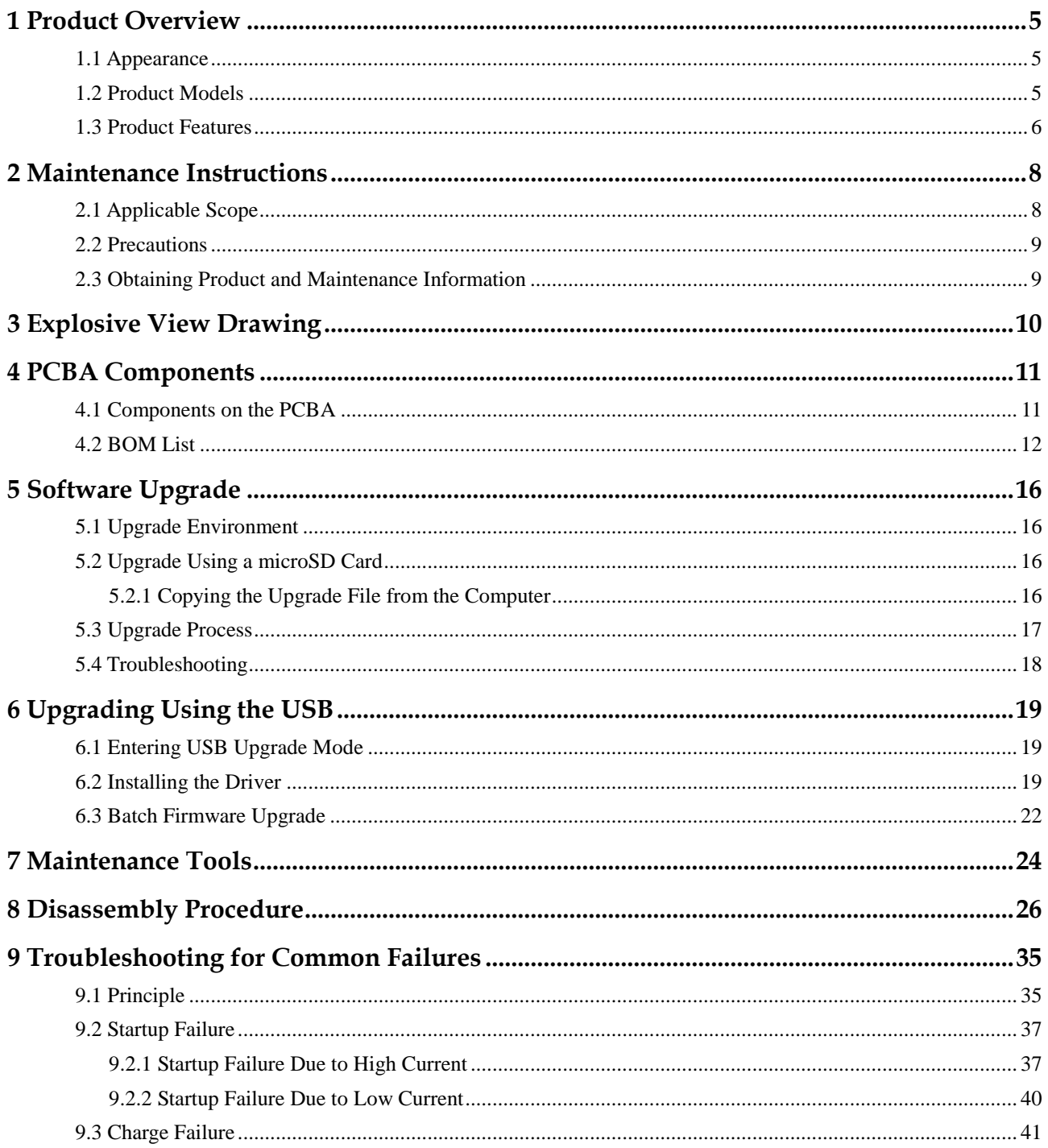

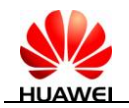

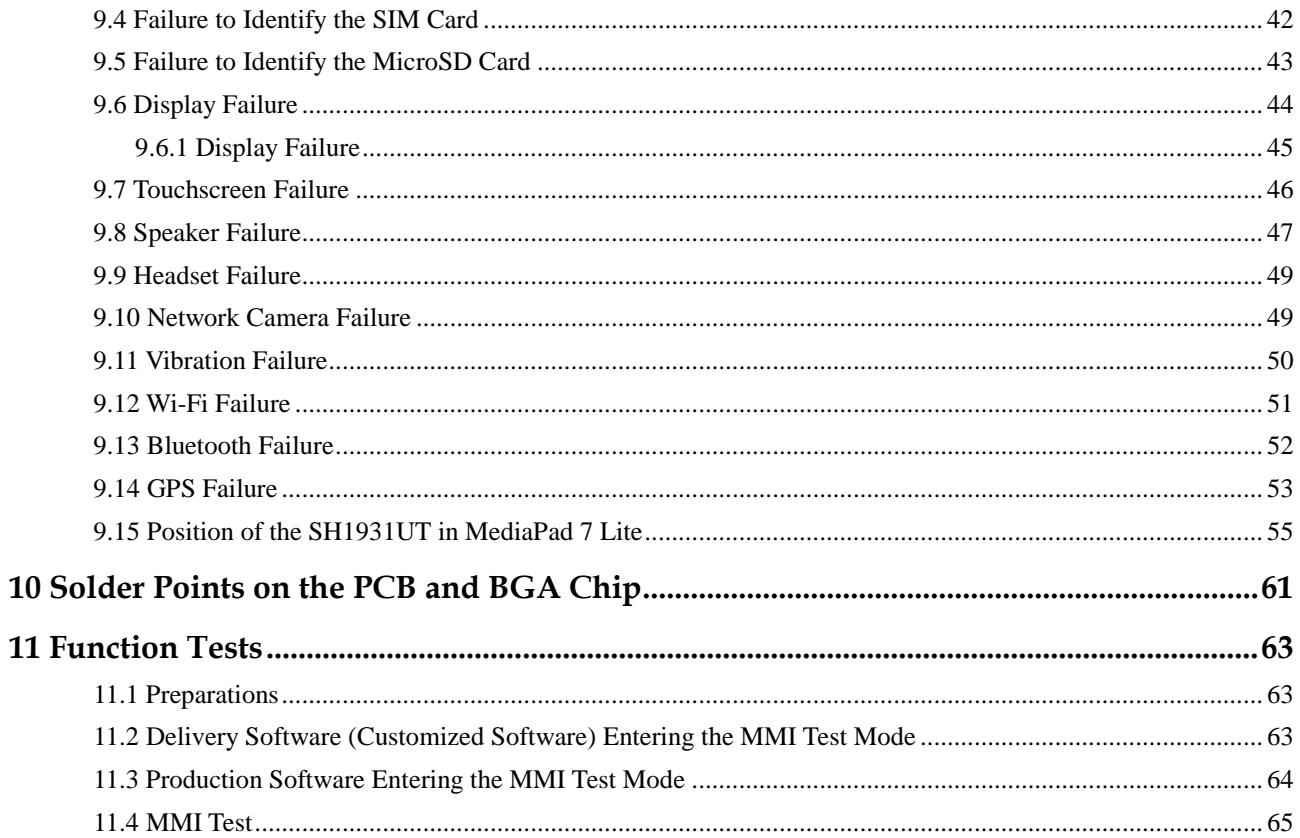

<span id="page-4-0"></span>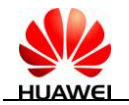

# **1 Product Overview**

# <span id="page-4-1"></span>**1.1 Appearance**

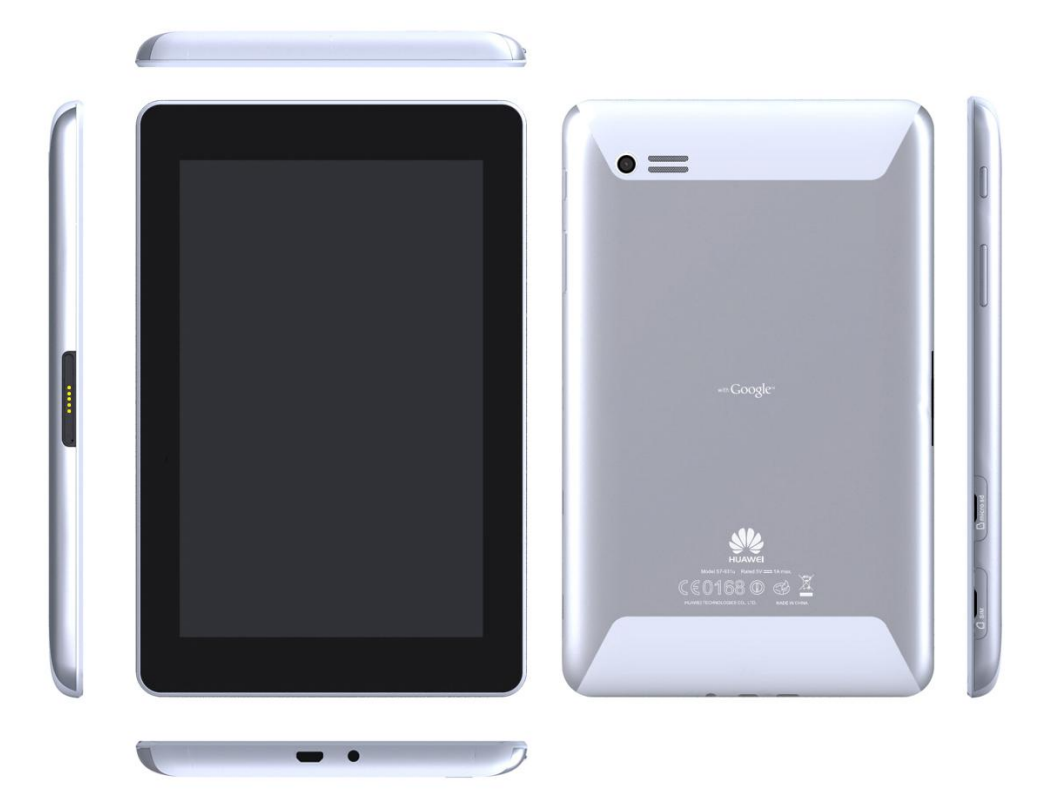

## <span id="page-4-2"></span>**1.2 Product Models**

MediaPad 7 Lite has multiple models. The following table describes the main functional differences of these models.

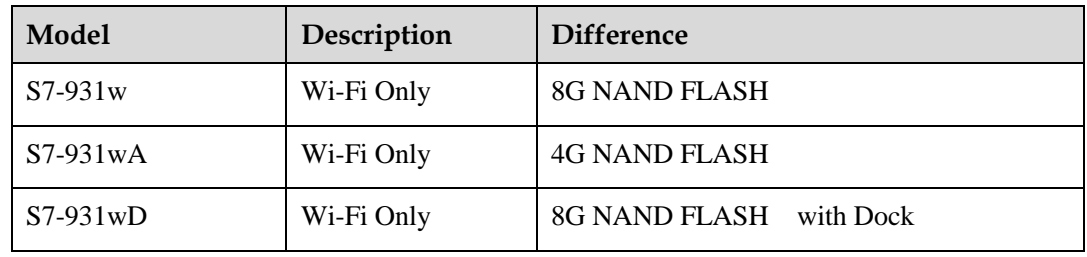

## <span id="page-5-0"></span>**1.3 Product Features**

- 7-inch capacitive multi-touch screen
- Technologies for mobile network interfaces: GSM/GPRS/EDGE and UMTS/HSDPA
- Multi-tab web page browser
- High definition (HD) multimedia play
- Android ICS 4.0
- 7-inch Wide Screen Video Graphics Array (WSVGA) In-Plane Switching (IPS) (1024x600) HD multi-touch screen
- Cortex A8 1.2GHz CPU
- Rear network camera with 3.2 megapixels
- Full HD play
- GPS/A-GPS
- 4100 mAh battery
- $\bullet$  Wi-Fi 802.11b/g/n

### **Dimensions (H ×W ×D)**

11 mm x 194 mm × 120 mm

### **Weight**

• About 370 g (including the battery)

### **Screen**

- Type: IPS-LCD, Glare
- Size: 7-inch
- Resolution: WSVGA (1024 x 600 pixels)
- Viewing angle:  $80^{\circ}$ (up)/ $80^{\circ}$ (down)/ $80^{\circ}$ (left)/ $80^{\circ}$ (right)
- Color: 16 million colors
- Contrast: 800:1
- Brightness:  $350 \text{ cd/m}^2$  (maximum)
- LVDS interface
- $\bullet$

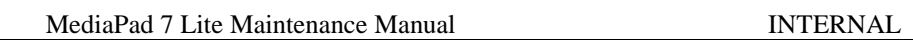

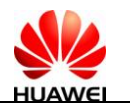

## **Wi-Fi**

- Single band: 2.4 GHz 802.11 b/g/n; dual-band: 2.4 GHz/5GHz 802.11 a/b/g/n, WEP, WPA, and WPA2
- Working band: 2.4 GHz/5 GHz
- Conducted power:

```
IEEE 802.11b: \leq 18 dBm (*)
```

```
IEEE 802.11g: ≤ 16 dBm (*)
```
IEEE 802.11n: ≤ 14 dBm@MCS7 (\*)

\* The maximum power depends on the country code.

• Conducted sensitivity: IEEE 802.11b: –85 dBm@11 Mbit/s IEEE 802.11g: –71 dBm@54 Mbit/s IEEE 802.11n: –68 dBm@ MCS7

### **Bluetooth**

- Standard compliance: Bluetooth 3.0,  $2.1 + EDR$  compatible
- Transmit power: 6 dBm, Power Class 1.5
- Litefile: A2DP, AVRCP, FTP, HSP, OPP, HID, PAN

Key and indicator

- Power key
- Volume adjustment key

### **Interface, sensor, and audio configuration**

- 3.5 mm stereo headset interface
- MicroSD card slot: compatible with the SDHC card, supporting the maximum memory of 32 GB
- USB interface: micro USB 2.0 MHL-compliant interface
- SIM card slot
- Built-in gravity sensor
- Built-in actuator motor
- Built-in loudspeaker and microphone

## **GPS**

GPS/A-GPS

### **Processor**

RK2918 ARM Cortex-A8 1.2GHz

## **Memory**

- RAM: 1 GB
- Flash: 8 GB (standard), supporting 16 GB and 4 GB
- MicroSD card: up to 32 GB

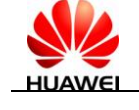

### **Network camera**

- Front network camera: CMOS, 300,000 pixels, fixed focal length, VGA
- Rear network camera: CMOS, 3.2 megapixels, fixed focal length

## **Operating system**

- Linux 2.6.35
- Android ICS 4.0

<span id="page-7-0"></span>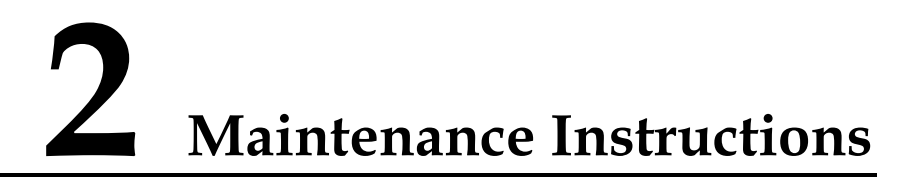

# <span id="page-7-1"></span>**2.1 Applicable Scope**

This document provides repair instructions for technicians at service centers authorized by Huawei. Being Huawei proprietary, this document is accessible only for authorized service centers and companies. Although every effort was made to ensure the accuracy of this

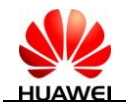

document, errors may still exist. If you find any errors or have any suggestions, please contact Huawei's customer service.

## <span id="page-8-0"></span>**2.2 Precautions**

- Maintenance and calibration operations are performed only by qualified technicians.
- All maintenance and calibration operations are performed in antistatic rooms with antistatic wrist straps correctly worn.
- All components, screws, and insulators are correctly installed and all cables are correctly connected after maintenance and calibration, and that all cables and wires are installed and connected correctly.
- Soldering is lead-free and compliant with the environmental protection requirements.

ESD is the main cause of damage to electrostatic-sensitive components. Each ASC must exercise caution to avoid ESD damage and comply with the ESD protection requirements in this manual.

## <span id="page-8-1"></span>**2.3 Obtaining Product and Maintenance Information**

To obtain product and maintenance information, visit Huawei website at:

http://www.huaweidevice.com/cn/technicaIndex.do.

<span id="page-9-0"></span>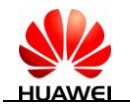

# **3 Explosive View Drawing**

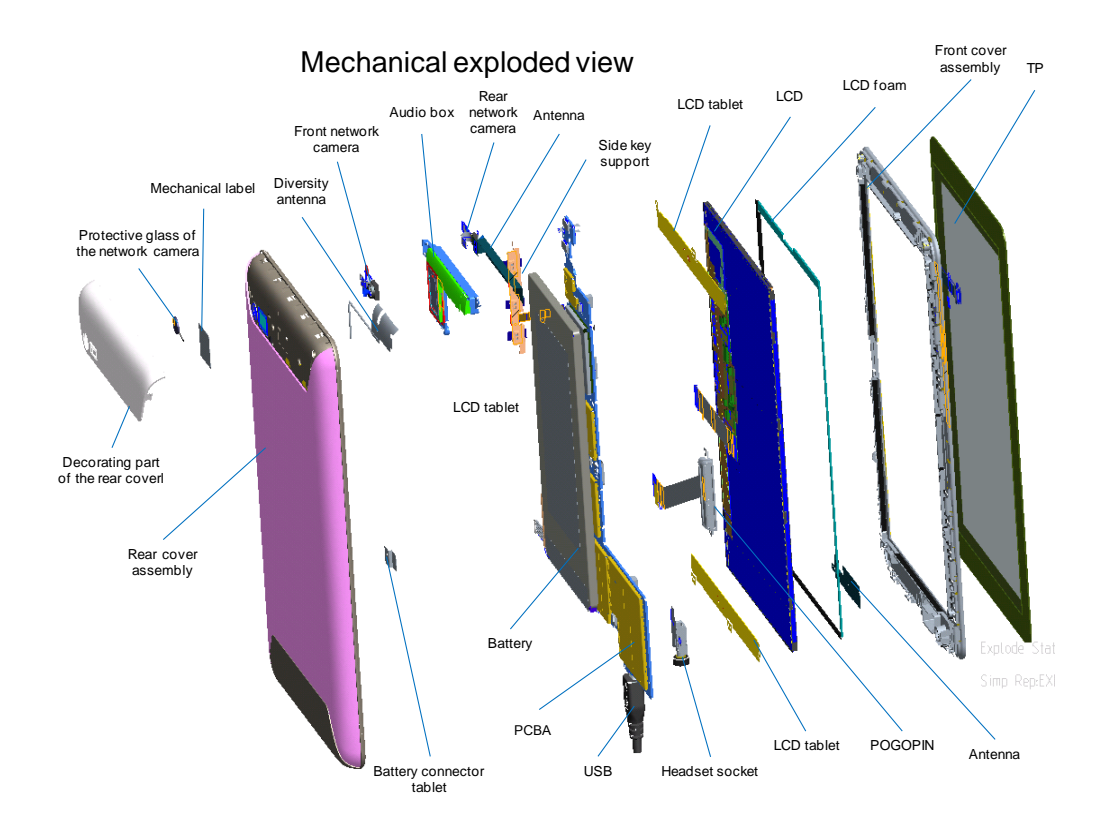

<span id="page-10-0"></span>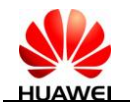

# **4 PCBA Components**

# <span id="page-10-1"></span>**4.1 Components on the PCBA**

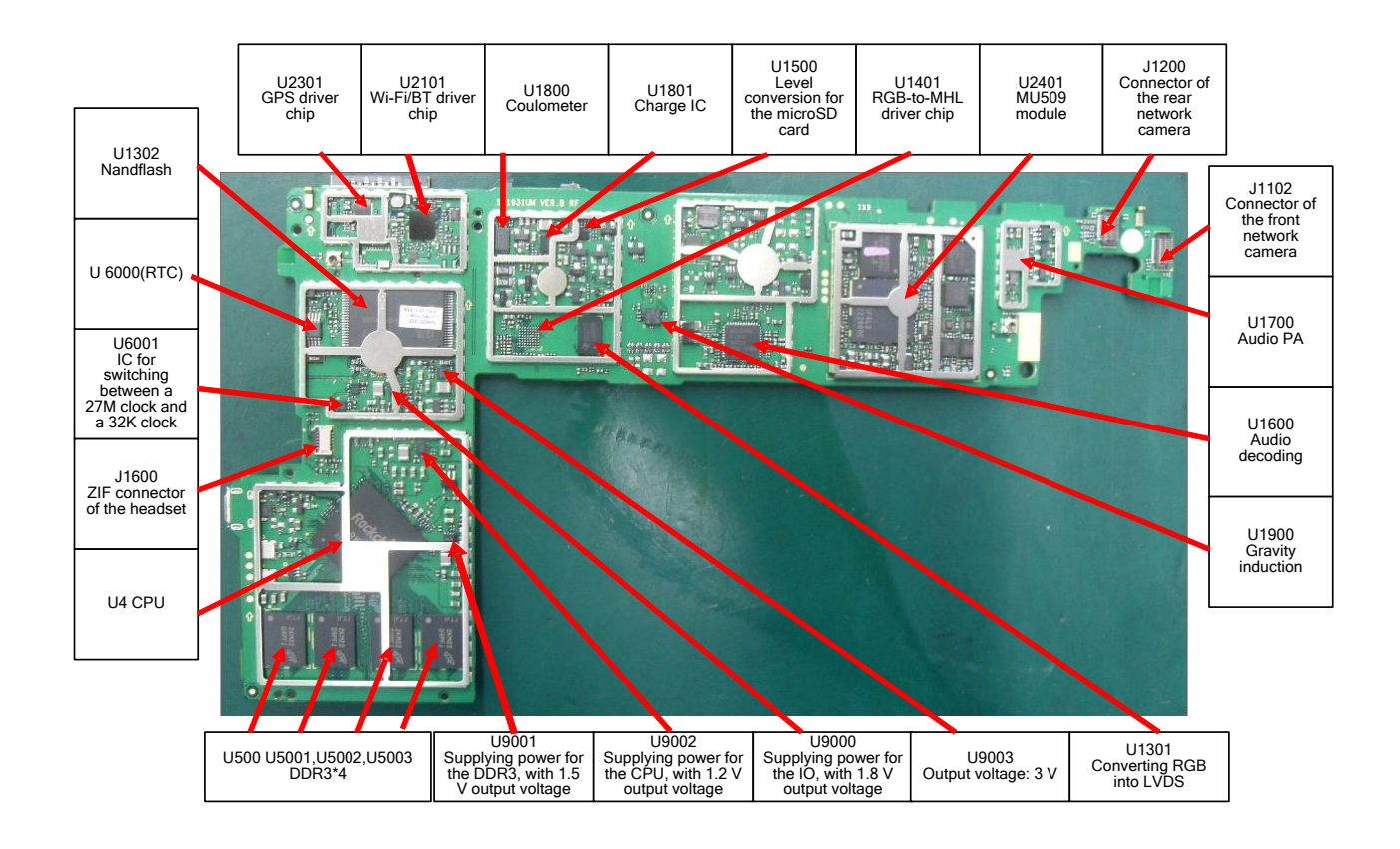

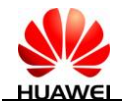

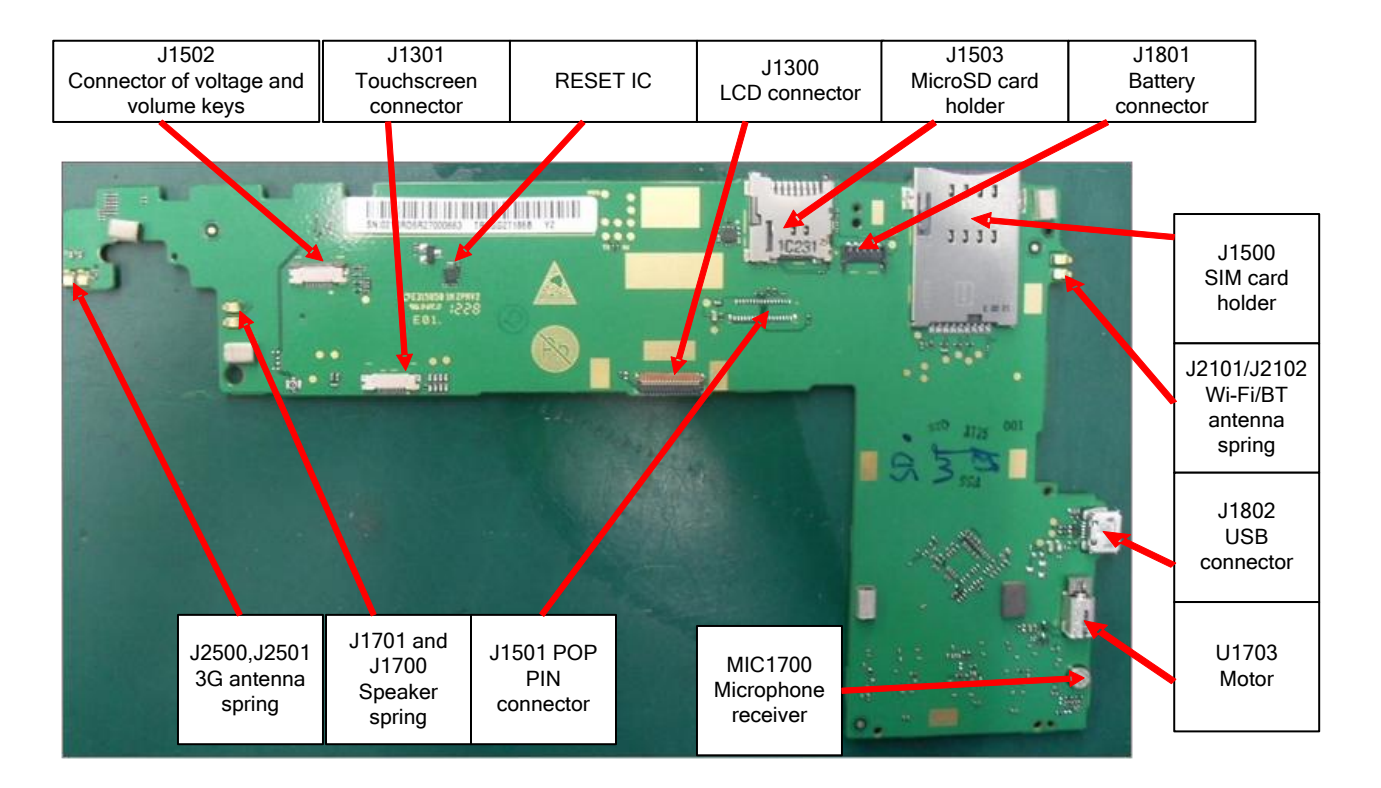

# <span id="page-11-0"></span>**4.2 BOM List**

(For your reference only. The latest BOM information can be downloaded in the system of Huawei)

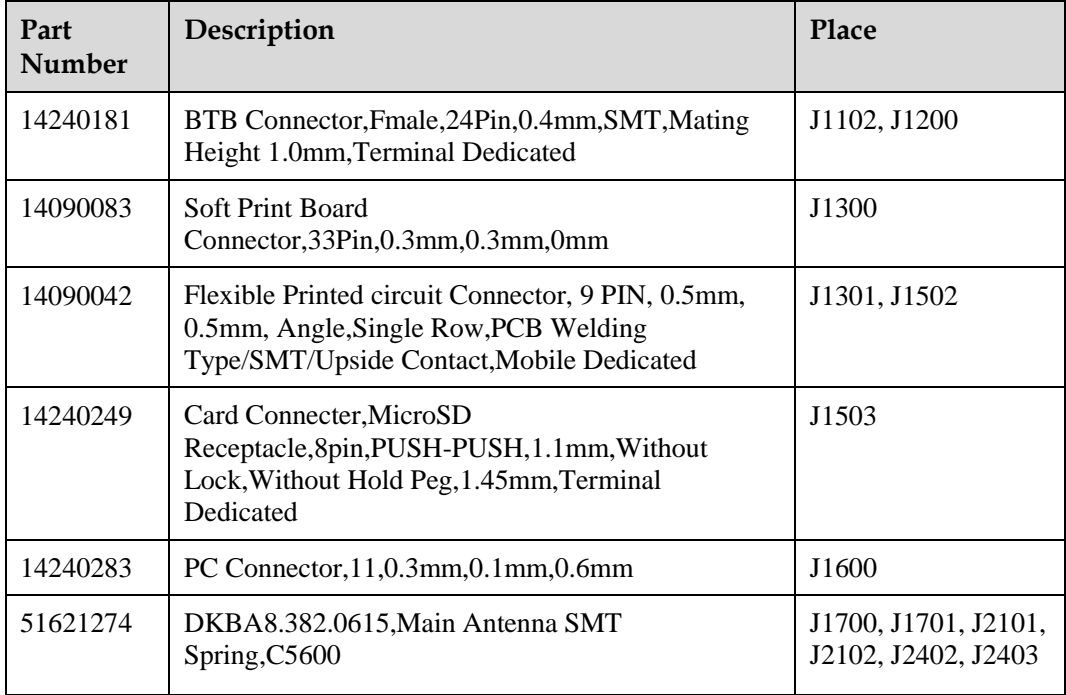

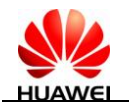

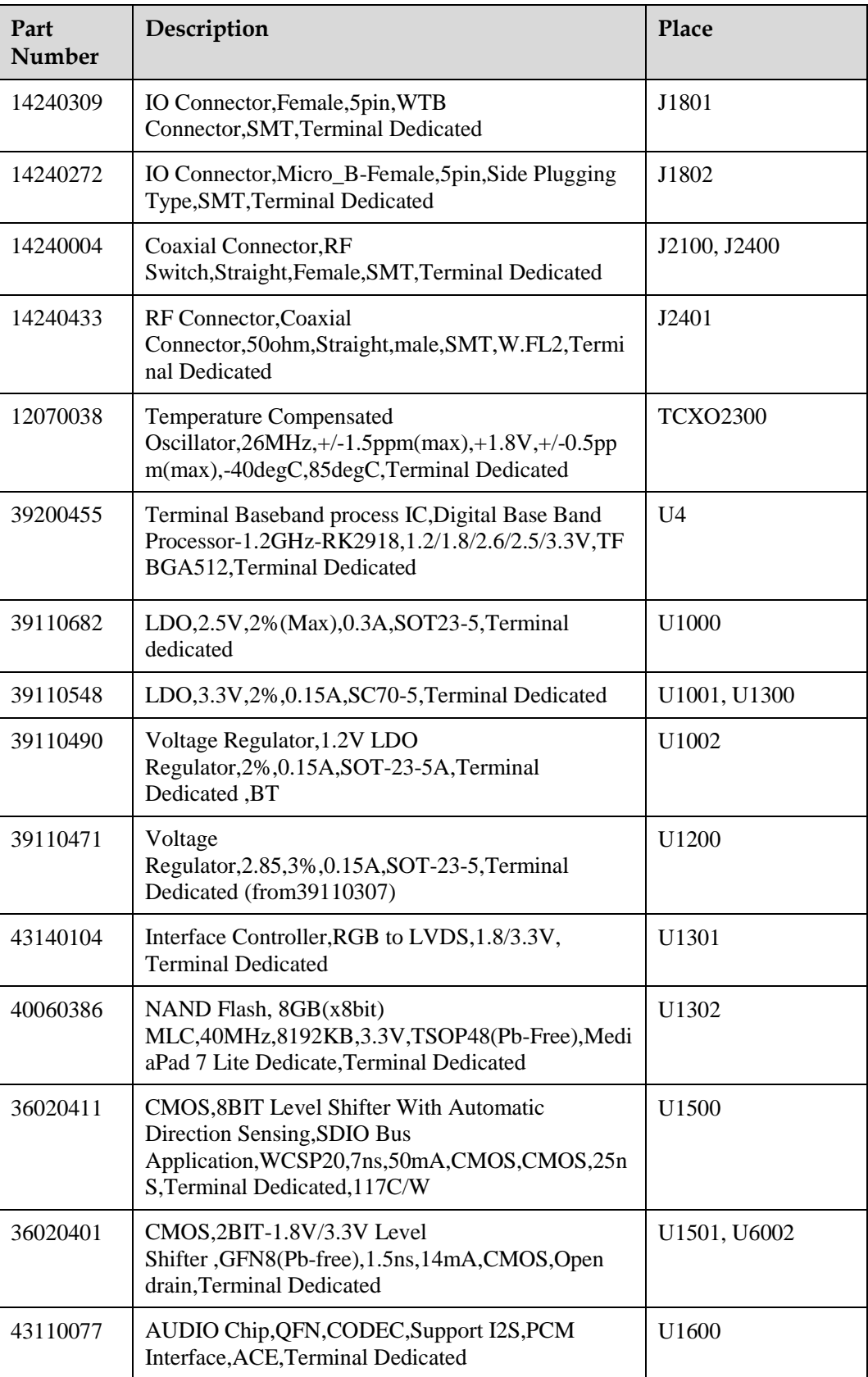

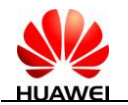

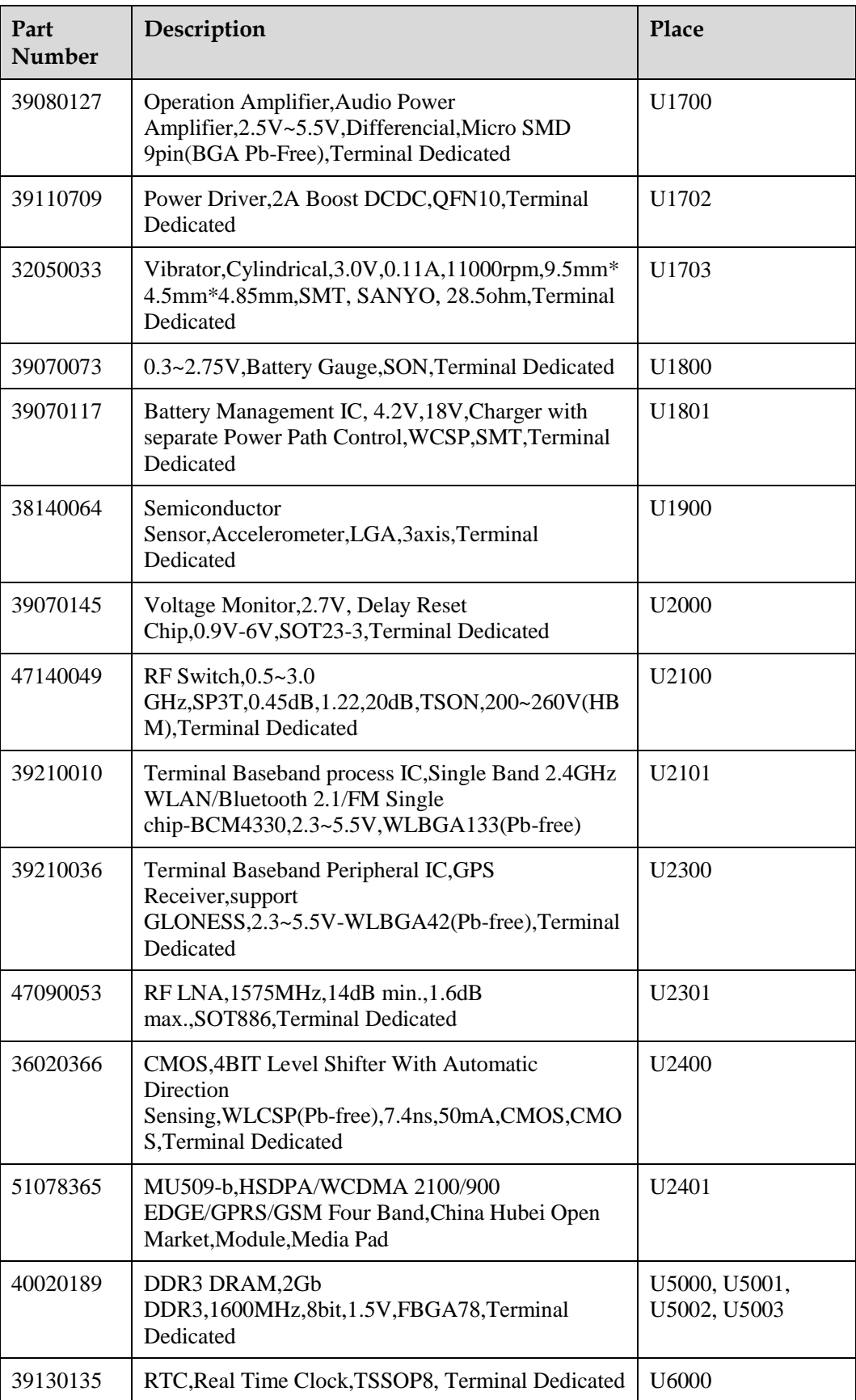

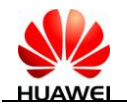

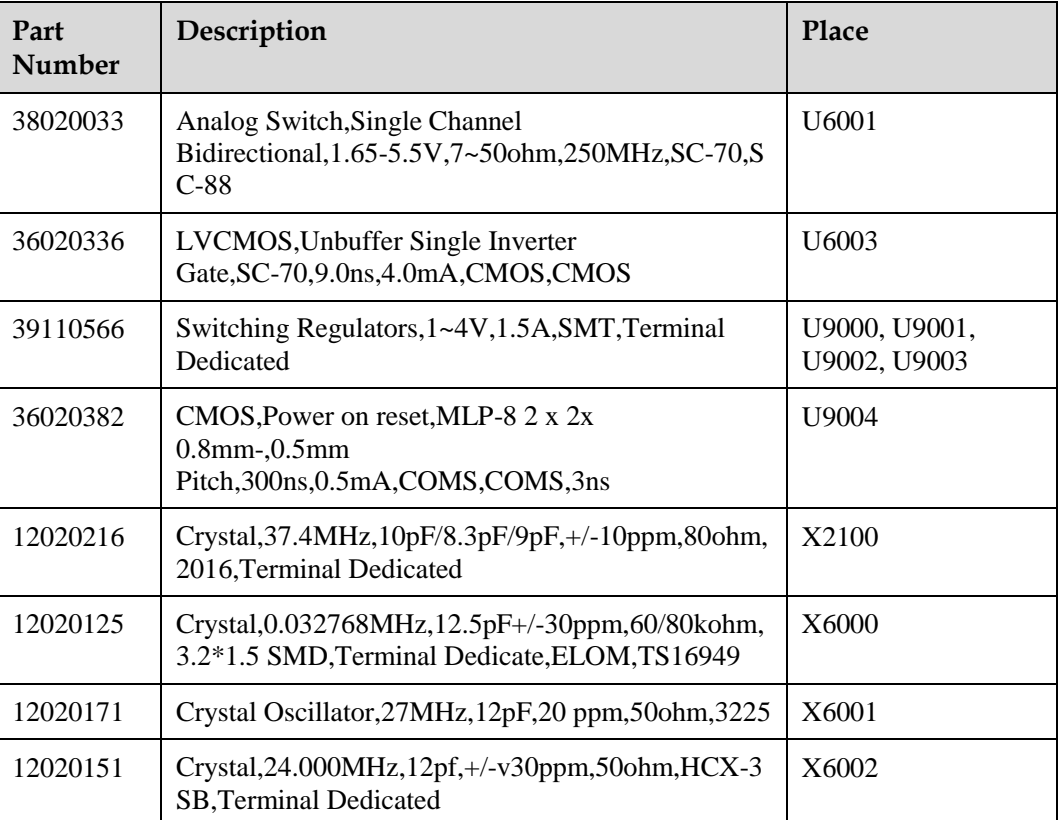

<span id="page-15-0"></span>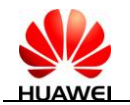

# **5 Software Upgrade**

# <span id="page-15-1"></span>**5.1 Upgrade Environment**

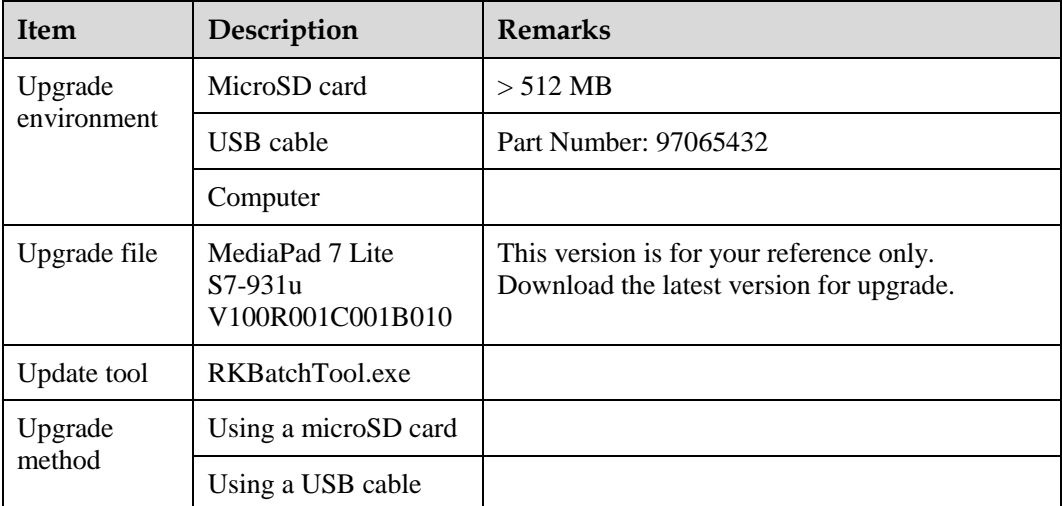

# <span id="page-15-2"></span>**5.2 Upgrade Using a microSD Card**

## <span id="page-15-3"></span>**5.2.1 Copying the Upgrade File from the Computer**

1. Check the current upgrade environment.

Ensure that the microSD card can be read and written.

- 2. Obtain the upgrade package. Copy the **dload** directory to the microSD card.
- 3. Ensure that the battery charge level is sufficient or charge the battery during the upgrade process.

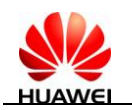

# <span id="page-16-0"></span>**5.3 Upgrade Process**

- 1. Copy the **dload** directory to the root directory of the microSD card.
- 2. Check that the microSD card is not damaged.

If the upgrade package is large, remove and reinsert the microSD card, and then open the package immediately after you copy the dload folder to the microSD card to ensure that the microSD card is not damaged. If you directly open the upgrade packet in ZIP format without removing and then reinserting the microSD card, you might only open the ZIP package structure stored on the computer instead of the ZIP package on the microSD card.

You can also use MyDiskTest to check the available storage space of the microSD card. The size of the copied upgrade package must be smaller than this space.

- 3. Ensure that MediaPad 7 Lite is powered off.
- 4. Insert the microSD card into the MediaPad 7 Lite.
- 5. The microSD card is automatically upgraded after MediaPad 7 Lite is powered on. Ensure that the available battery charge level exceeds 30%; otherwise, connect a USB power supply.
- 6. During the upgrade, the screen shown in the following figure is displayed.

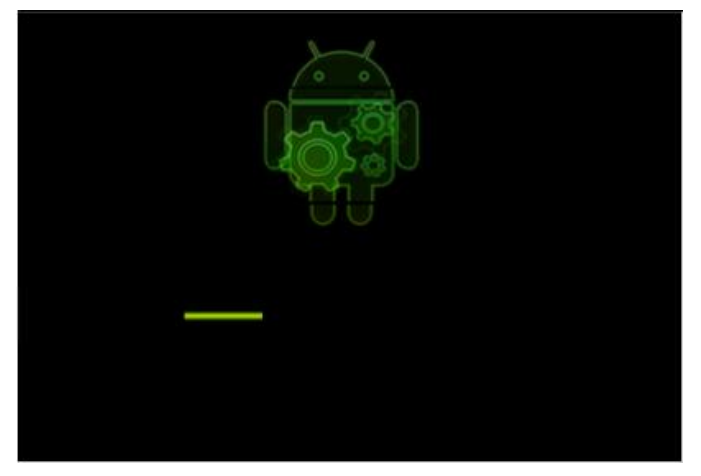

7. When the upgrade succeeds, the screen shown in the following figure is displayed.

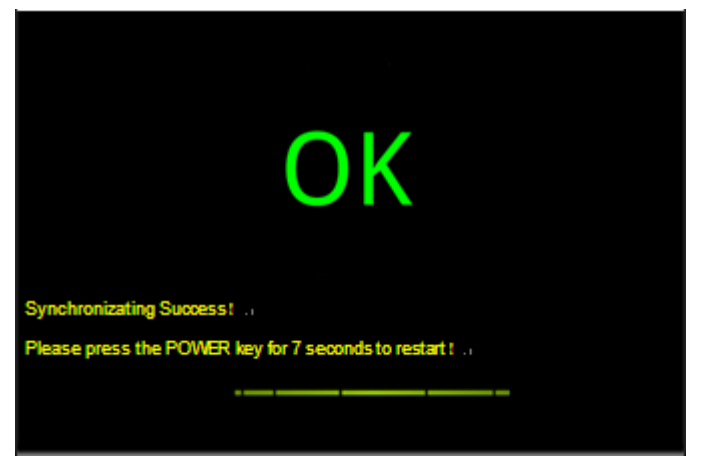

When the upgrade fails, the screen shown in the following figure is displayed.

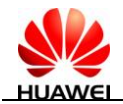

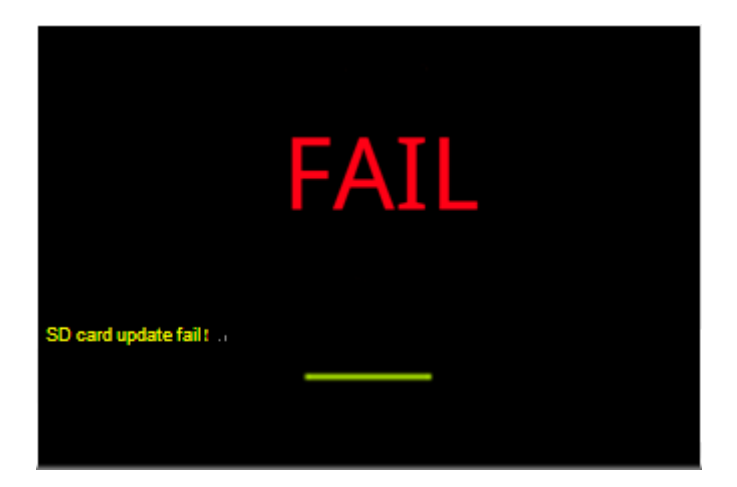

8. After the upgrade, remove the microSD card. MediaPad 7 Lite automatically restarts.

## <span id="page-17-0"></span>**5.4 Troubleshooting**

• Failure 1

A message is displayed on the screen during the upgrade, indicating that the upgrade failed. In this case, check whether improper operations are performed. Then remove the microSD card and install it again, or replace the microSD card and try upgrading the software again.

• Failure 2

If a failure occurs at the beginning of the upgrade process, check whether the upgrade version is correct and whether MediaPad 7 Lite or microSD card is damaged.

<span id="page-18-0"></span>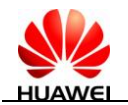

# **6 Upgrading Using the USB**

# <span id="page-18-1"></span>**6.1 Entering USB Upgrade Mode**

If MediaPad 7 Lite is connected to the computer for the first time, **Found New Device** is displayed, indicating that the system has entered USB upgrade mode.

# <span id="page-18-2"></span>**6.2 Installing the Driver**

Before upgrading the firmware, close the player. Press the volume down key (-) and connect MediaPad 7 Lite to the USB port of the PC. If you install the driver for the first time, the window shown in the following figure is displayed.

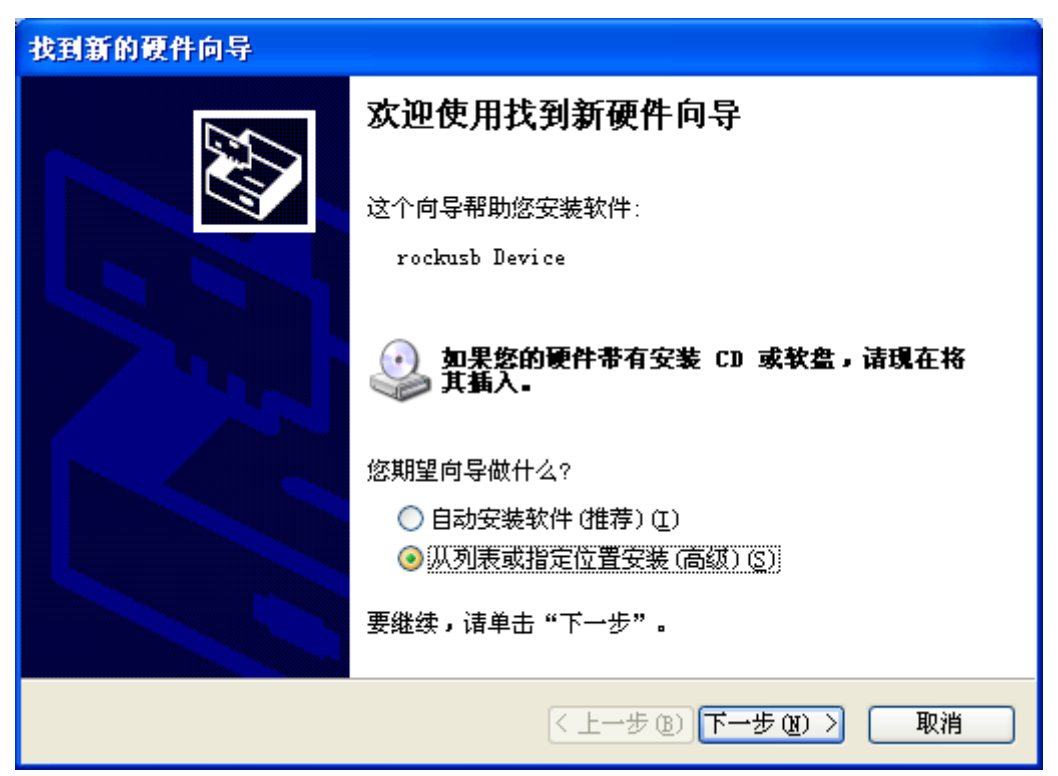

Choose to install the driver from the list or the specified position and click **Next**.

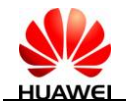

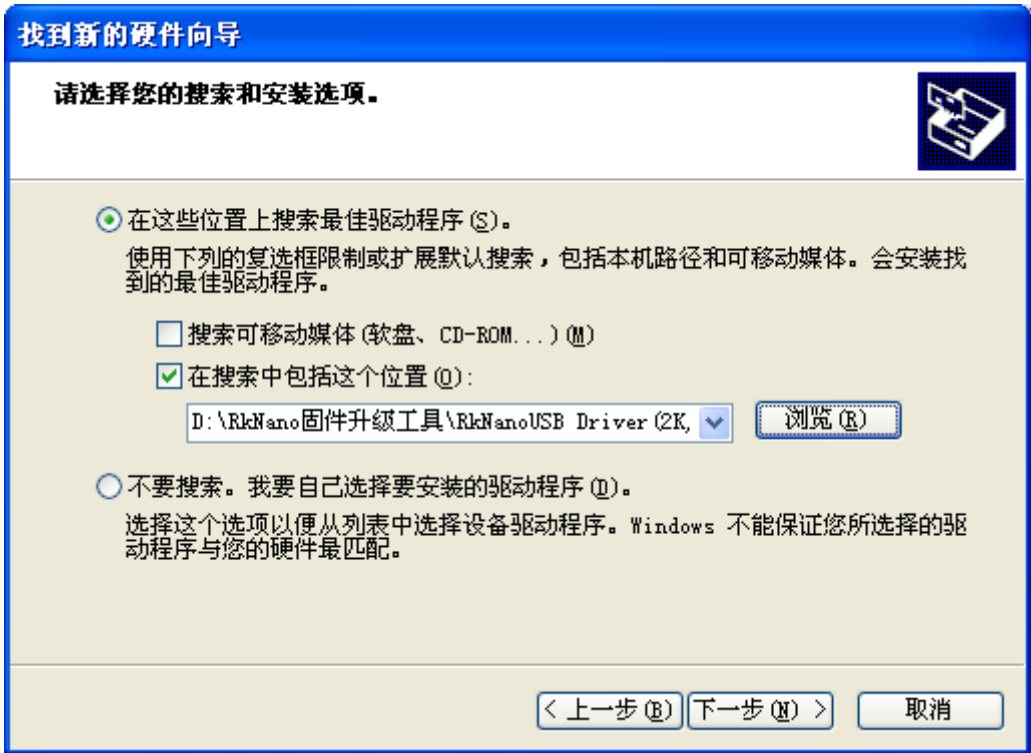

Select the **rockusb.sys** file under the driver folder.

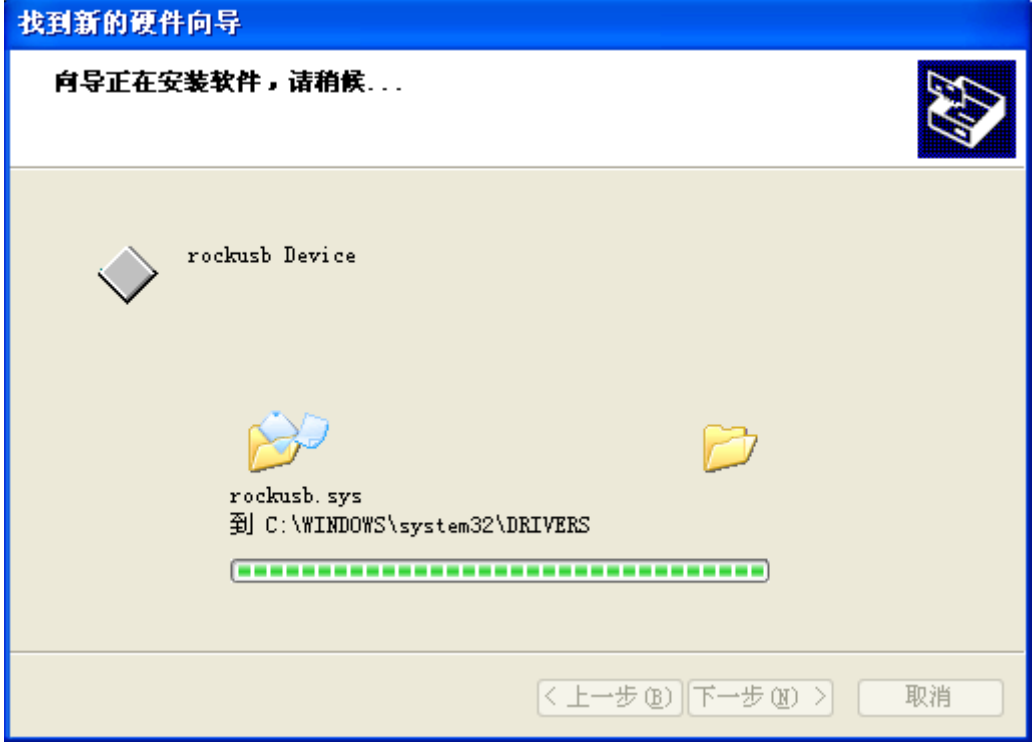

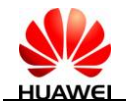

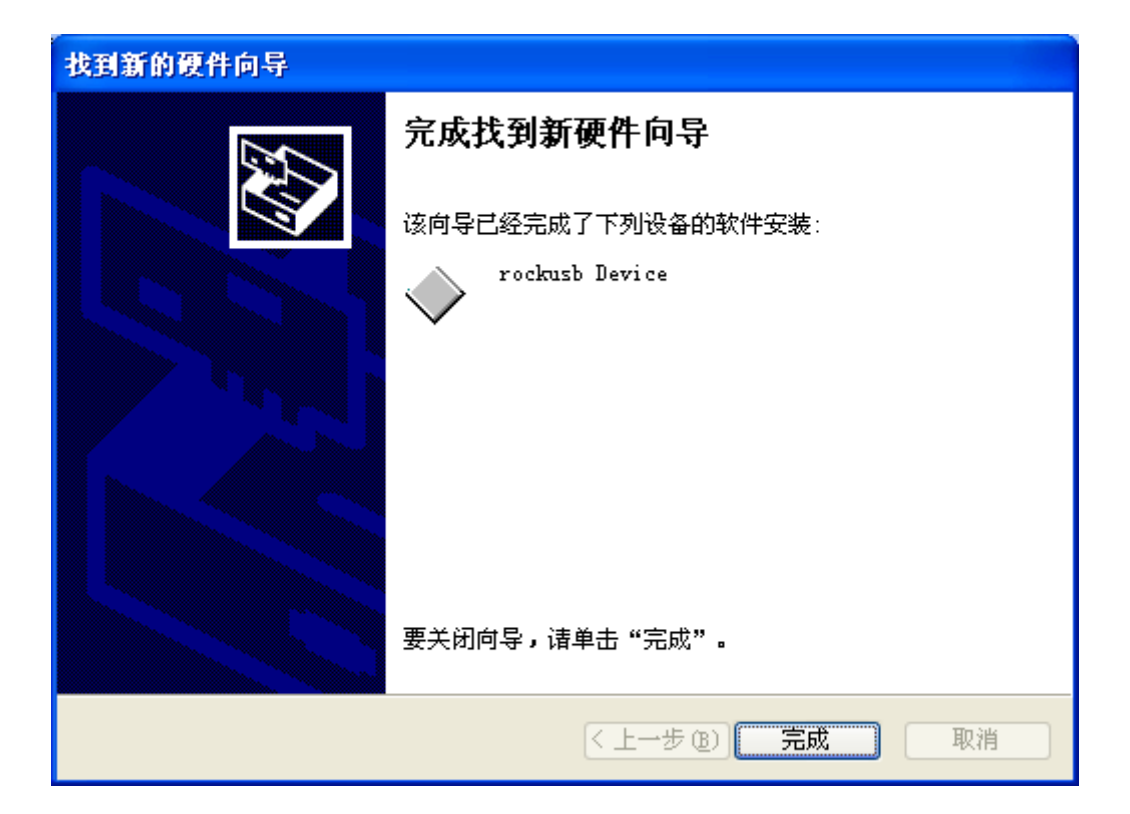

Up to now, the driver of the USB device is installed.

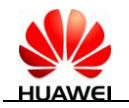

# <span id="page-21-0"></span>**6.3 Batch Firmware Upgrade**

## **Main window**

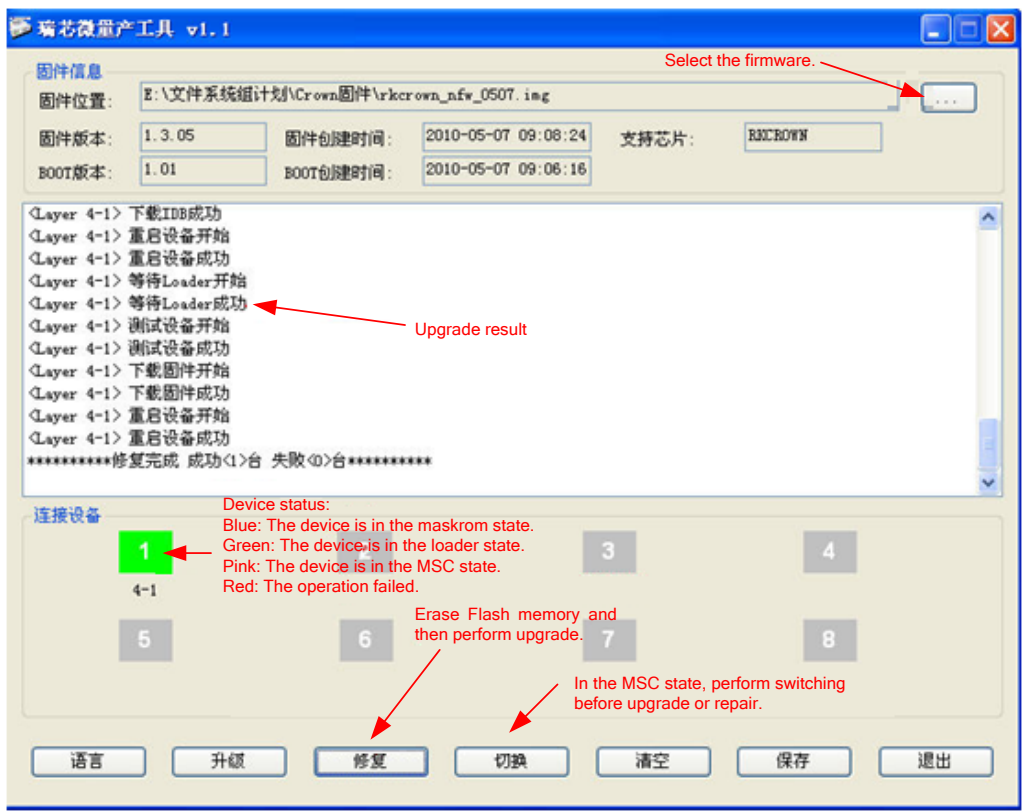

## **Procedure**

- 1. Insert MediaPad 7 Lite and enable it to enter the upgrade mode (as shown in the preceding main window).
- 2. Select firmware.
- 3. Ensure that MediaPad 7 Lite is in the Rockusb state (Maskrom or Loader state).
- 4. Upgrade or repair MediaPad 7 Lite.

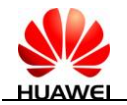

## **Precautions**

- Perform batch upgrade on the hub. A maximum of four pieces of MediaPad 7 Lite can be upgraded at the same time.
- Restart the batch upgrade program after modifying the configuration file.
- Do not start other upgrade programs when running **RKBatchTool.exe**.

<span id="page-23-0"></span>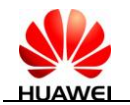

# **7 Maintenance Tools**

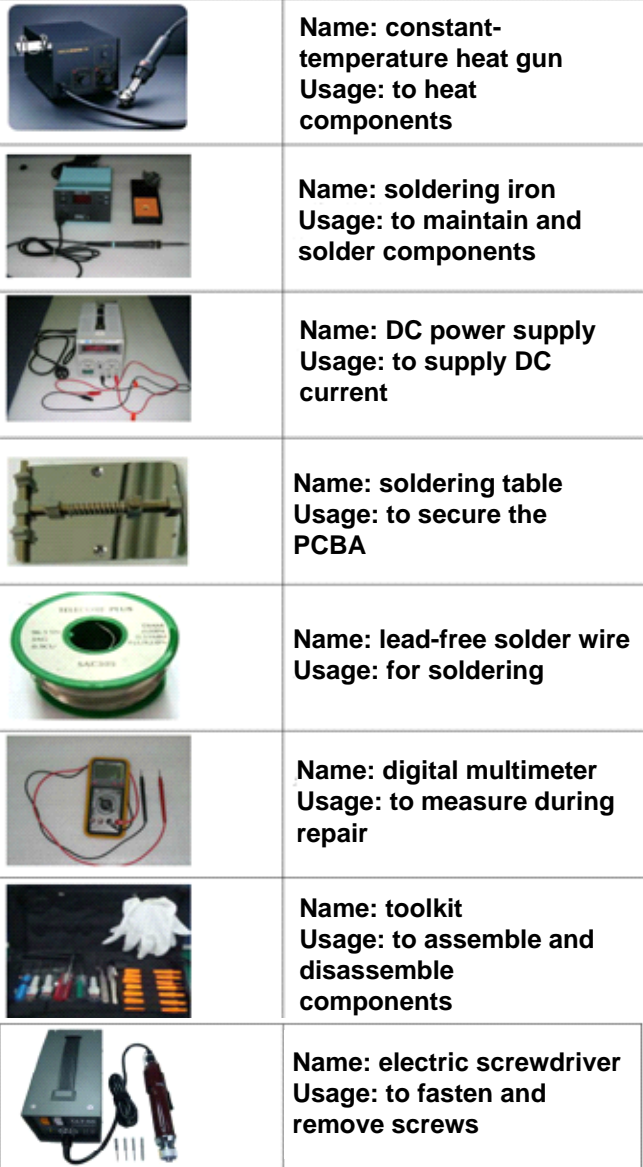

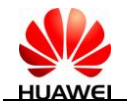

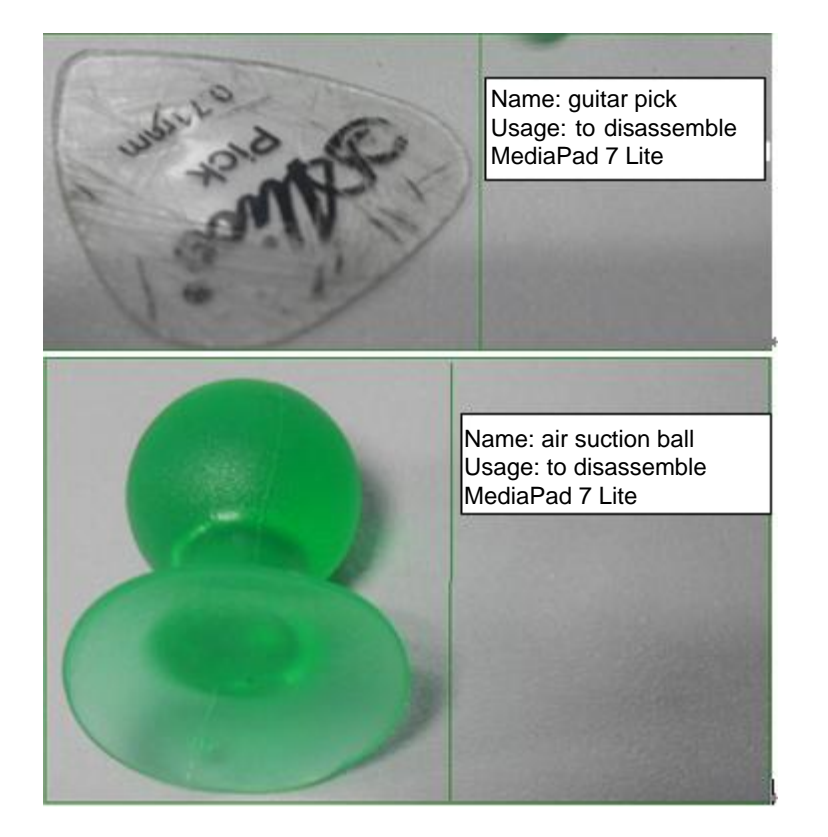

<span id="page-25-0"></span>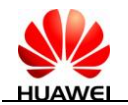

# **8 Disassembly Procedure**

Before disassembling MediaPad 7 Lite, prepare the following tools:

- 0.6 mm thick disassembly pick (Do not use the metal disassembly pick that may easily damage MediaPad 7 Lite.)
- Small-sized Phillips screwdriver, used to disassemble the external three screws
- Small-sized hexagon screwdriver, used to disassemble the internal screws
- 1. Ensure that the ESD wrist strap is well grounded.

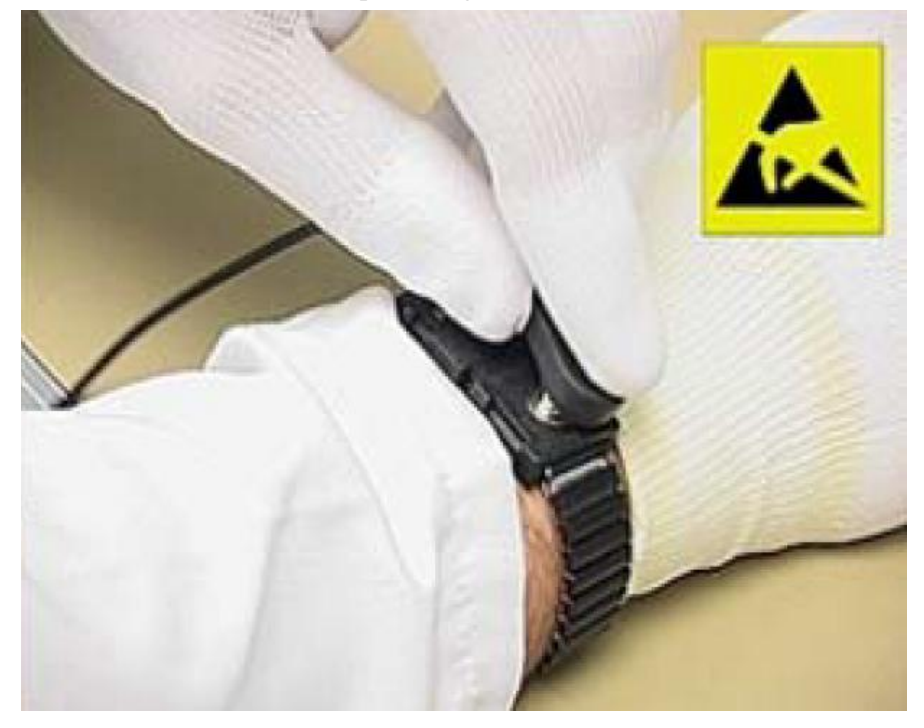

2. Disassemble MediaPad 7 Lite, as shown in the following figure.

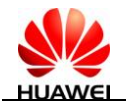

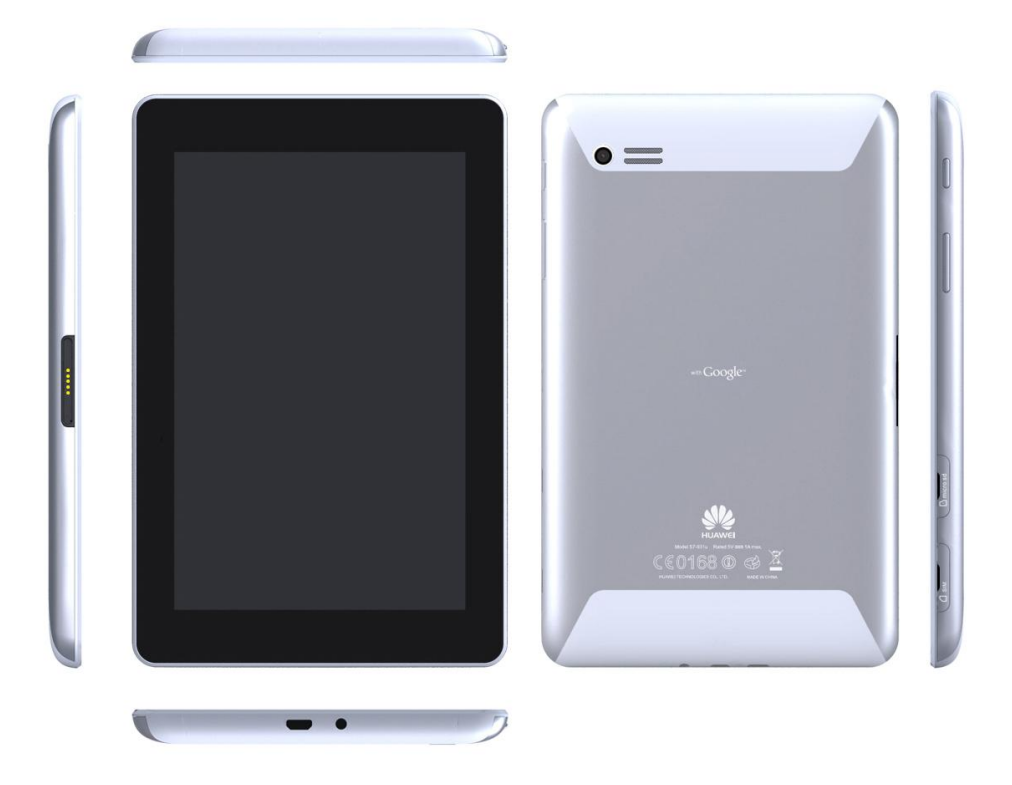

3. Open the decorative cap.

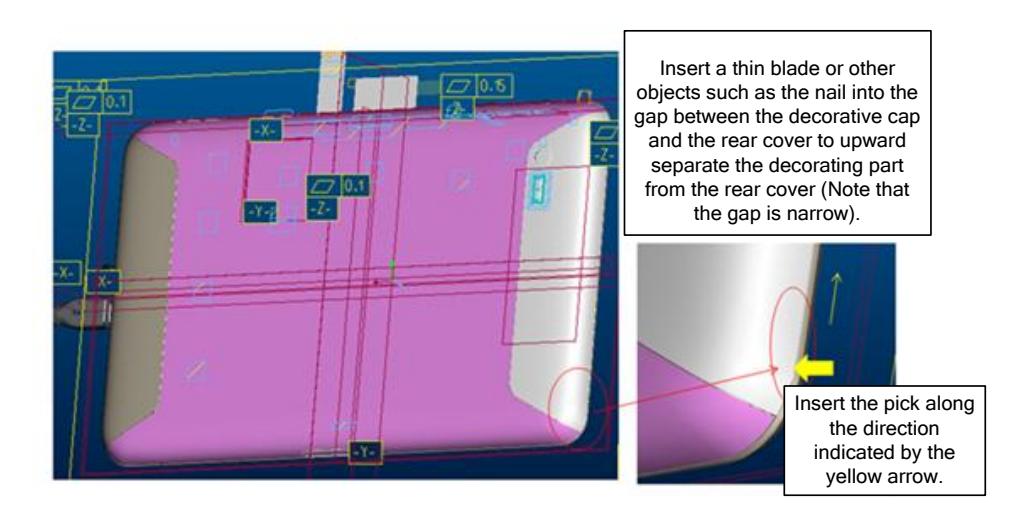

You can also use an air suction ball to open the decorative cap.

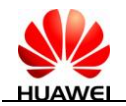

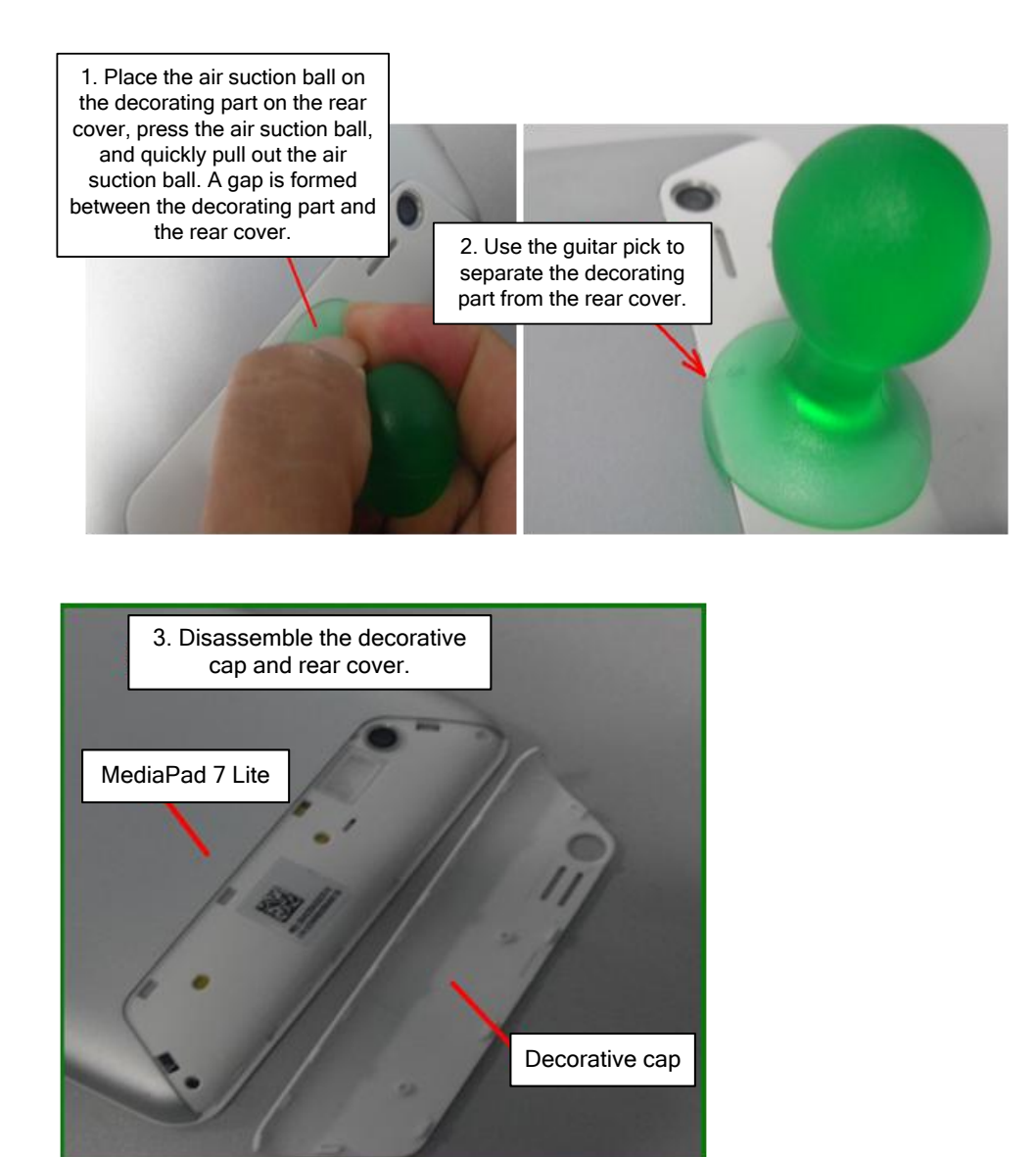

4. Remove screws.

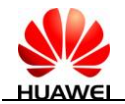

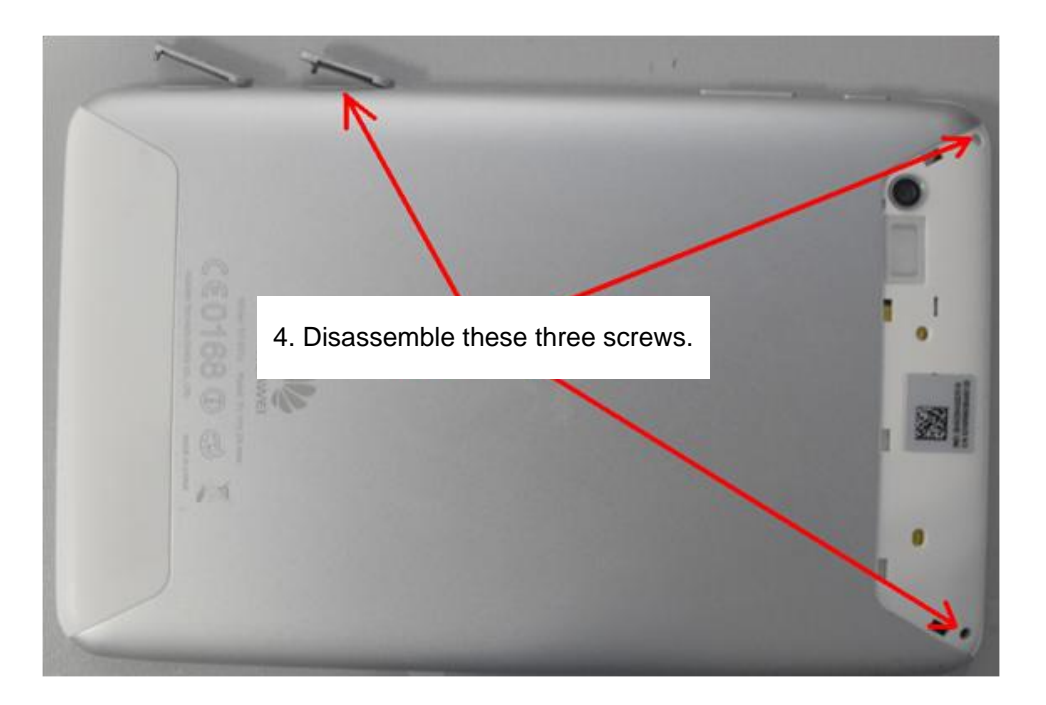

5. Open the front and rear covers.

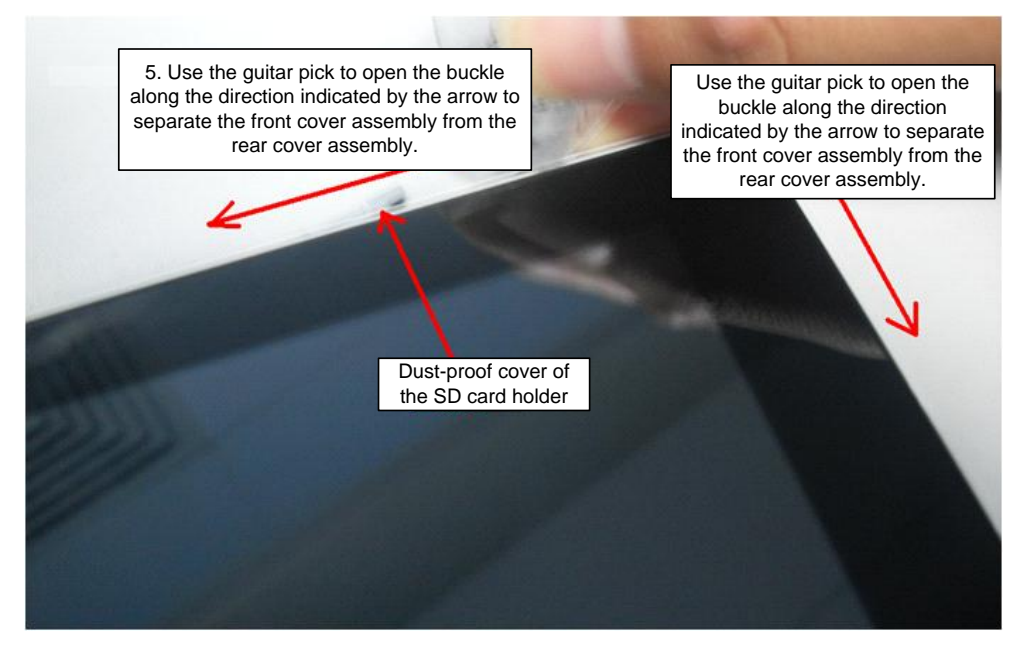

6. Open the front cover.

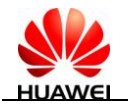

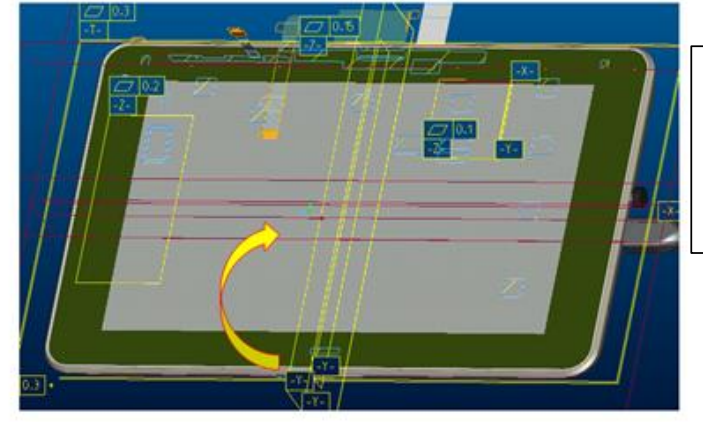

6. Open the front cover assembly from the lower edge. Otherwise, the TP FPC and LCD FPC will be broken.

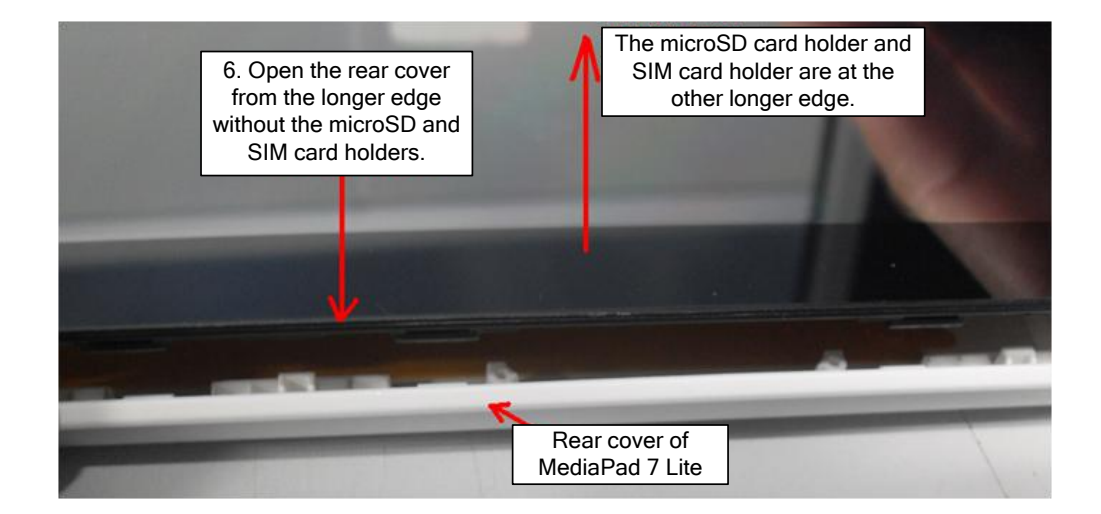

7. Disassemble the internal assembly.

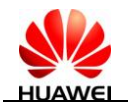

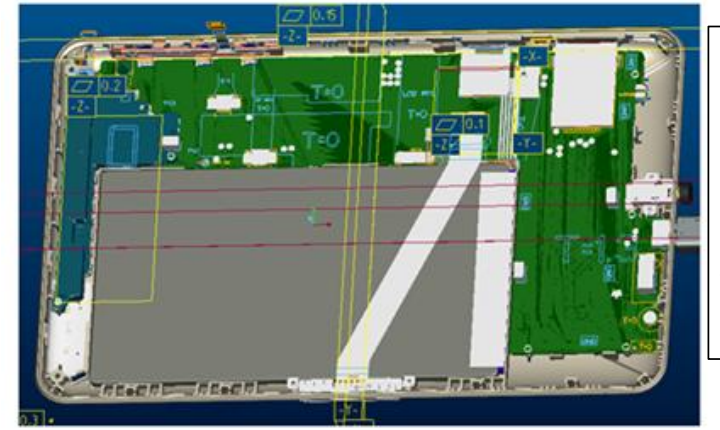

7. To disassemble the PCBA, use a hexagon screwdriver to remove the headset and audio box, open the tablets of the key FPC and battery connector, and then disassemble the screw of the PCBA.

8. Disassemble the LCD flexible printed circuit (FPC) and touchscreen FPC.

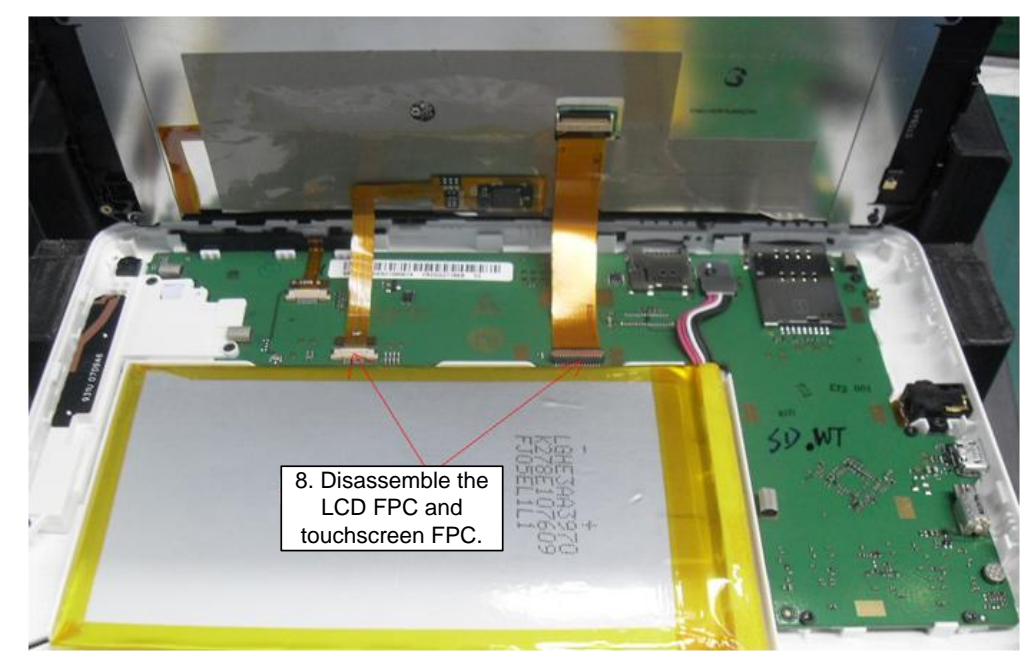

9. Disassemble the FPCs of the power and volume keys.

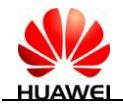

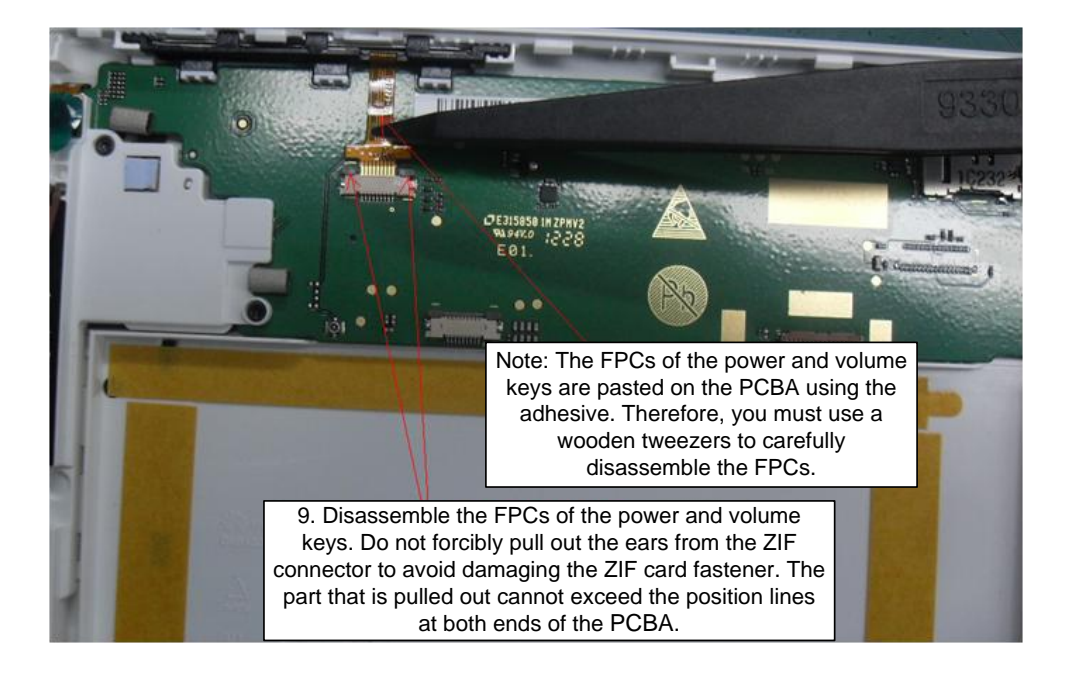

10. Disassemble the 10 self-tapping screws used for fastening the speaker and audio box, battery connector, headset jack, and PCBA.

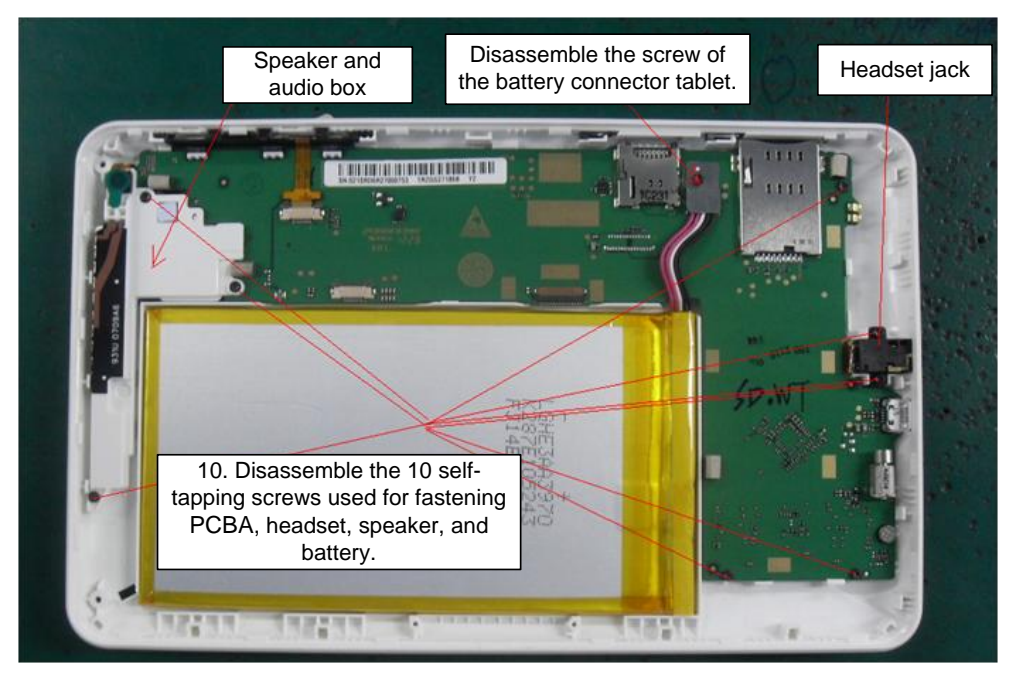

11. Remove the headset jack, front network camera, and rear network camera from the PCBA.

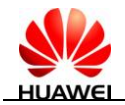

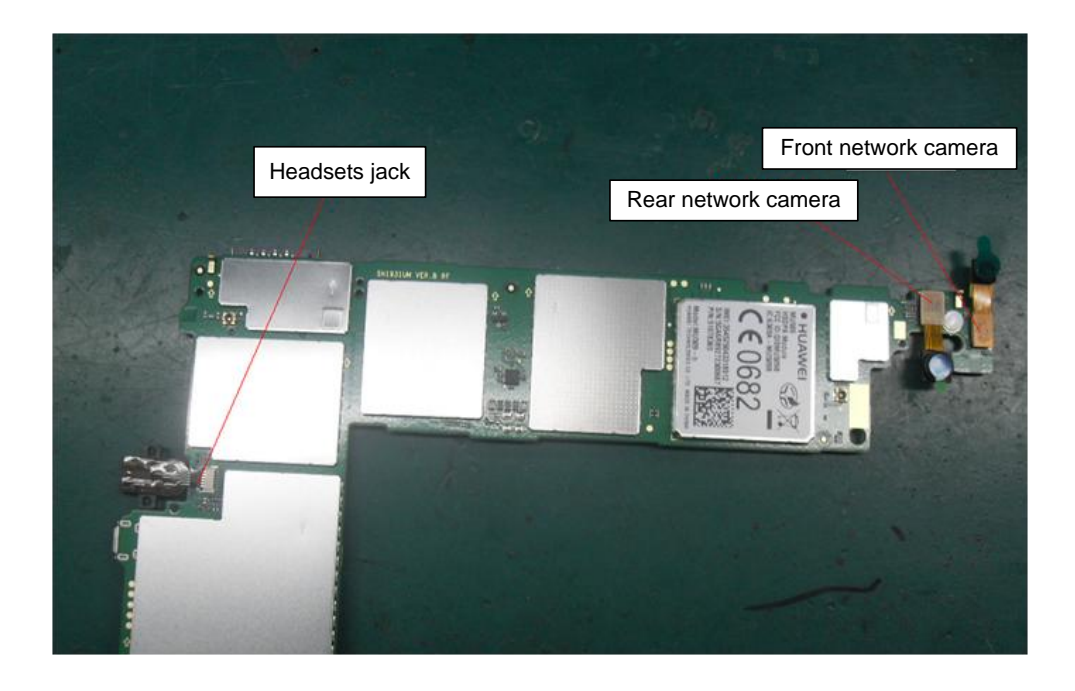

The following figure shows the disassembled audio box.

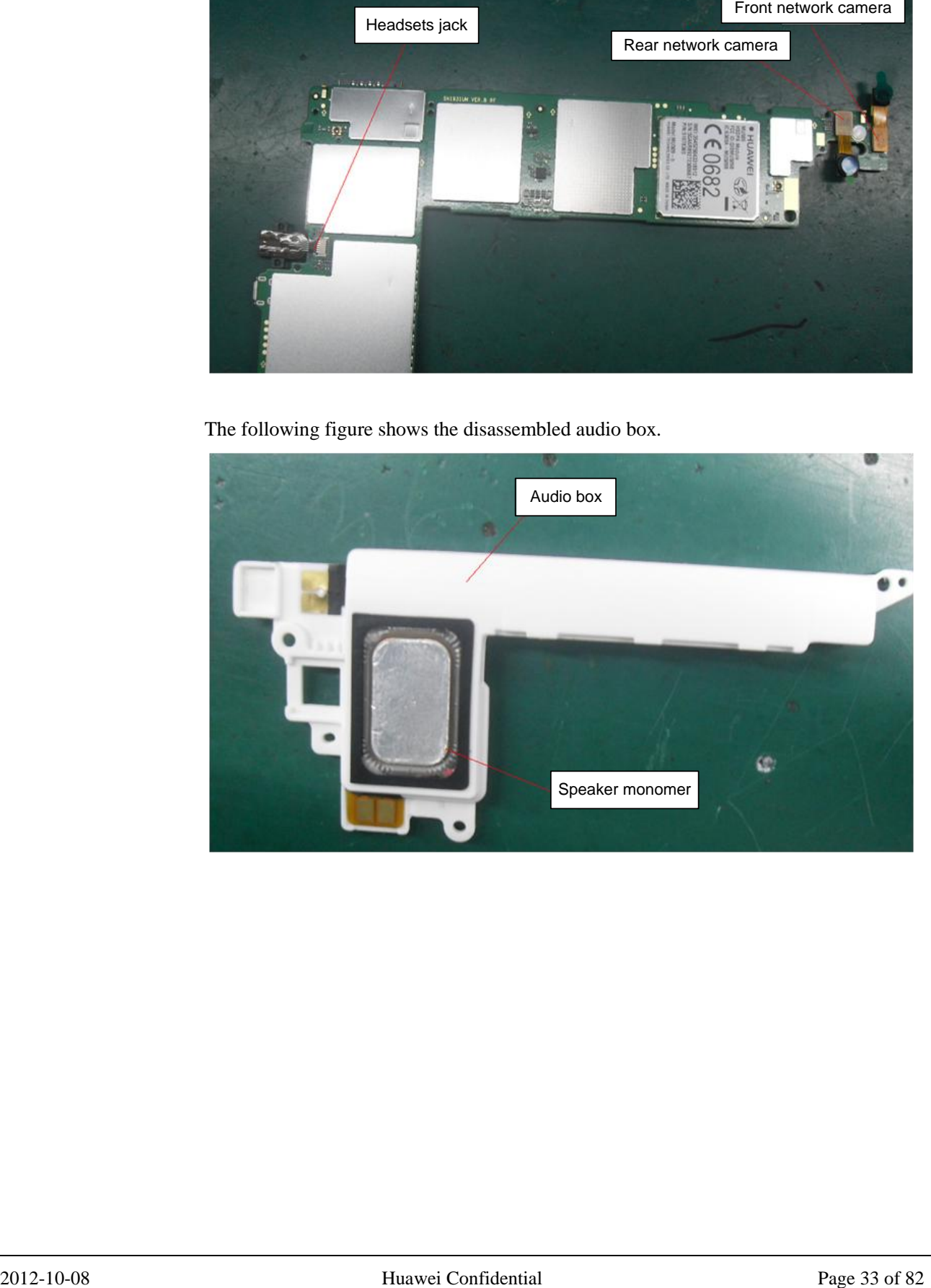

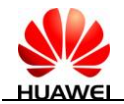

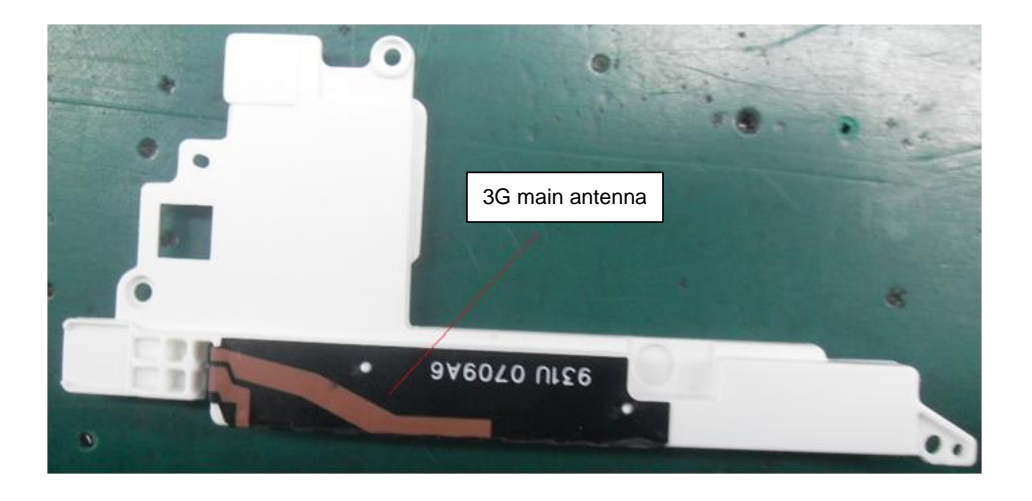

The following figure shows the disassembled PCBA.

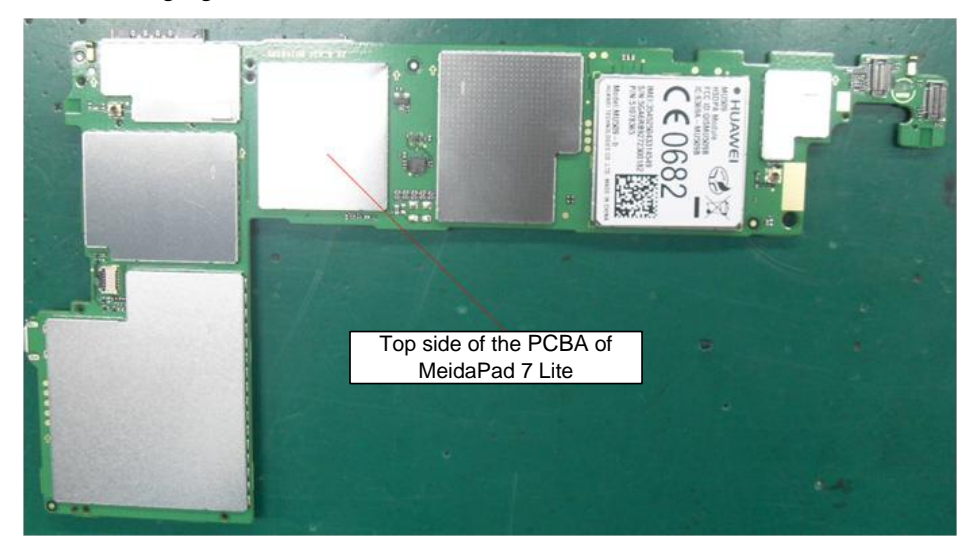

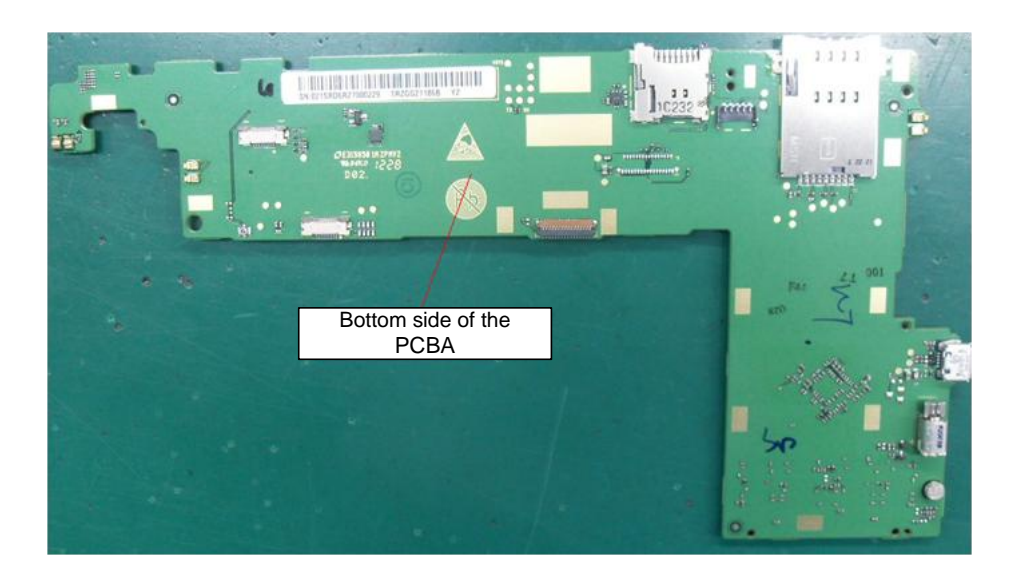

<span id="page-34-0"></span>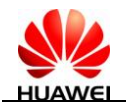

# **9 Troubleshooting for Common Failures**

## <span id="page-34-1"></span>**9.1 Principle**

MediaPad 7 Lite, designed for home and mobile users, provides high-speed radio interfaces such as WCDMA and Wi-Fi interfaces for access to the broadband metropolitan area network, and MHL-to-HDMI port to support various multimedia formats. MediaPad 7 Lite supports multimedia, games, GPS, audio, and data communication, providing entertainment and communication services for home and mobile users.

MediaPad 7 Lite consists of the following key components: processor (RK2918), 3G module (MU509), charge management chip (BQ24161), WLAN/Bluetooth module (BCM4330), 24-bit RGB-to-LVDS transceiver, and GPS module (BCM47511)

### **The characteristics of the main chip RK2918 are as follows:**

The RK2918, provided by Rockchips Electronics CO., Ltd, is a high-performance and low-power consumption multimedia processing chip based on Arm Cortex-A8. The RK2918 adopts the 3D acceleration technology and is designed for smartphones, personal mobile Internet access devices, and other digital multimedia applications. In design, the RK2918 adopts the RK2918 chip as the kernel and integrates third-party peripherals such as HDMI, codec, Wi-Fi/Bluetooth, GPS, camera, G-sensor, memory, and 3G. The RK2918 is an MID solution featuring the compatibility with Android 4.0 and Adobe Flash Player 10.1, rich functions and powerful performance.

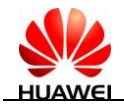

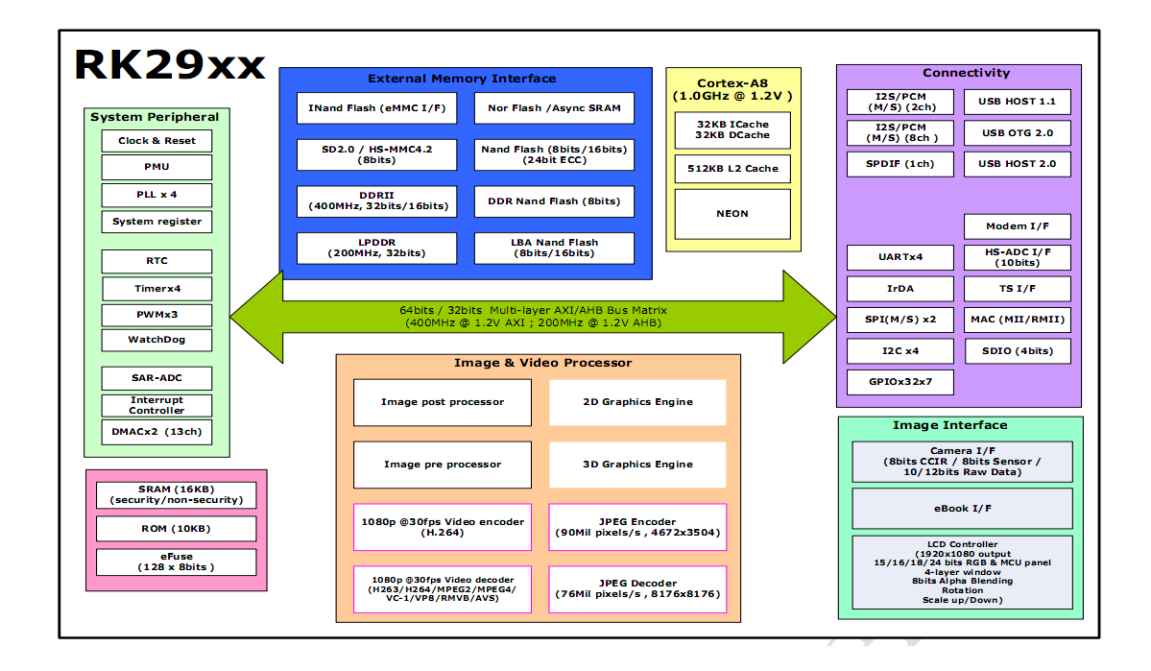

### **Major performance indicators of MediaPad 7 Lite**

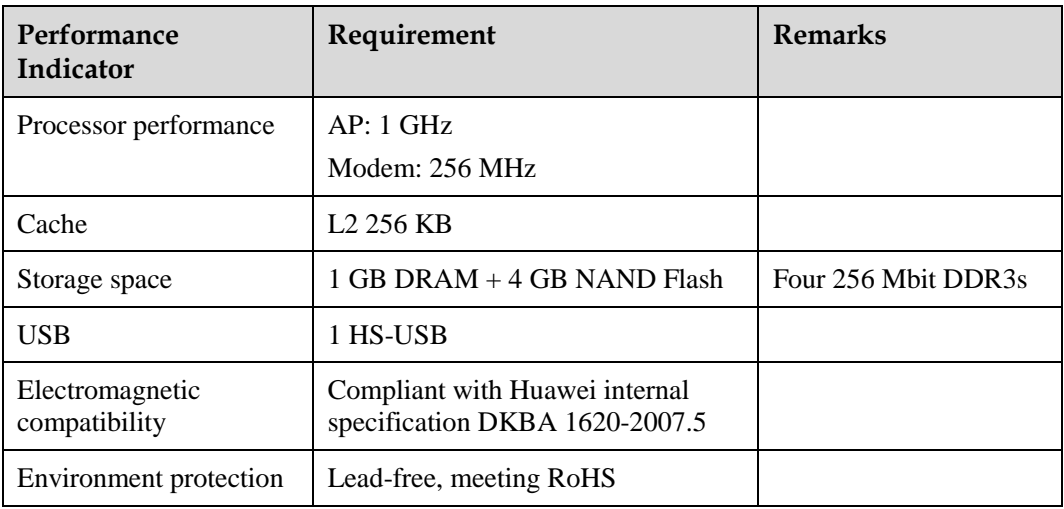

### **PCBA and FPCs of MediaPad 7 Lite**

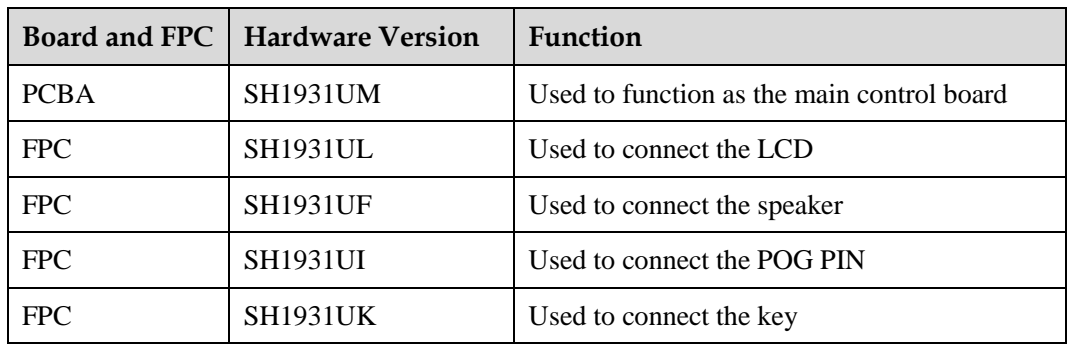
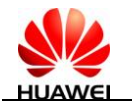

### **External interfaces**

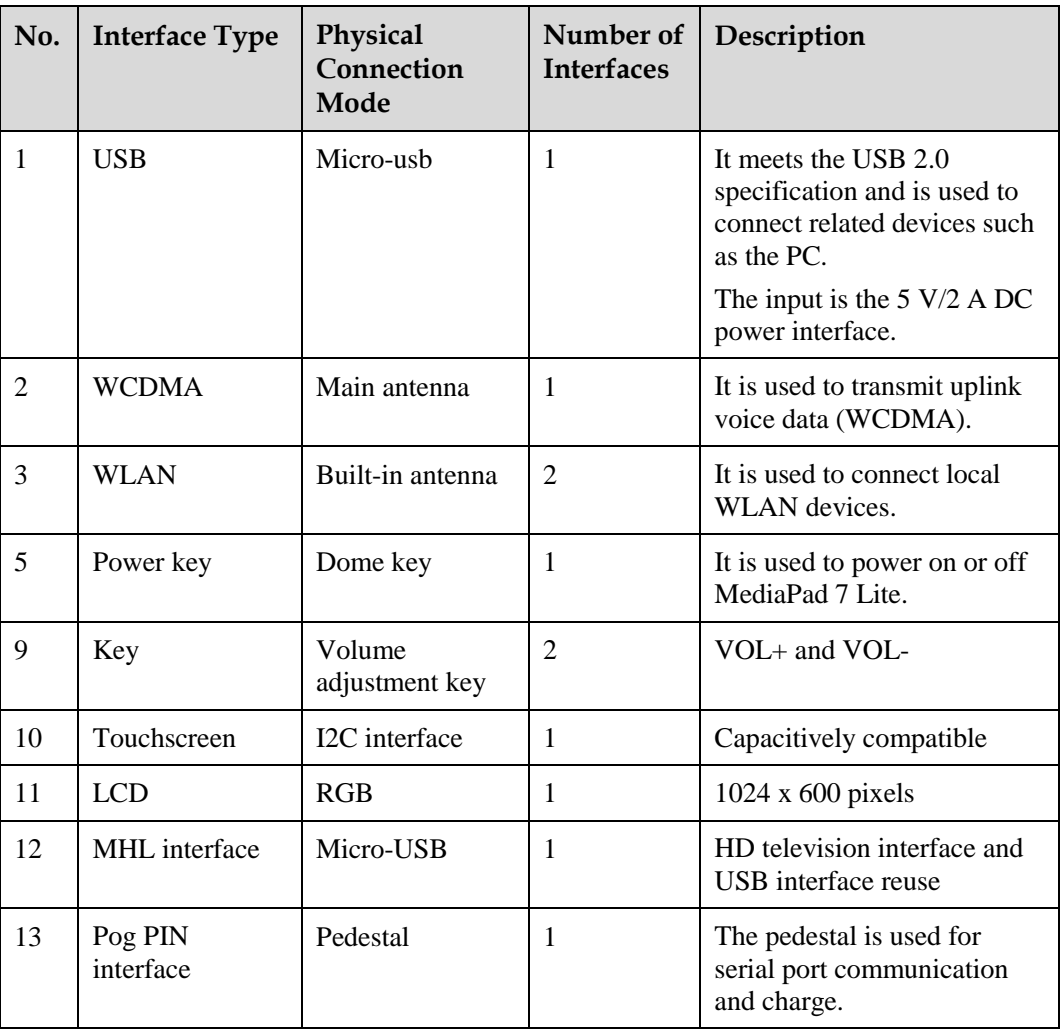

# **9.2 Startup Failure**

MediaPad 7 Lite can be normally started only when the following conditions are met:

- Press the power key for 2 seconds when the battery is installed.
- The battery is installed, the USB interface is connected to the 5 V DC regulated power supply, and MediaPad 7 Lite is started and enters the USB charge mode.
- The battery is installed, the pedestal interface is connected to the 5 V DC regulated power supply, and MediaPad 7 Lite is started and enters the charge mode.

### **9.2.1 Startup Failure Due to High Current**

Adjust the voltage of the DC regulated power supply to 5 V/3 A. Use the DC regulated power supply to power the LITE\_USB interface. The current exceeds 500 mA after MediaPad 7 Lite is powered on. This usually occurs when the IC patch is abnormal or damaged.

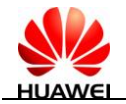

#### **Figure 9-1**

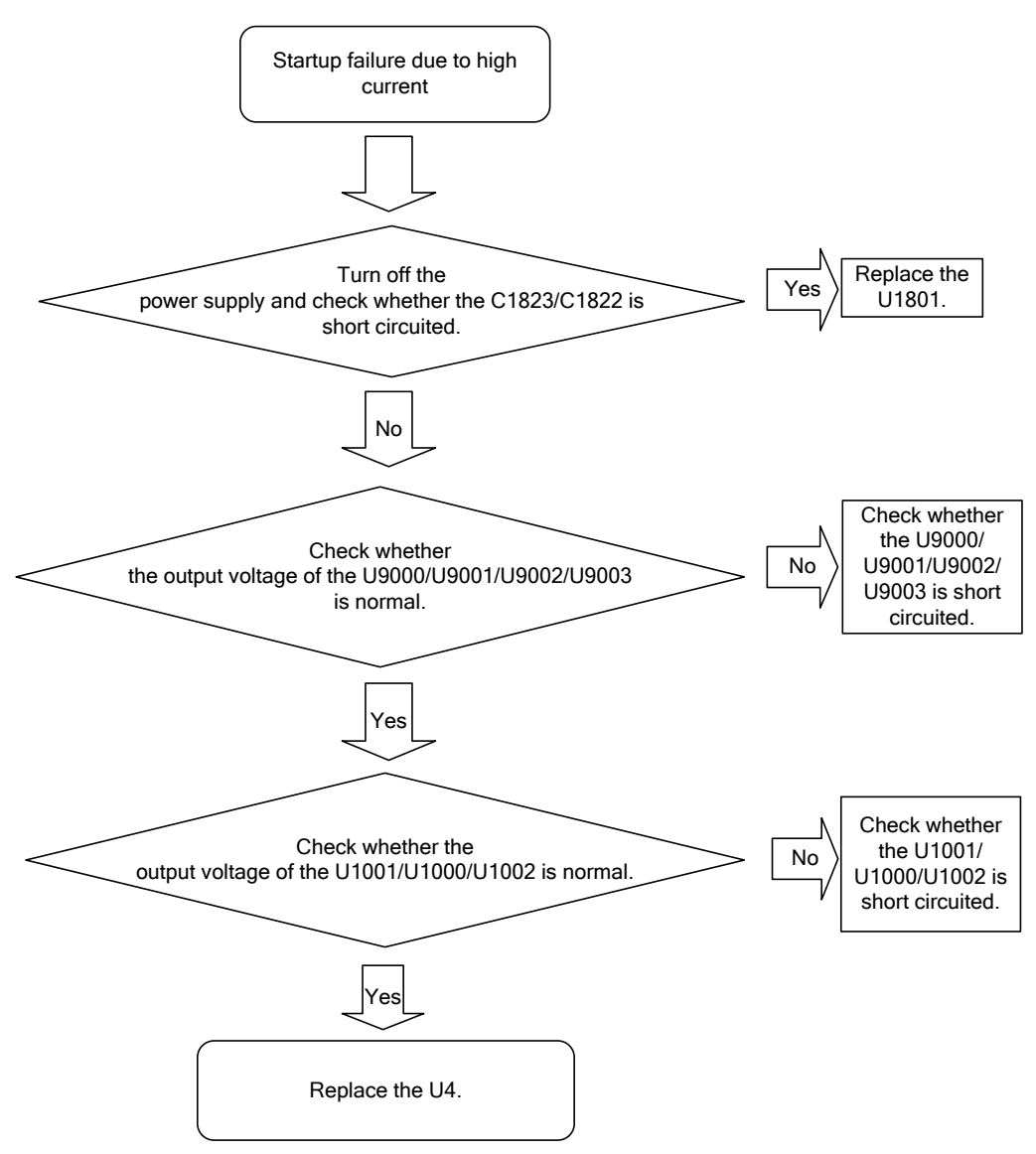

<span id="page-38-0"></span>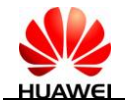

**Figure 9-2**

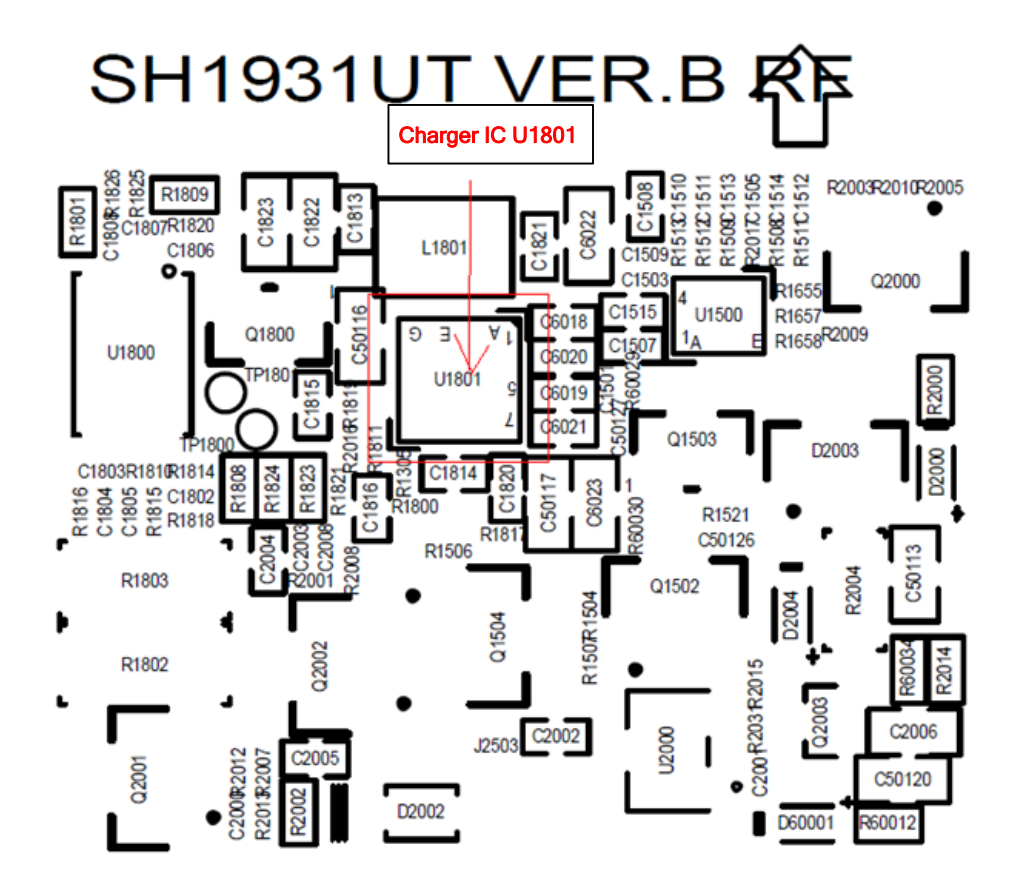

### **Figure 9-3**

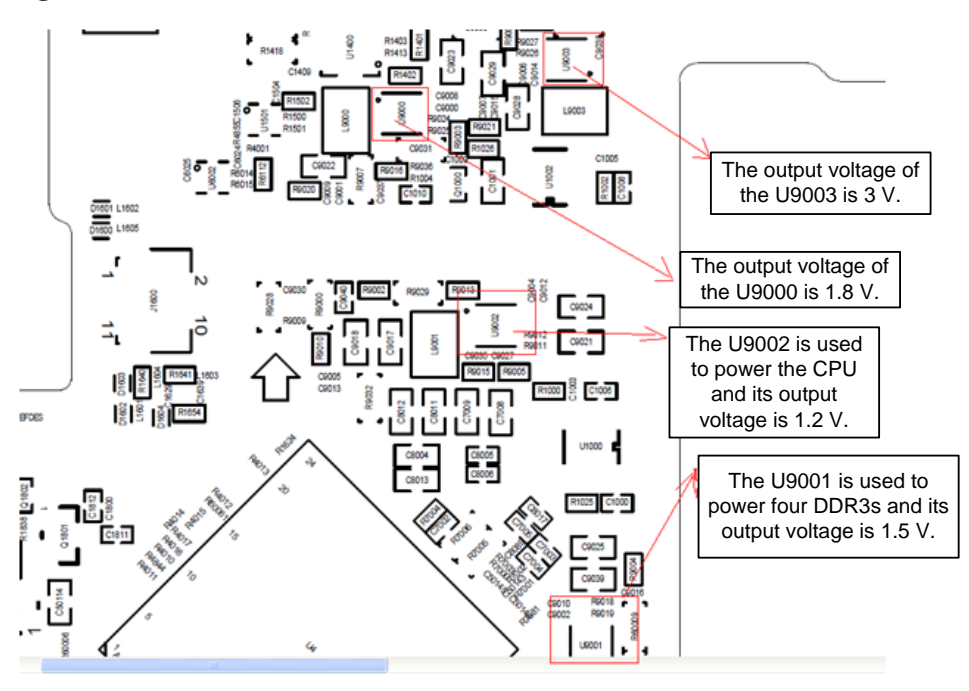

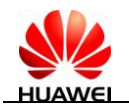

### **9.2.2 Startup Failure Due to Low Current**

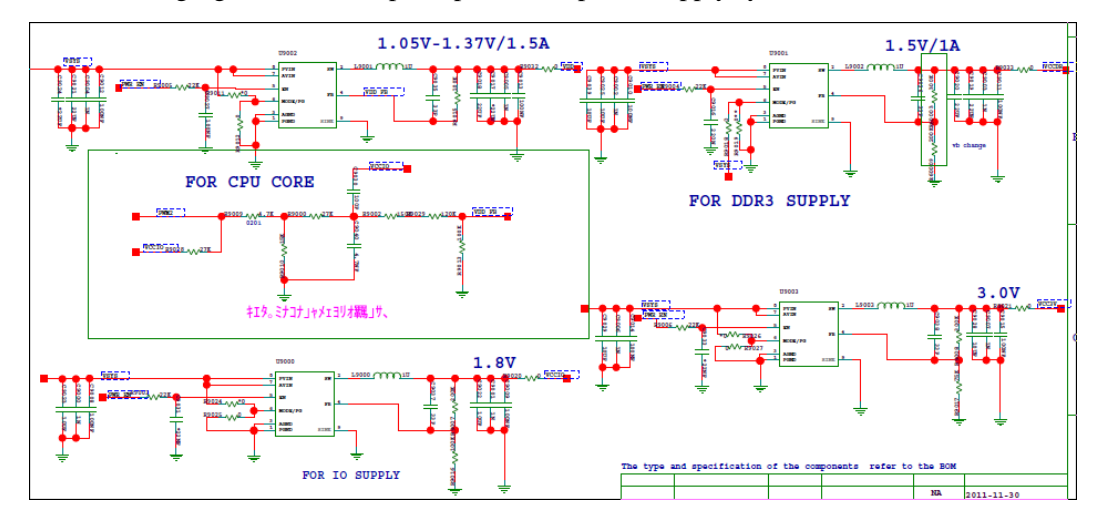

The following figure shows the principles of the power supply system.

Adjust the voltage of the DC regulated power supply to 5 V/3 A. Use the DC regulated power supply to power the LITE\_USB interface. The current is about 120 mA after MediaPad 7 Lite is powered on. This usually occurs when the coulometer or output voltage is abnormal.

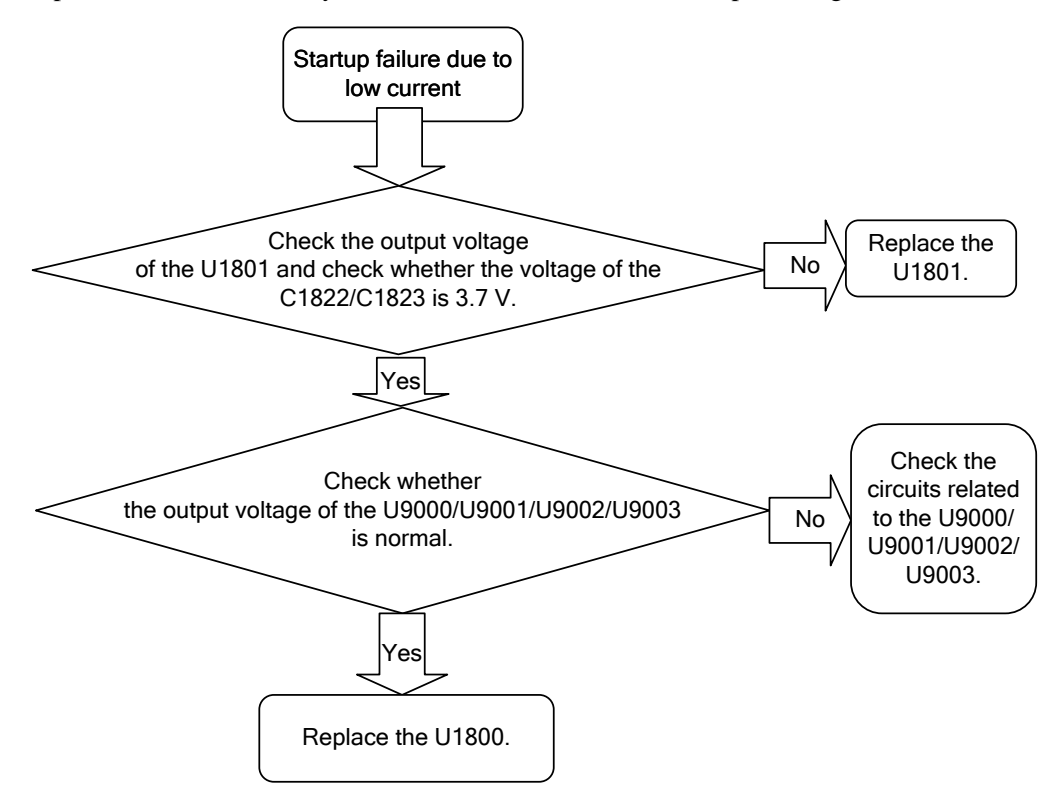

The following figure shows the principles of the coulometer.

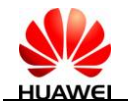

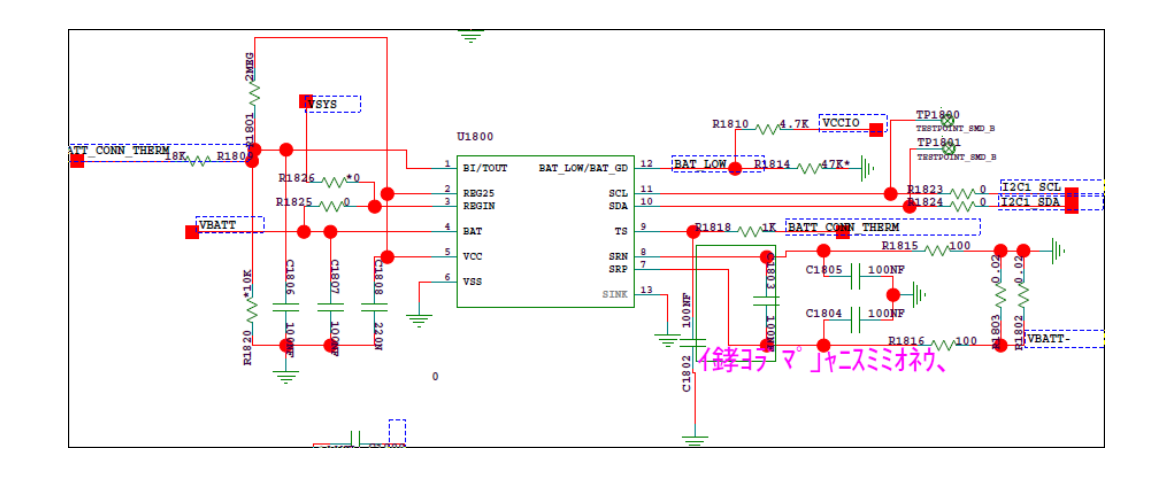

# **9.3 Charge Failure**

The following figure shows the charge principles.

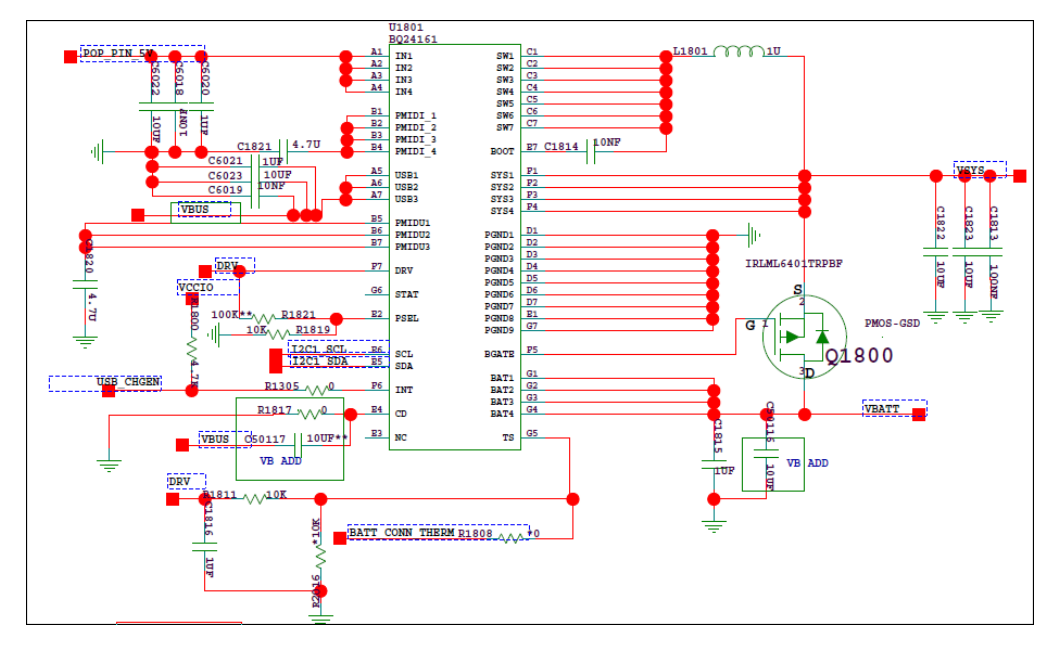

The charge function of MediaPad 7 Lite is controlled by the U1801. For the solution, see [Figure 9-2](#page-38-0) (component layout of MediaPad 7 Lite).

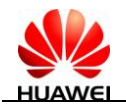

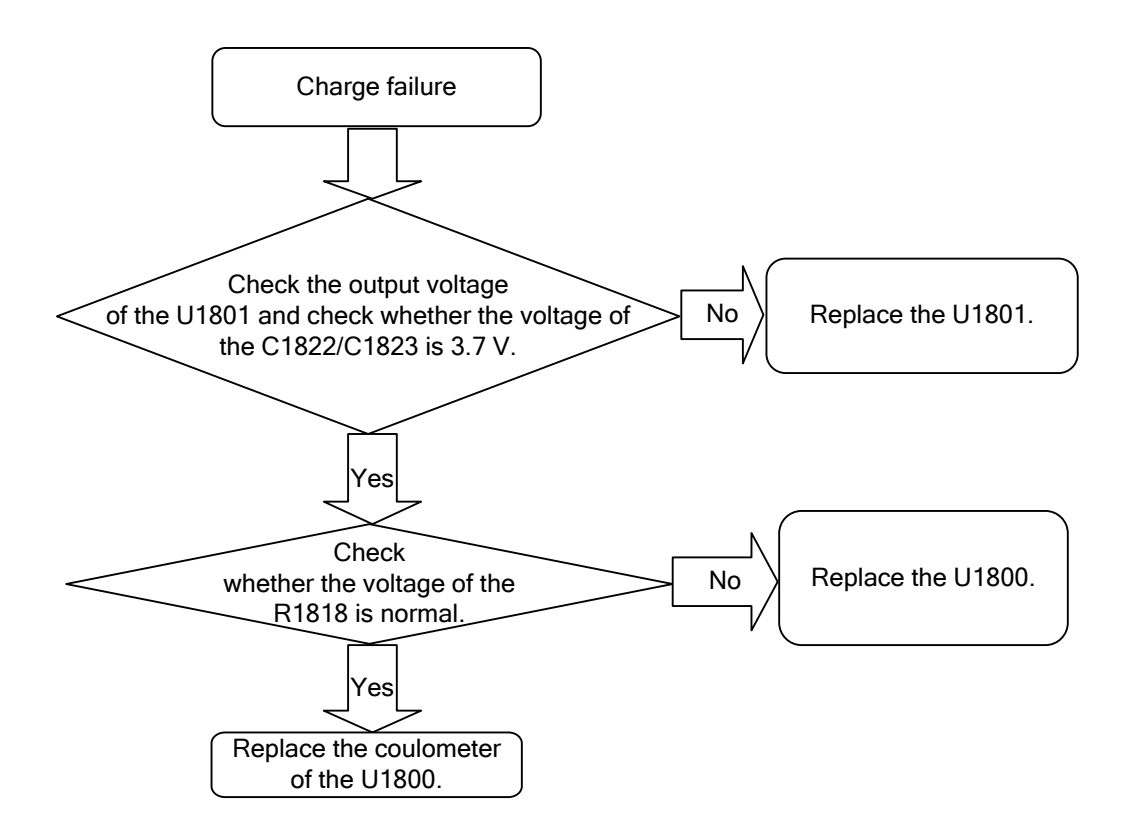

# **9.4 Failure to Identify the SIM Card**

The following figure shows the principles of the SIM card.

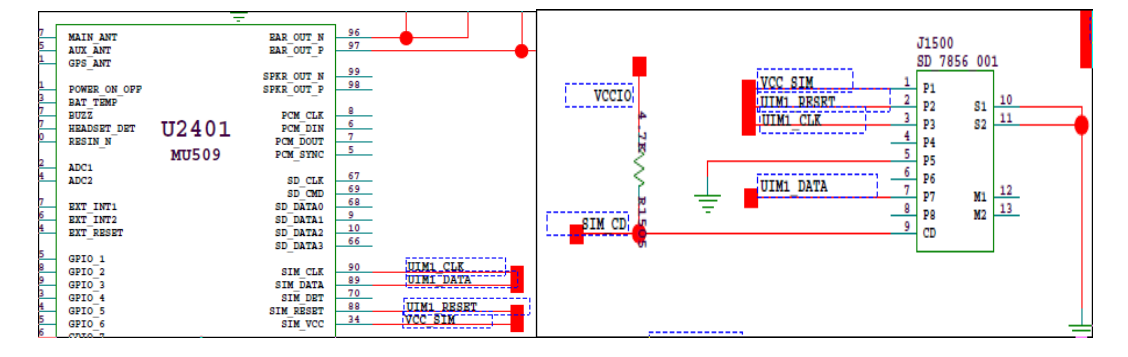

The SIM card cannot be identified. For the solution, see [Figure 9-2](#page-38-0) (component layout of MediaPad 7 Lite).

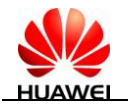

Re-load the U1302 (Nand flash).

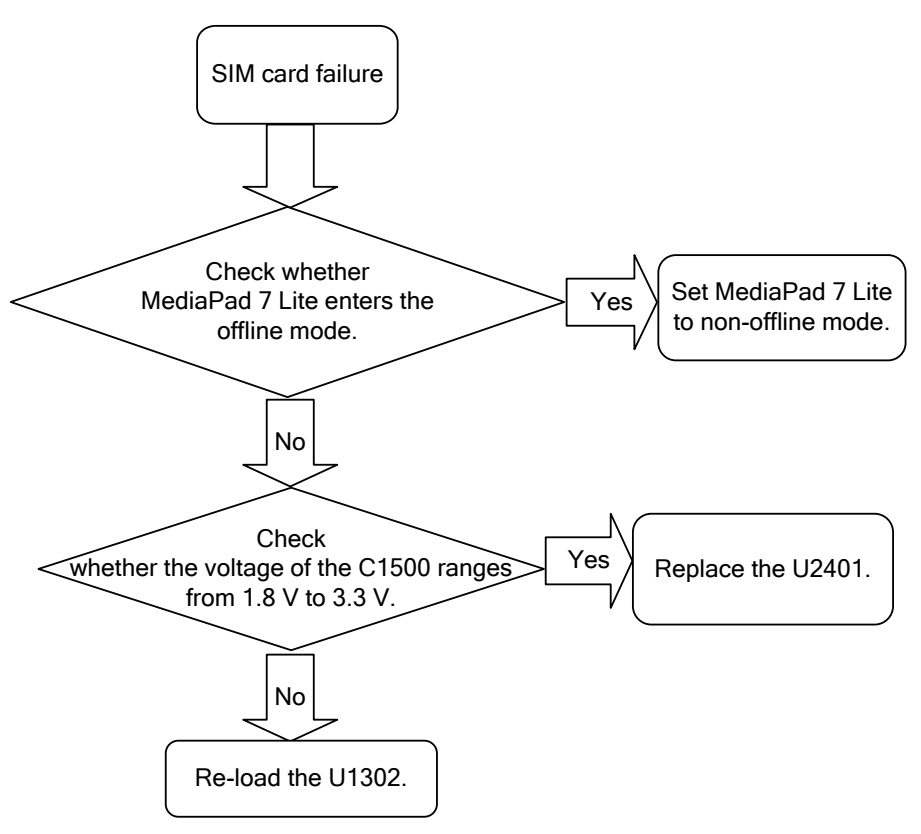

# **9.5 Failure to Identify the MicroSD Card**

The following figure shows the principles of the microSD card.

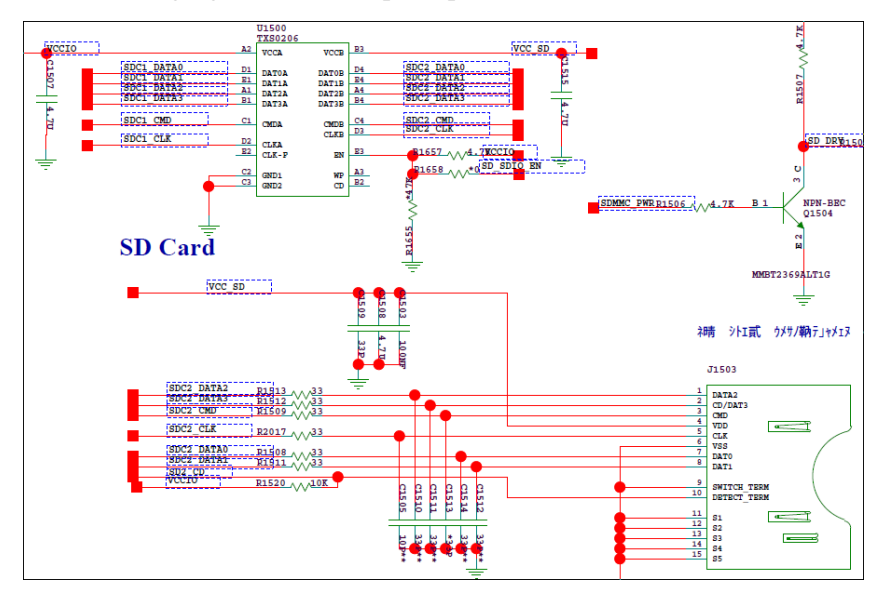

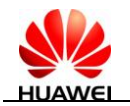

The microSD card of MediaPad 7 Lite is installed at the bottom of the PCBA. For the solution, see [Figure 9-2](#page-38-0) (component layout of MediaPad 7 Lite).

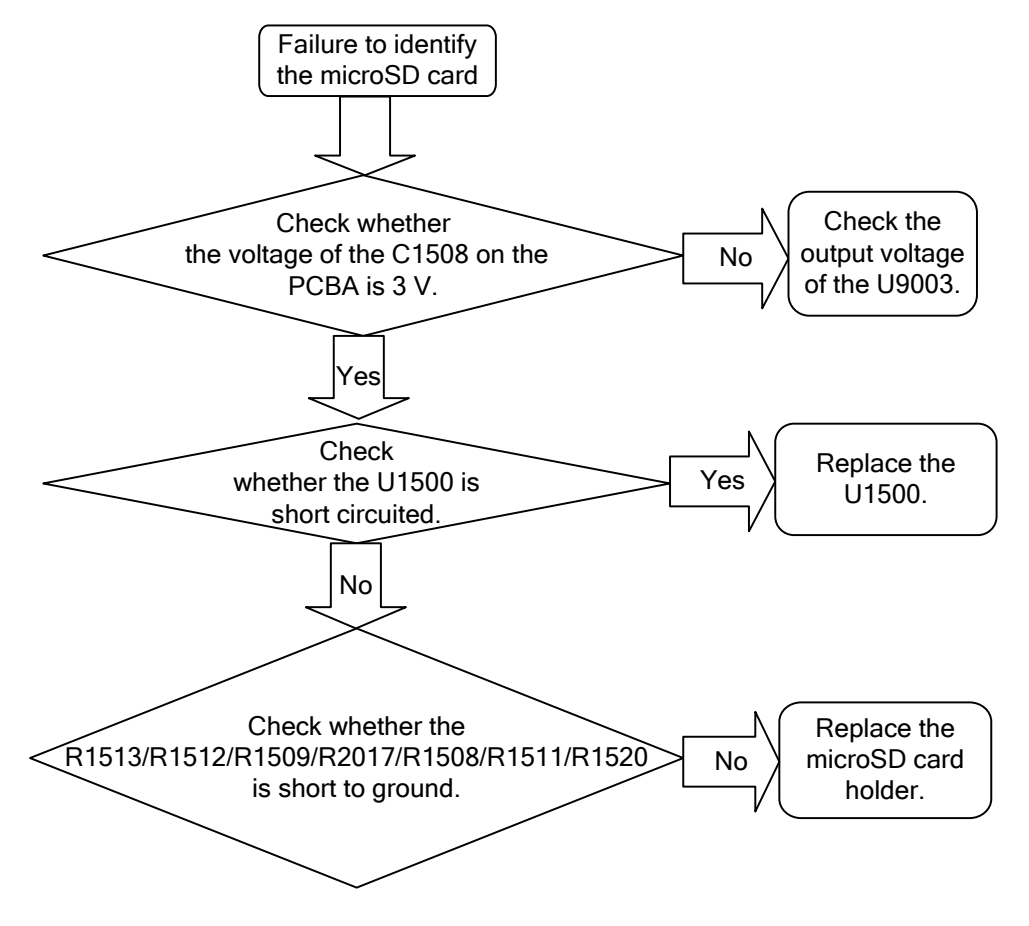

# **9.6 Display Failure**

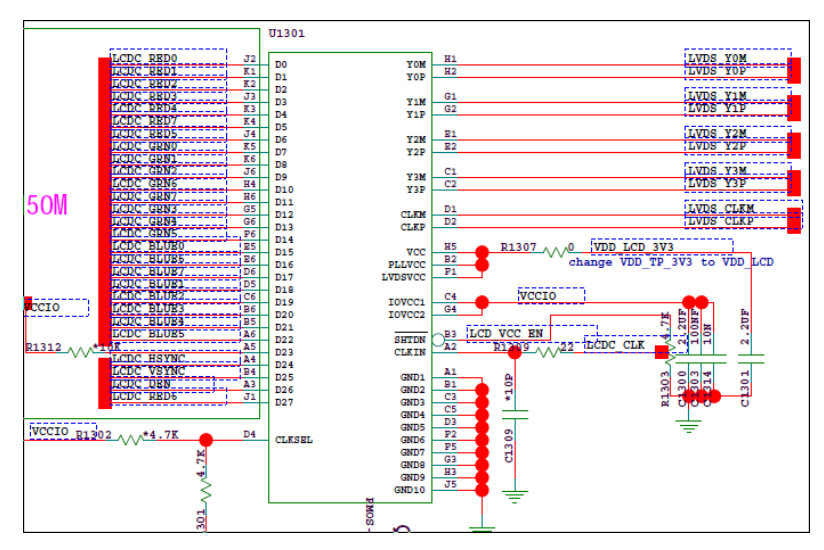

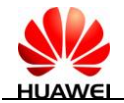

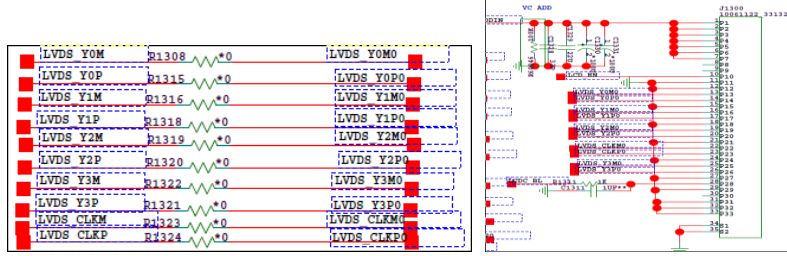

The backlight can be illuminated but no graphics are displayed. For the solution, see the following flowchart.

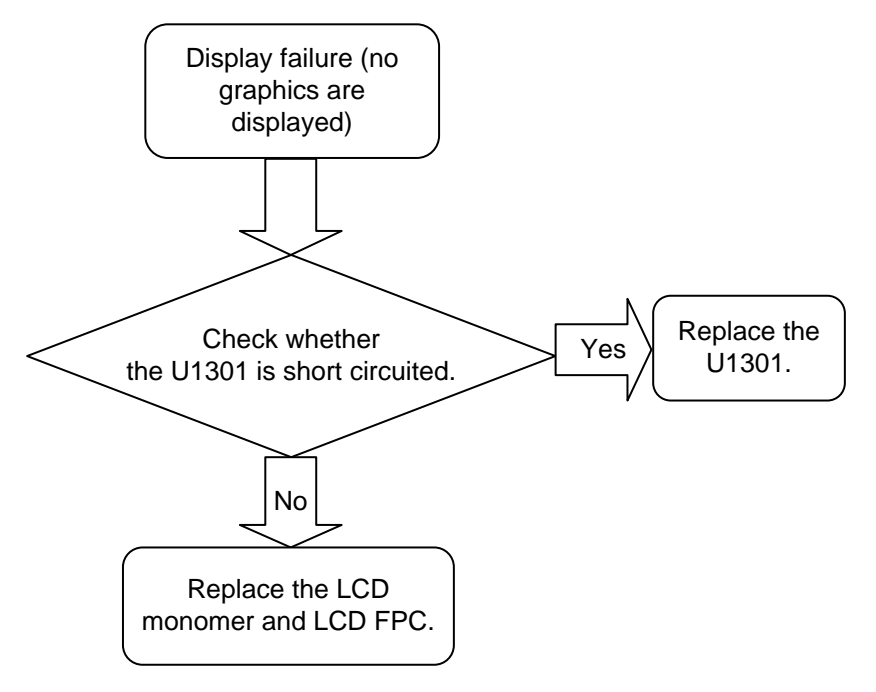

### **9.6.1 Display Failure**

The following figure shows the voltage principles of the backlight.

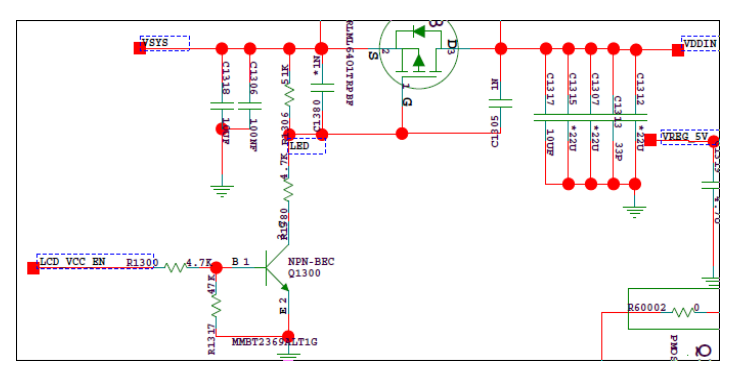

The backlight cannot be illuminated. For the solution, see the following flowchart.

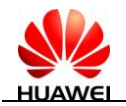

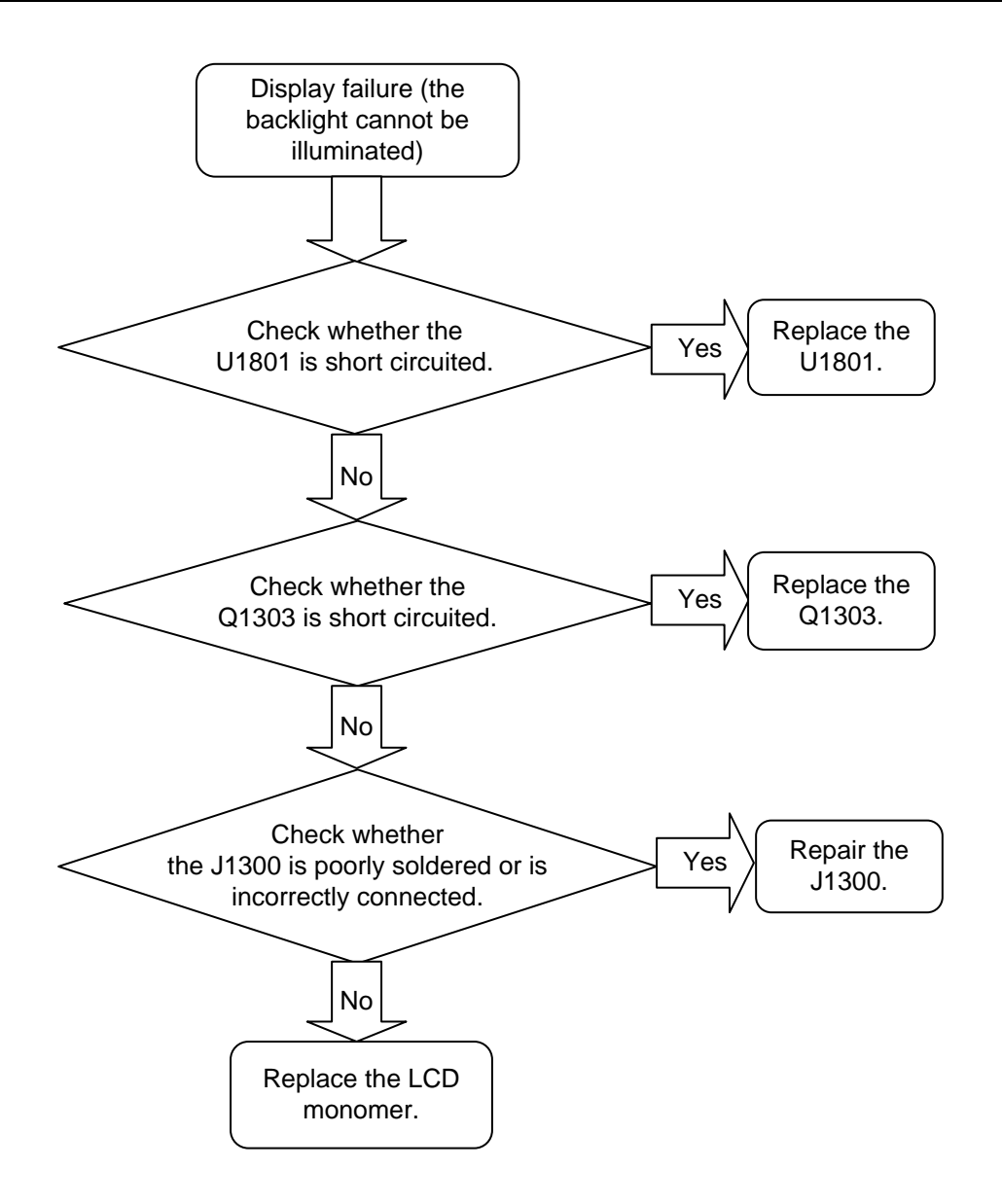

# **9.7 Touchscreen Failure**

The following figure shows the principles.

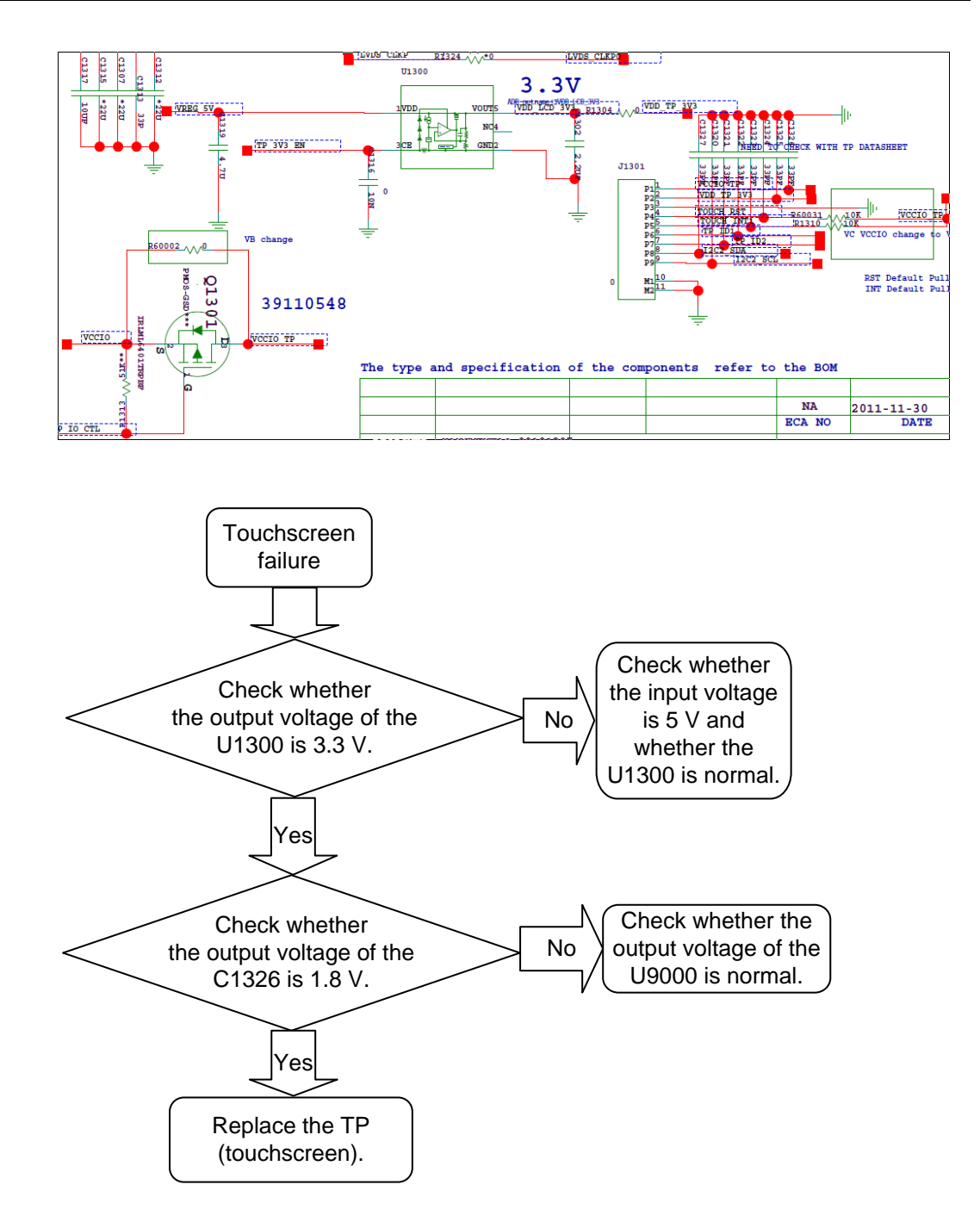

# **9.8 Speaker Failure**

The following figure shows the principles.

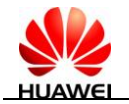

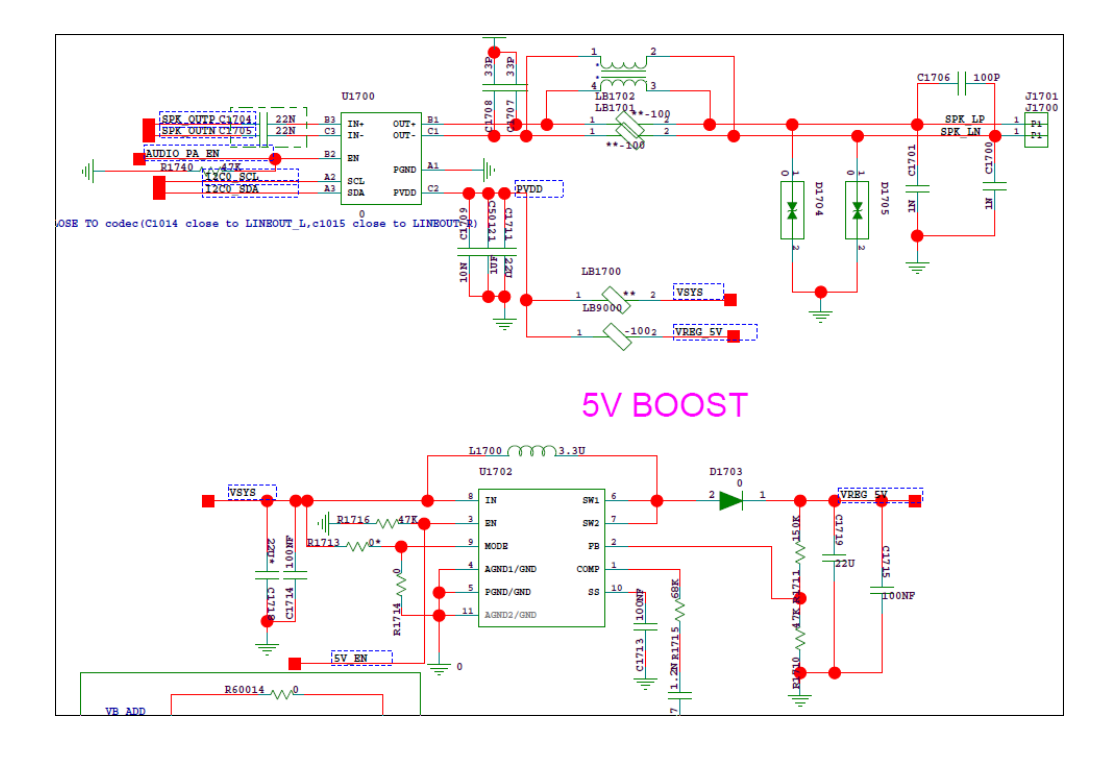

Check whether the touchscreen of MediaPad 7 Lite is normal. If the touchscreen is normal, the 5 V power supply of the speaker power amplifier (PA) is normal. In this case, rectify the fault according to the following flowchart.

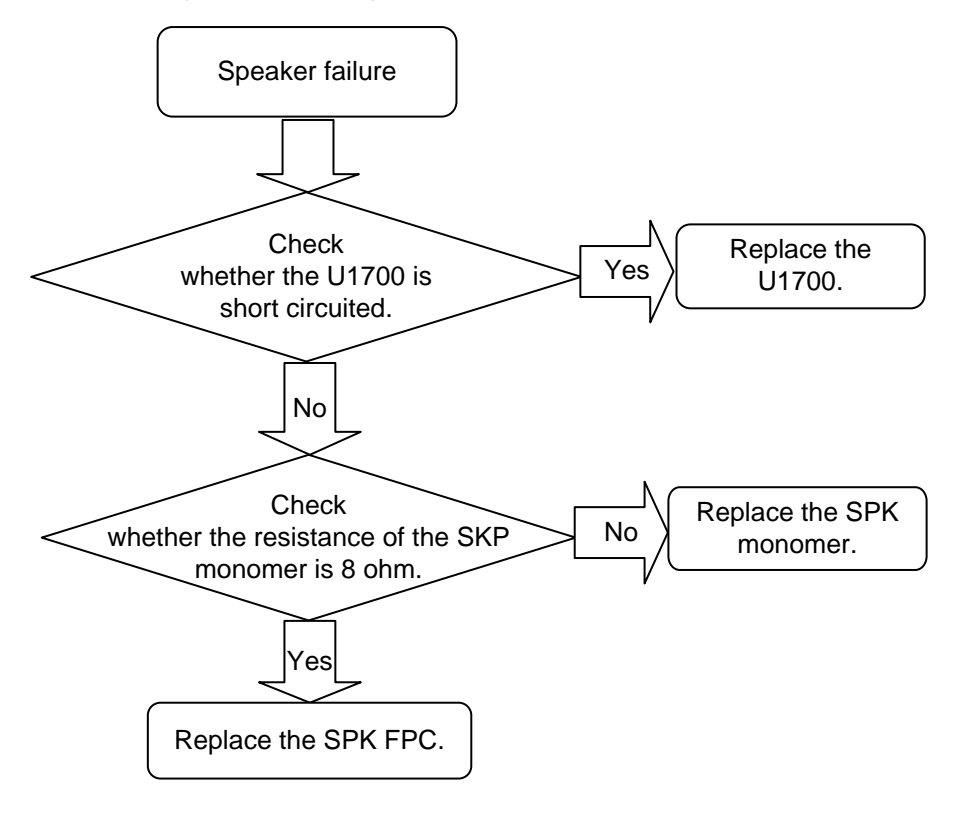

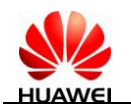

# **9.9 Headset Failure**

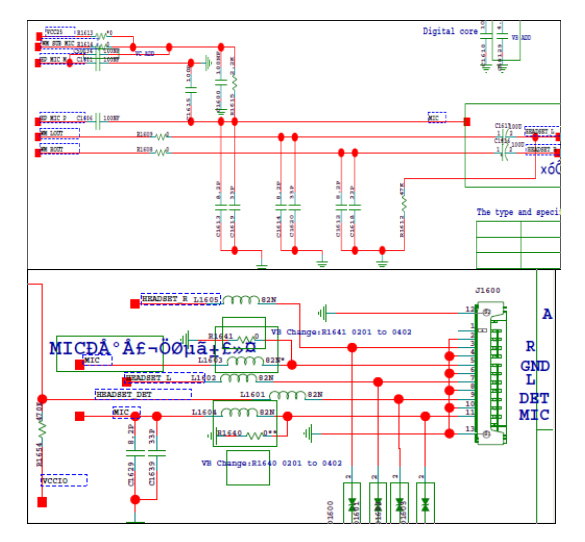

Check whether the headset interface is correctly connected. If the headset interface is correctly connected, replace the headset jack.

### **9.10 Network Camera Failure**

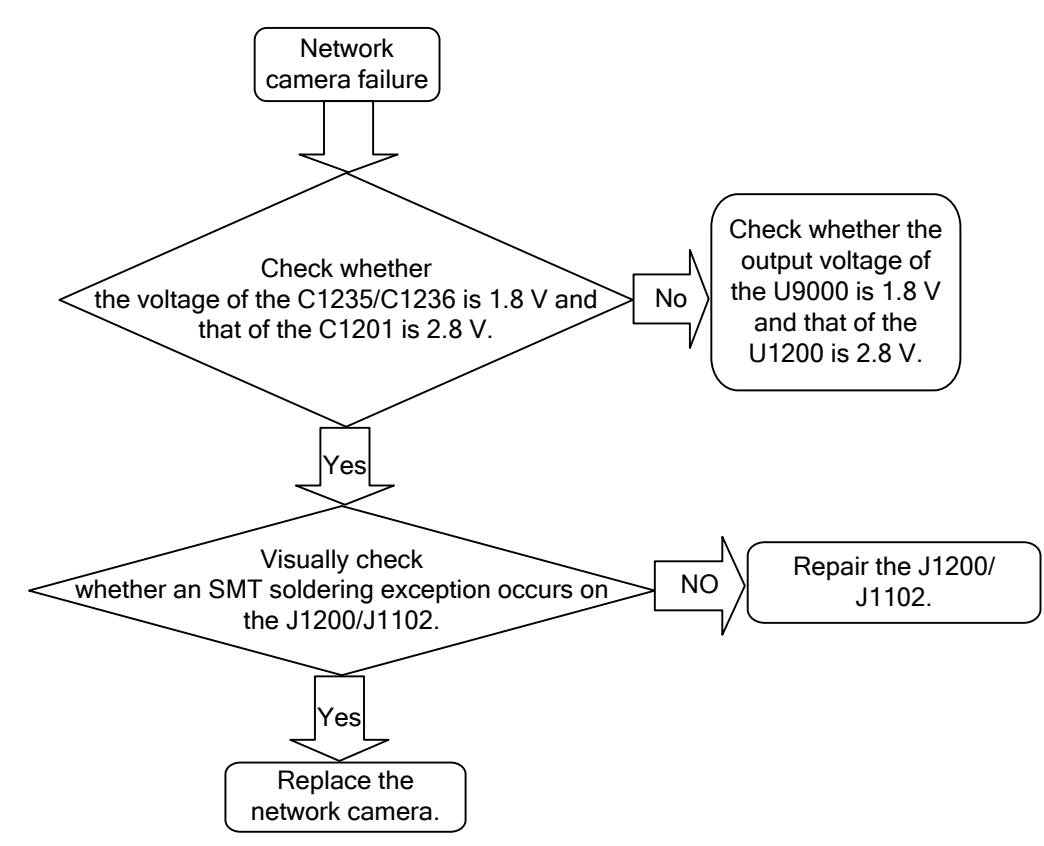

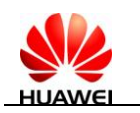

# **9.11 Vibration Failure**

The motor is faulty. Perform the following operations:

- 1. Measure whether the voltage of the R60005 is 3 V. The voltage of the R60005 is 3 V if the system is normally started.
- 2. Connect the R60001 to the CPU and use the multimeter to measure whether the impedance is normal.
- 3. Measure whether the voltage is 3 V at both ends of the motor. If yes, replace the motor.

The following figure shows the circuits of the motor.

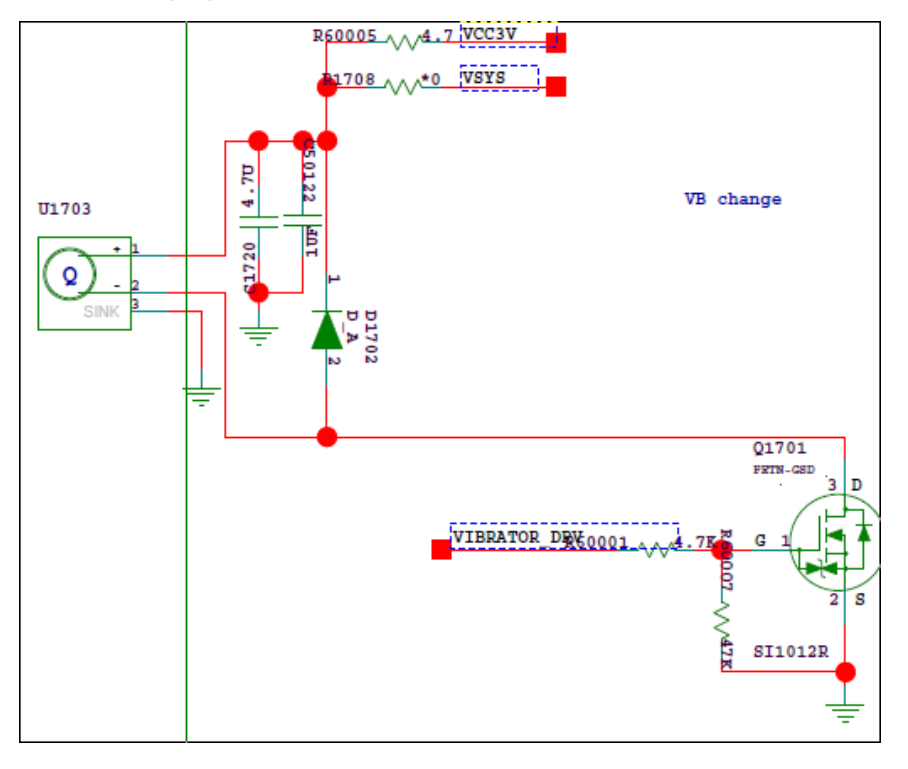

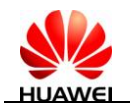

# **9.12 Wi-Fi Failure**

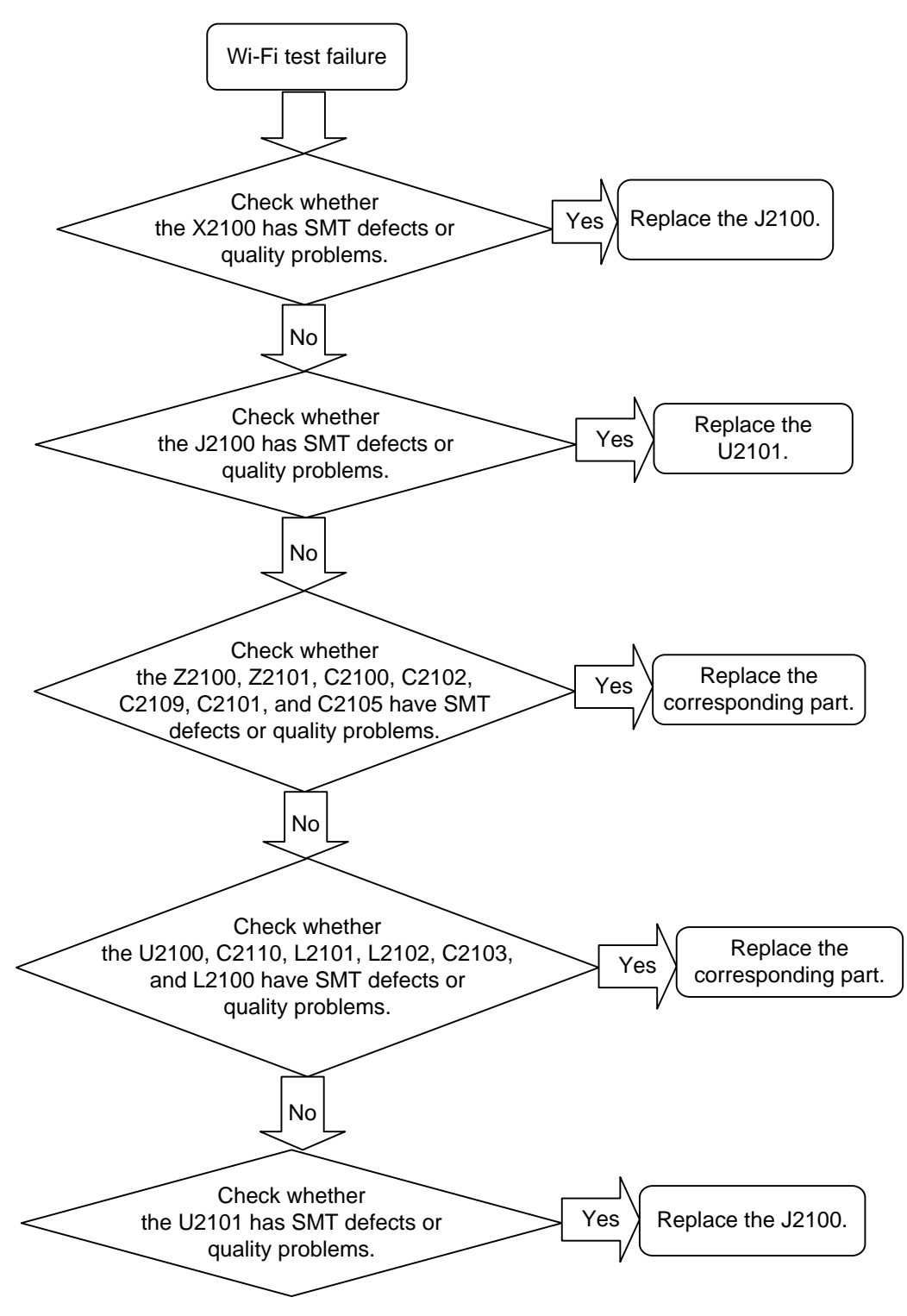

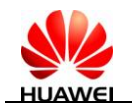

### **9.13 Bluetooth Failure**

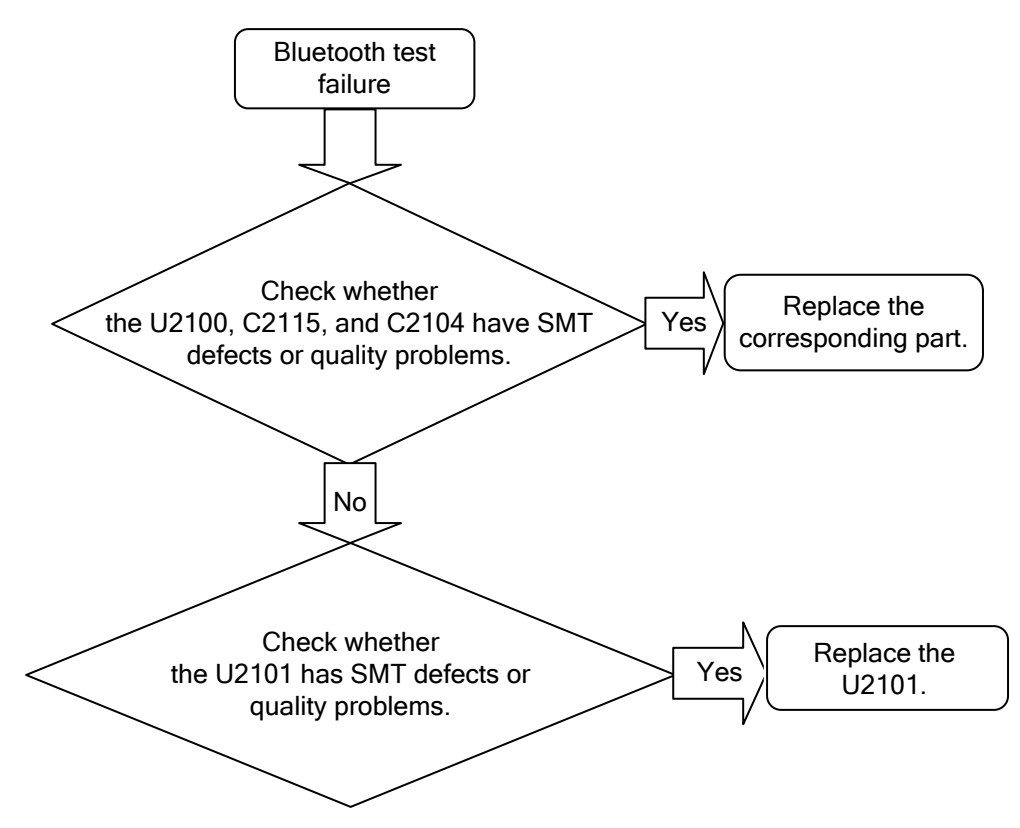

The following figure shows the Wi-Fi/Bluetooth principles.

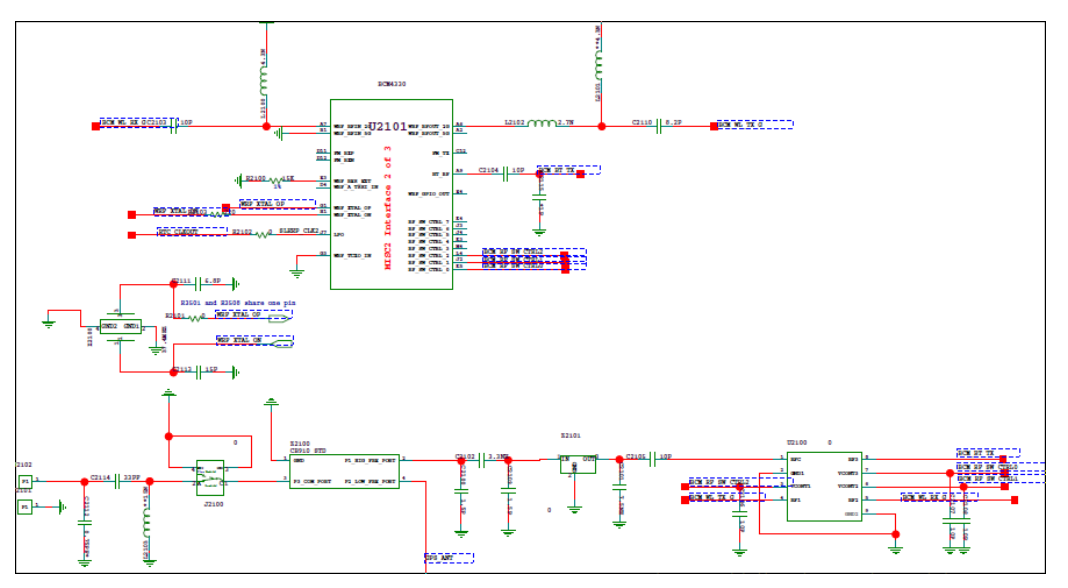

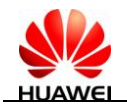

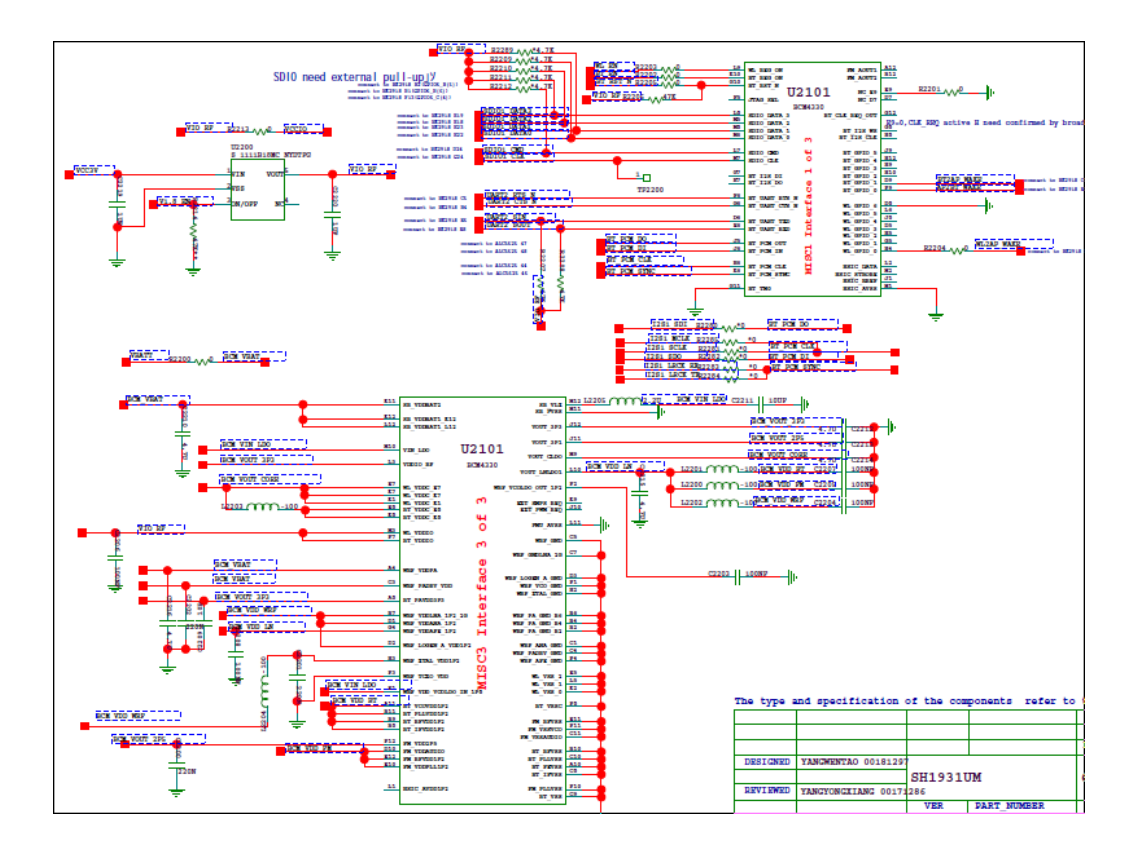

# **9.14 GPS Failure**

In terms of GNSS functions, MediaPad 7 Lite needs to support the GPS and be compatible with the GLONNASS. The BCM47511 chip provides an external GPS LNA interface to increase the GPS reception performance. As shown in the following figure, the GPS/GLONASS signal received by the GPS antenna is filtered and then amplified by the LNA. The SAW then sends the amplified signal to the BCM47511 chip for processing.

The following figure shows the principles of GPS reception.

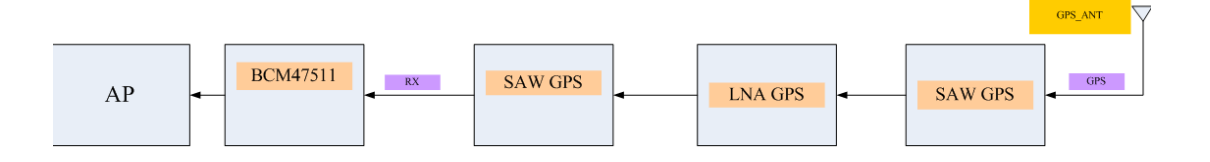

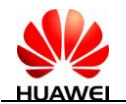

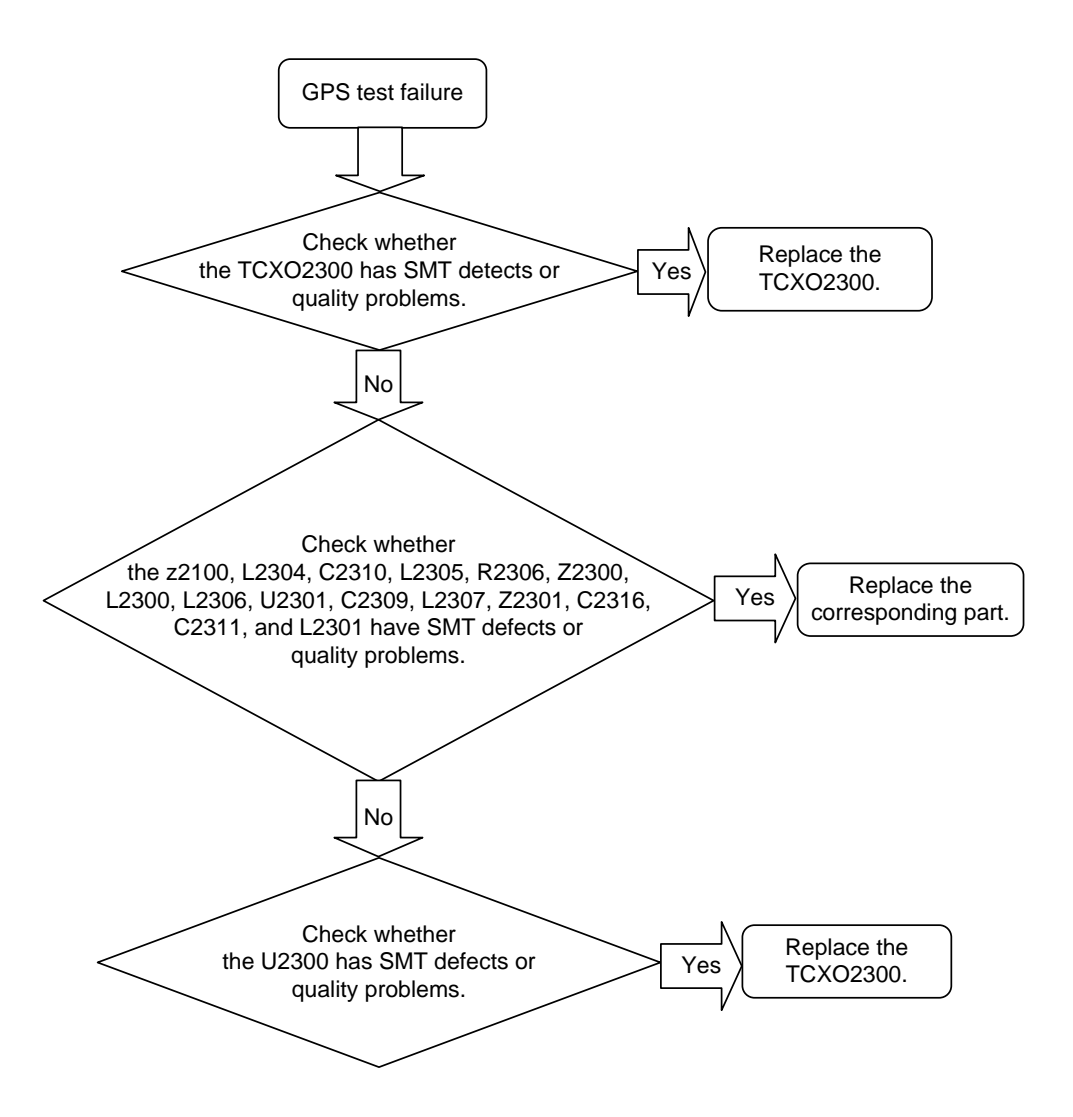

The following figure shows the GPS and Wi-Fi/Bluetooth silkscreen.

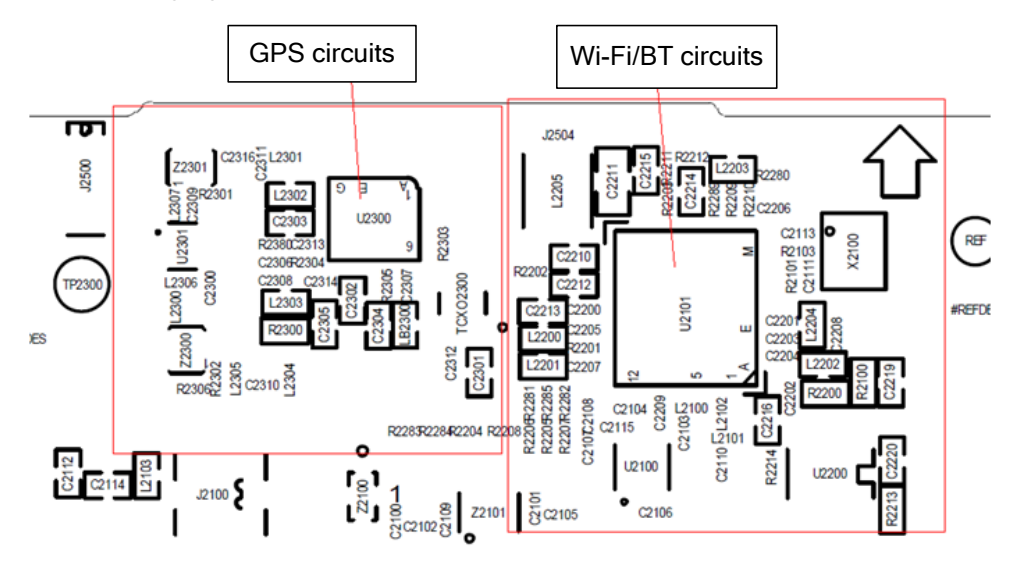

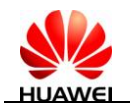

# **9.15 Position of the SH1931UT in MediaPad 7 Lite**

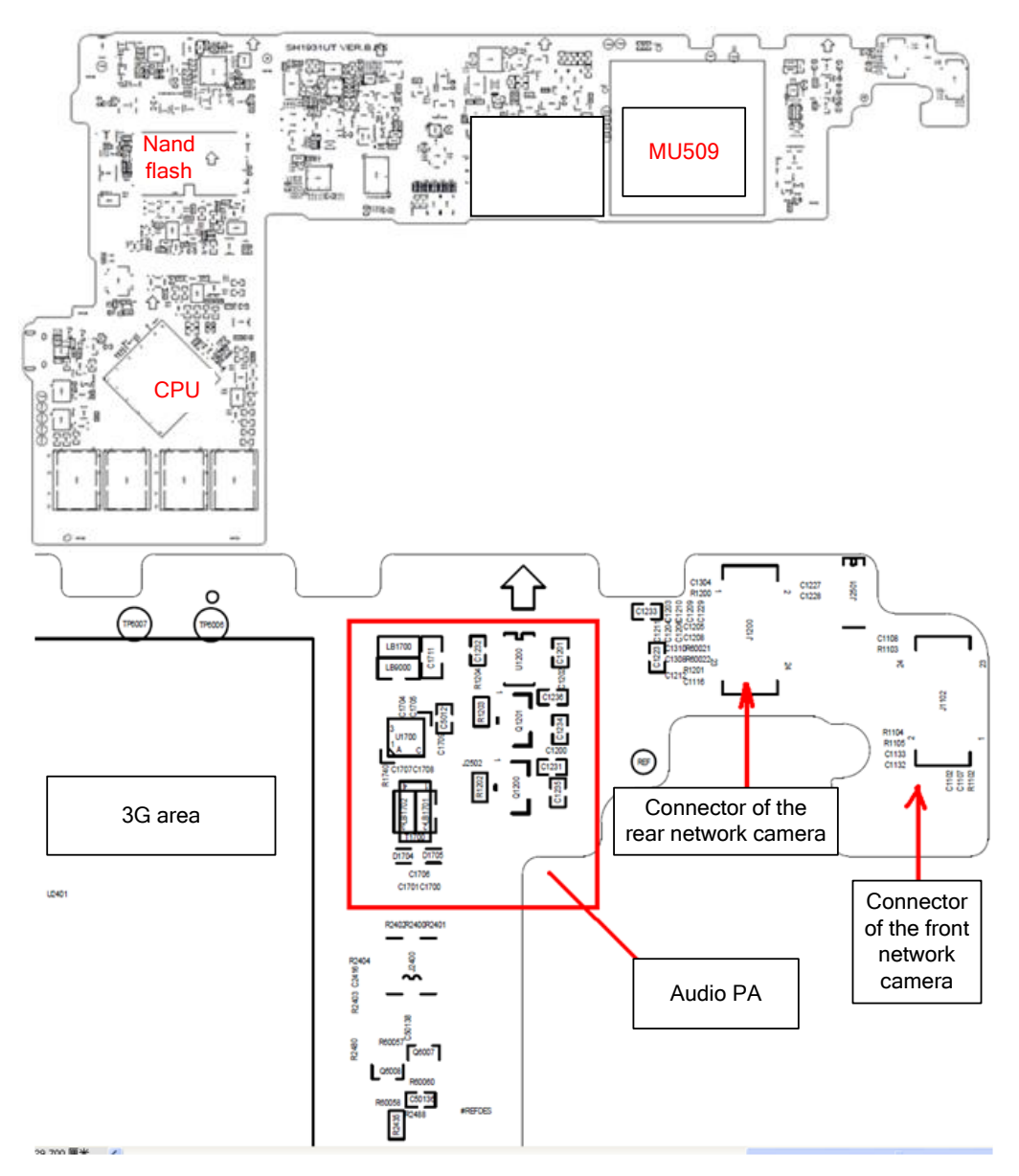

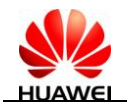

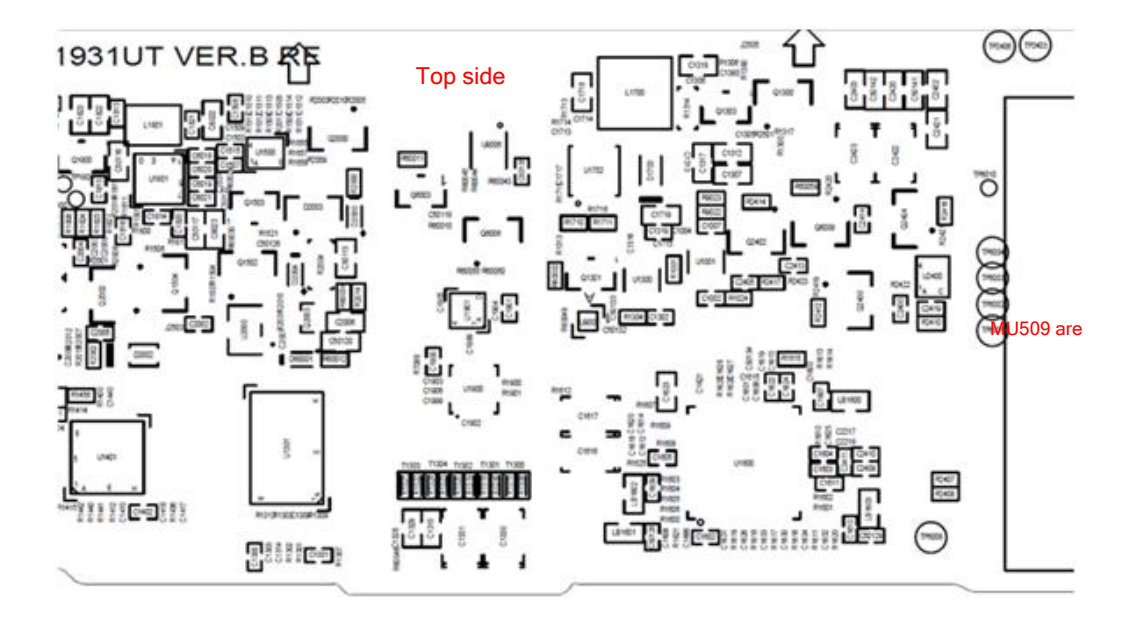

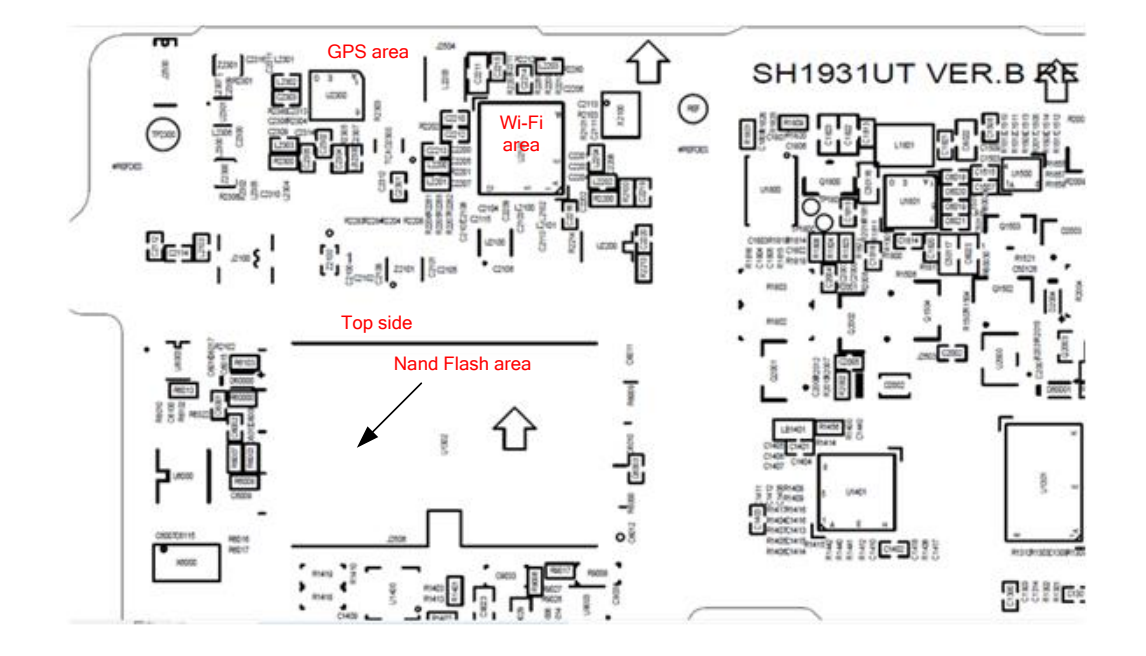

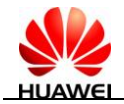

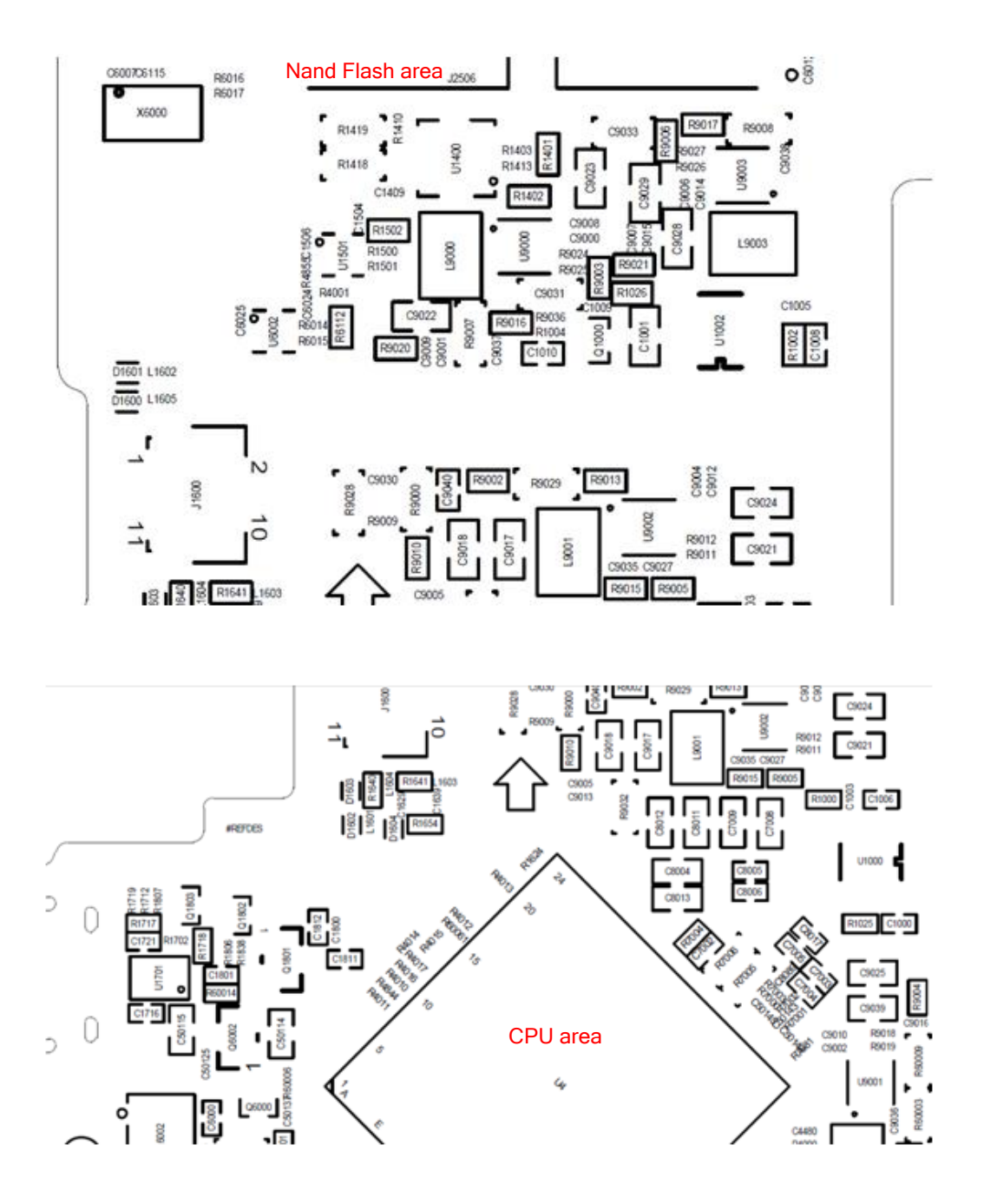

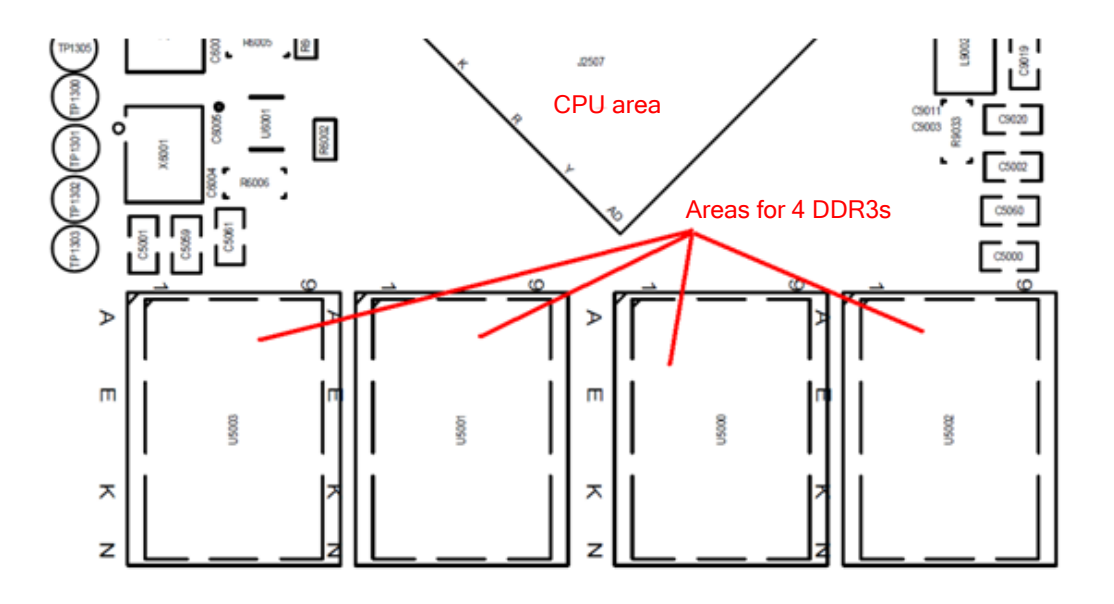

### **Position of the SH1931UT (on the bottom side)**

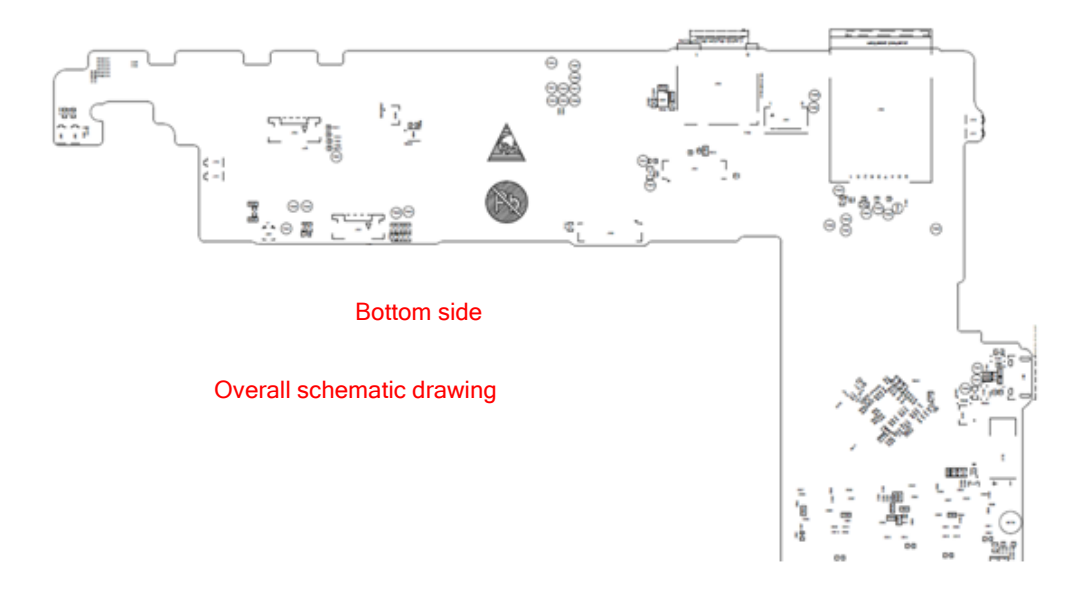

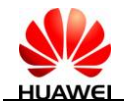

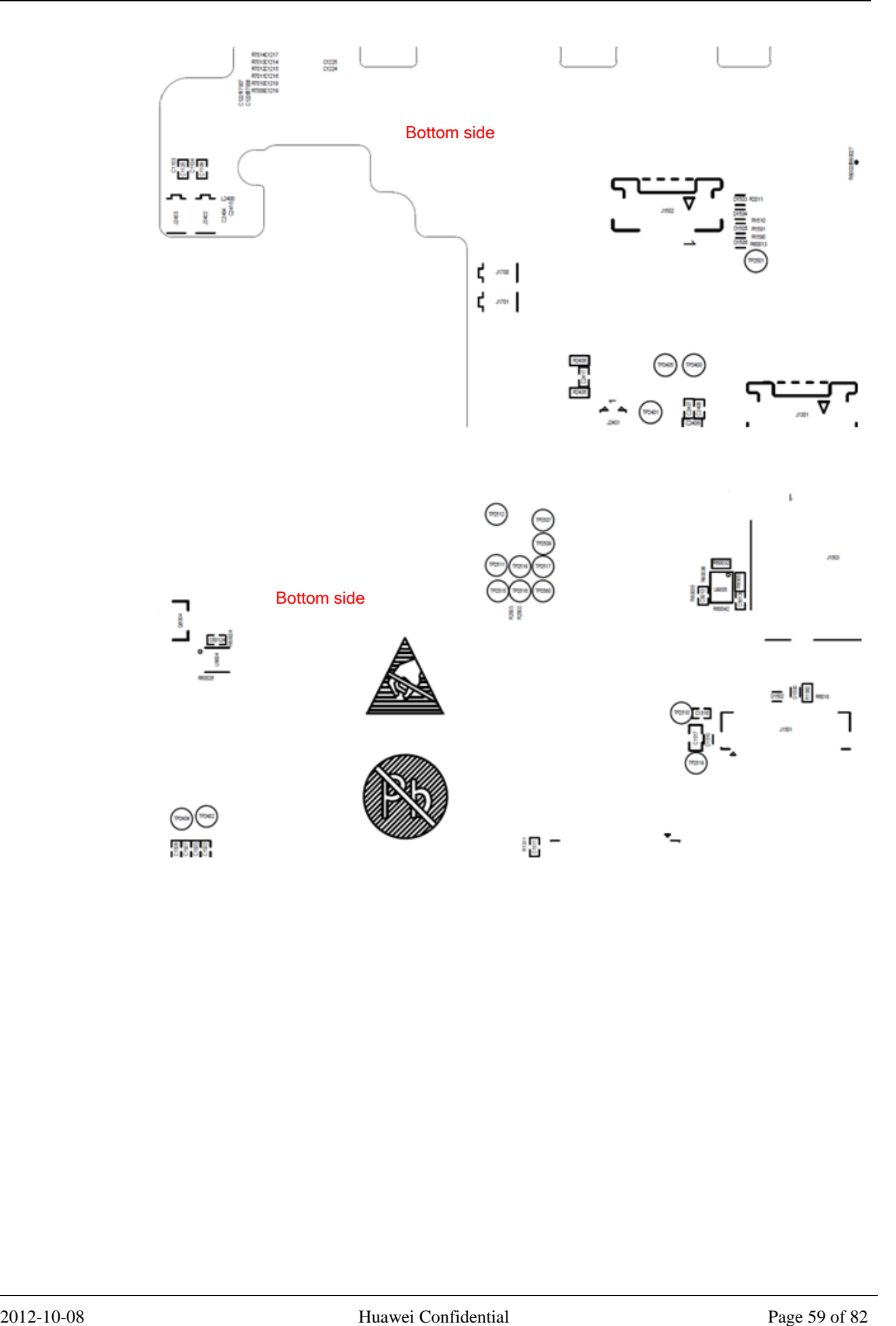

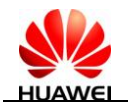

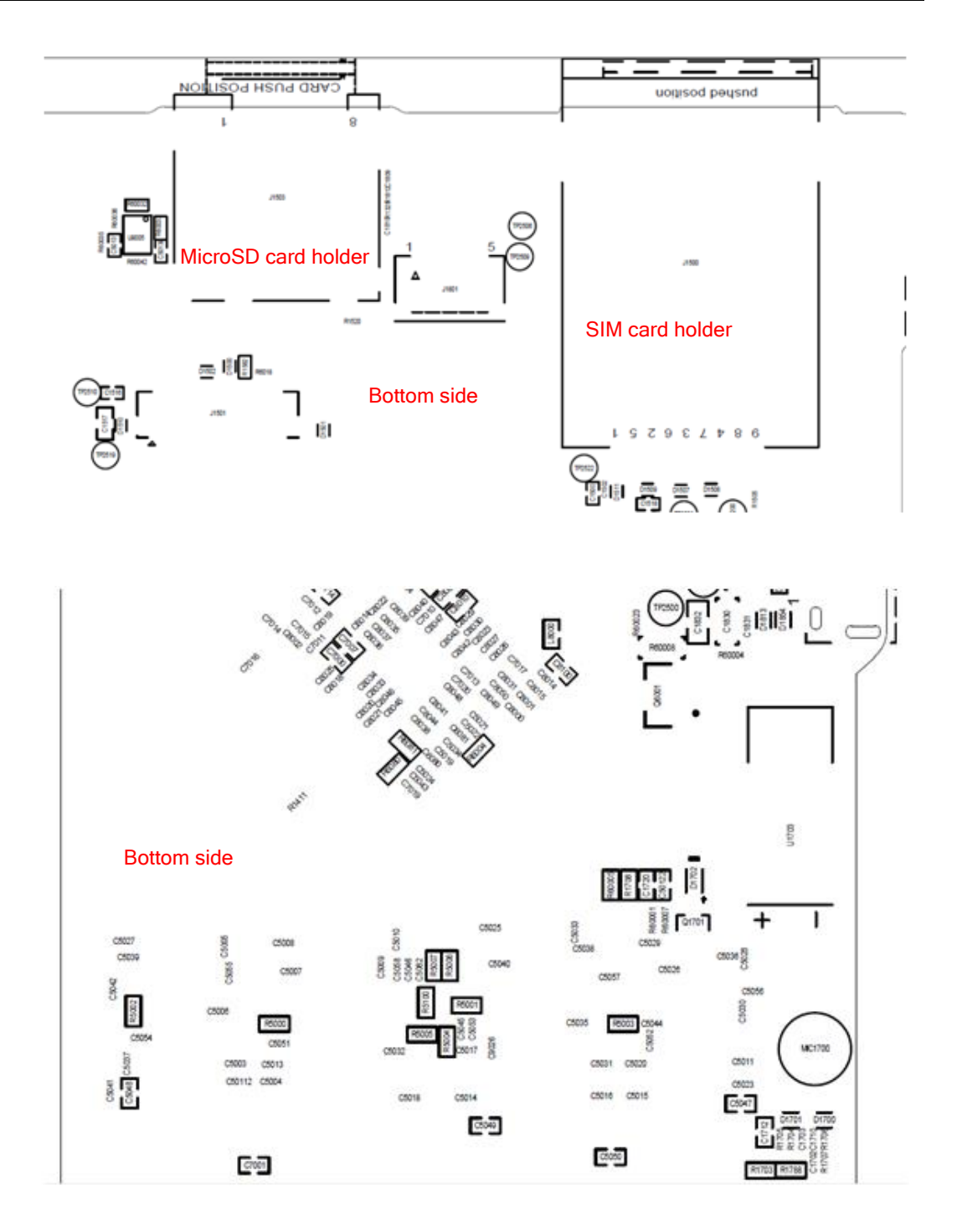

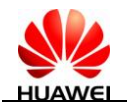

# **10 Solder Points on the PCB and BGA Chip**

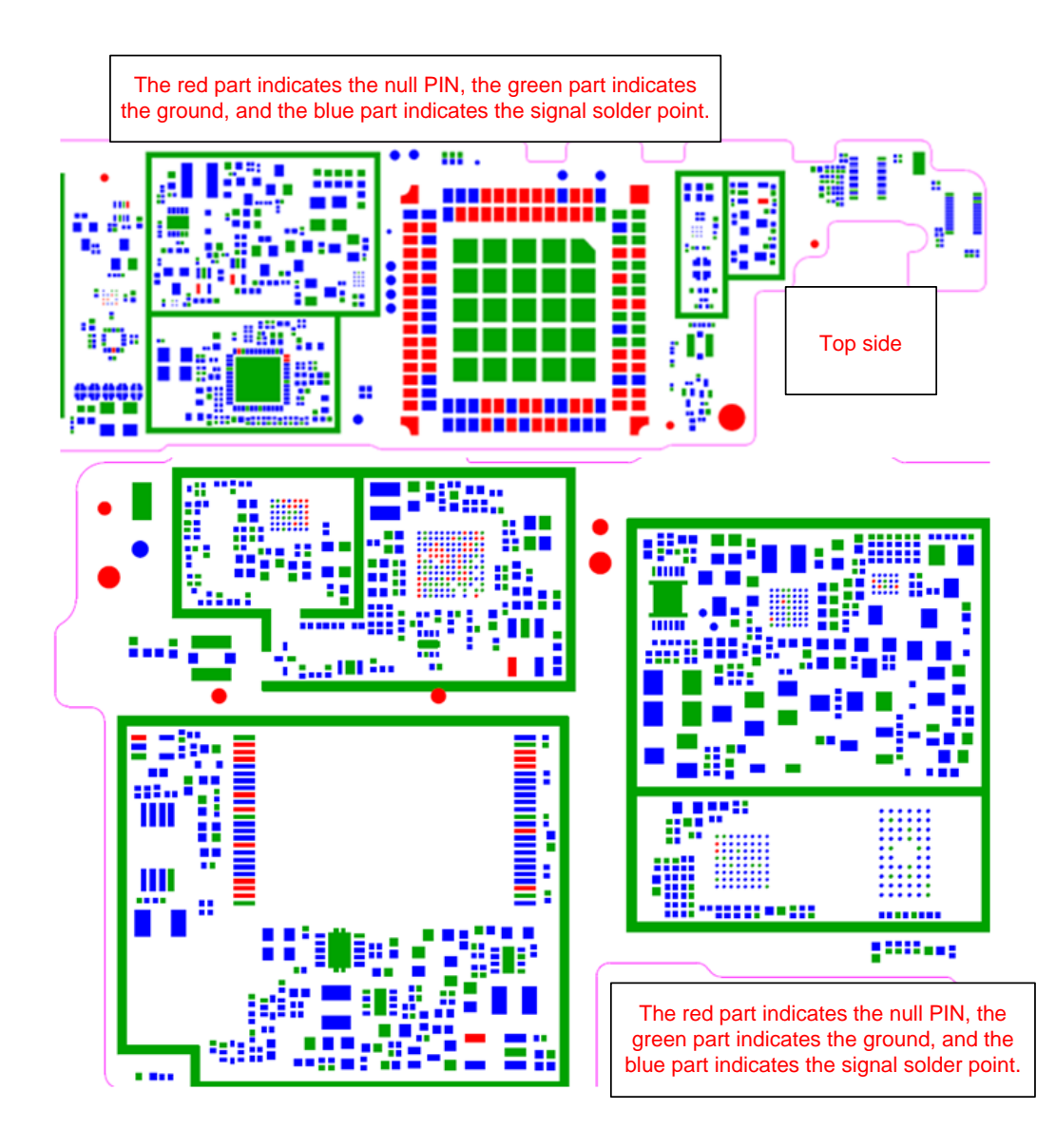

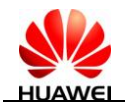

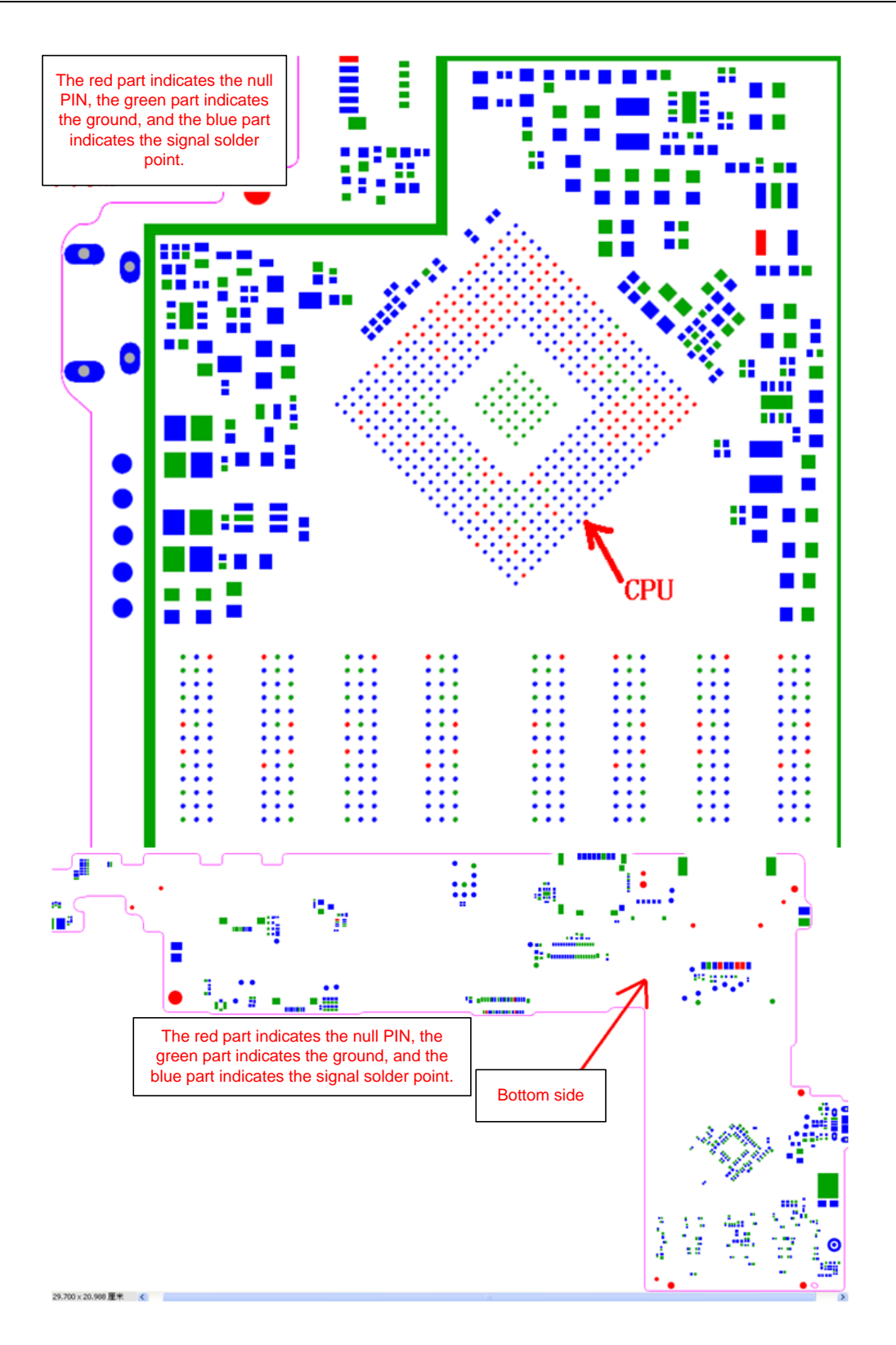

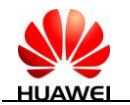

# **11 Function Tests**

# **11.1 Preparations**

- Upgrade MediaPad 7 Lite normally.
- Prepare an empty microSD card without write protection.
- Prepare an SIM card.
- Prepare a gravity induction test clamp and place the test prototype on it.
- Prepare the Bluetooth AP and Wi-Fi AP.
- Prepare a USB OTG cable and a USB disk.
- Prepare an MHL cable (that is, MHL-to-HDMI cable). Only the 931WD supports the MHL function.

# **11.2 Delivery Software (Customized Software) Entering the MMI Test Mode**

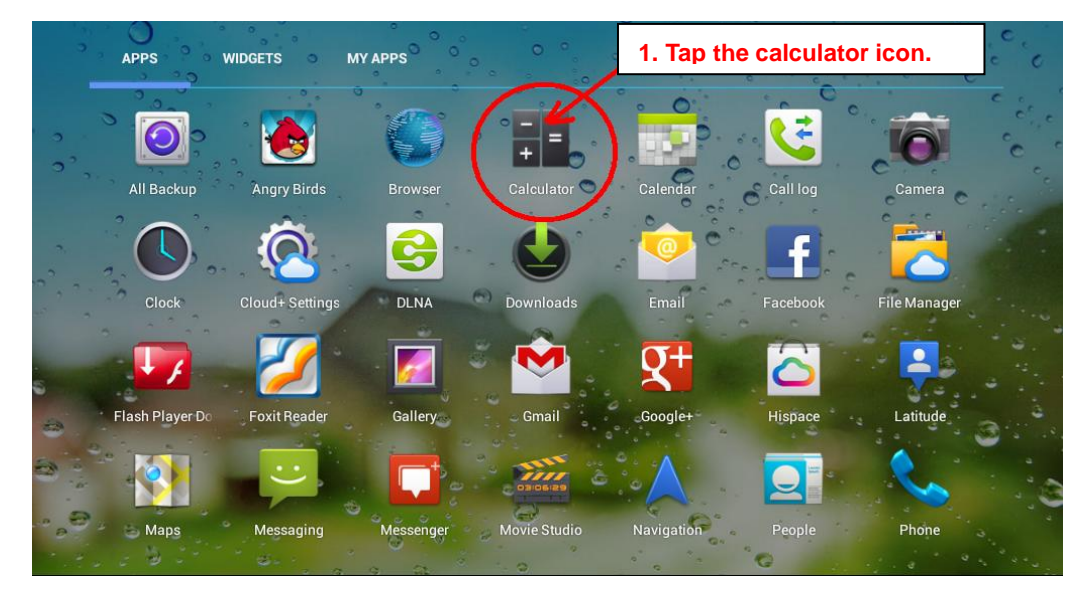

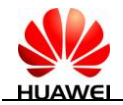

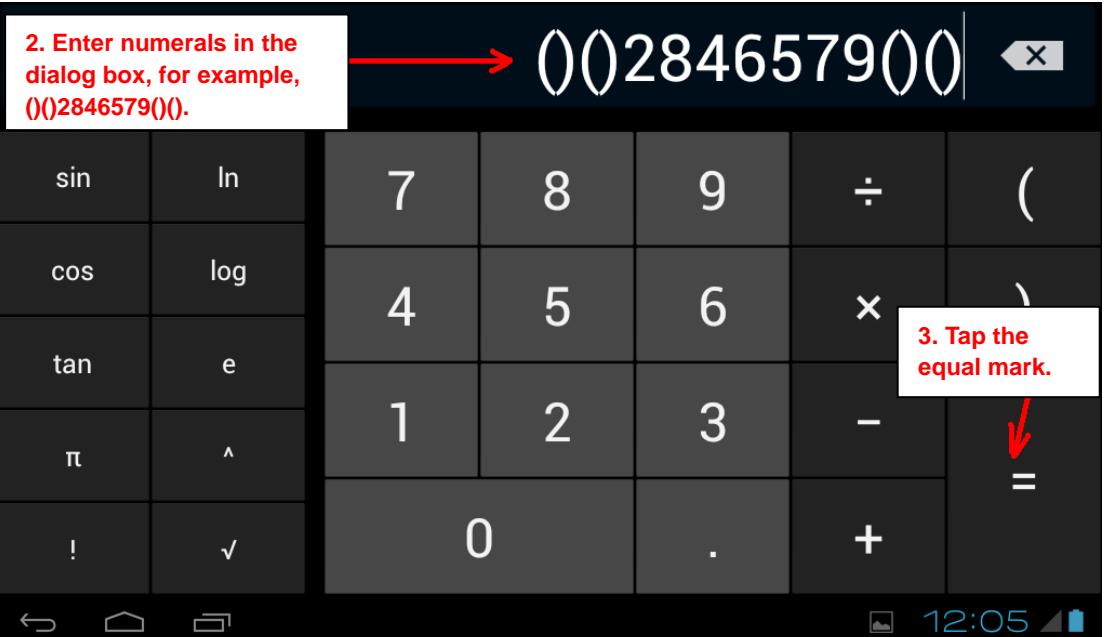

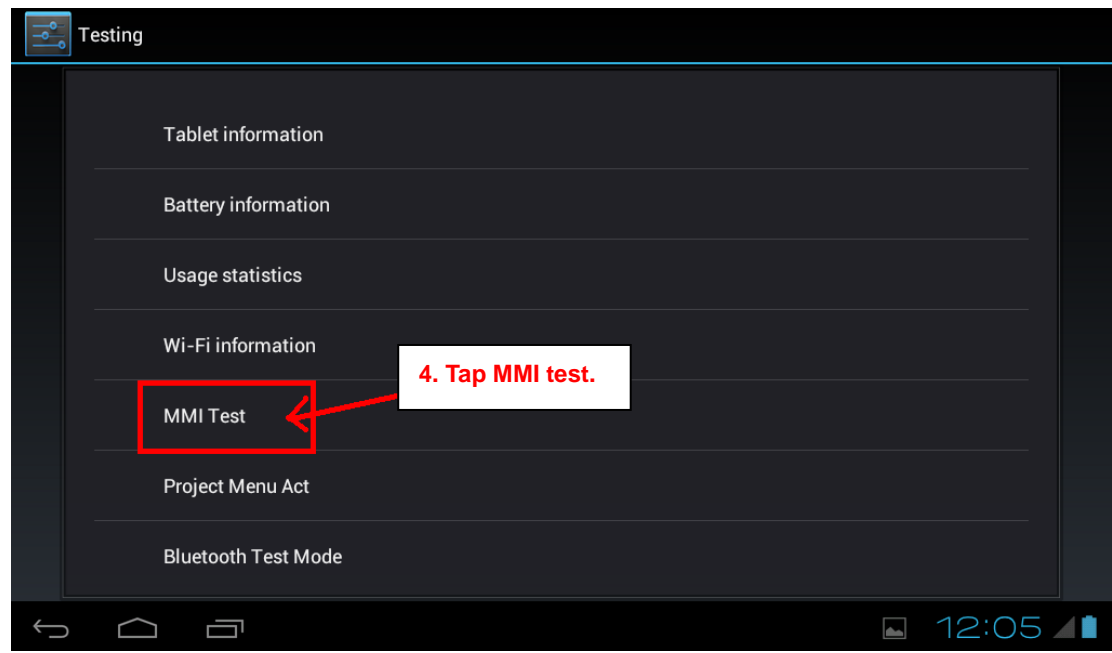

# **11.3 Production Software Entering the MMI Test Mode**

After MediaPad 7 Lite is normally powered on, the **MMI Test** icon is available in the main window. Tap this icon to access the **MMI Test** page.

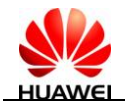

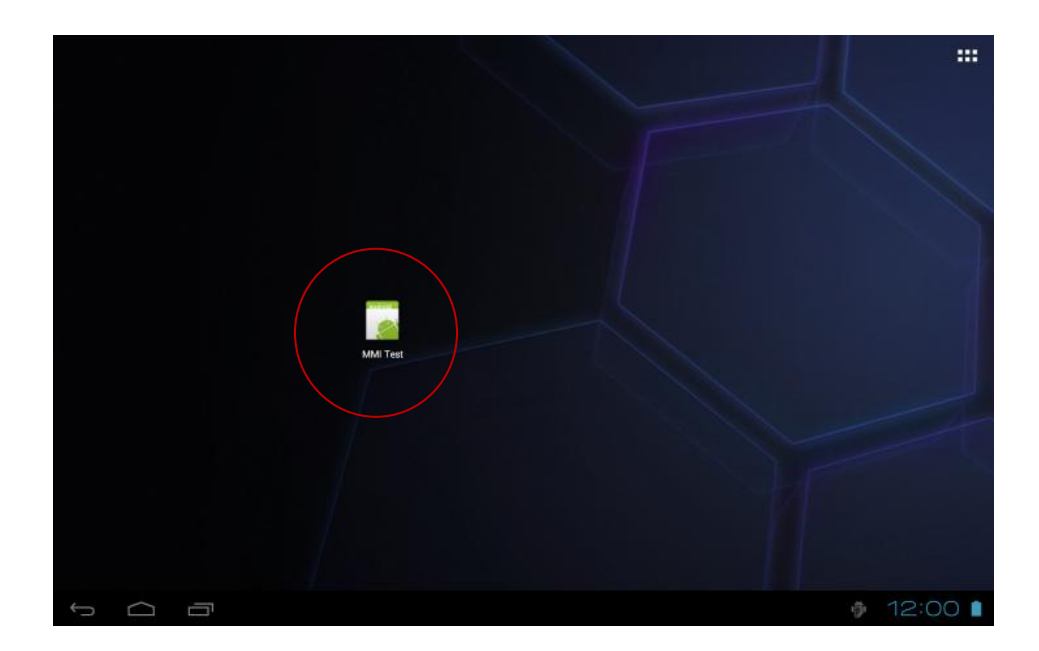

# **11.4 MMI Test**

### $\square$  note

The results of some test items must be manually confirmed. That is, you must select the test result after these test items are tested. The results of other test items are automatically confirmed by the software. The meanings of test results are as follows:

- [Success]: The test item passes the test.
- [Fail]: The test item does not pass the test.

As shown in the following figure, the **Success** and **Fail** buttons are available.

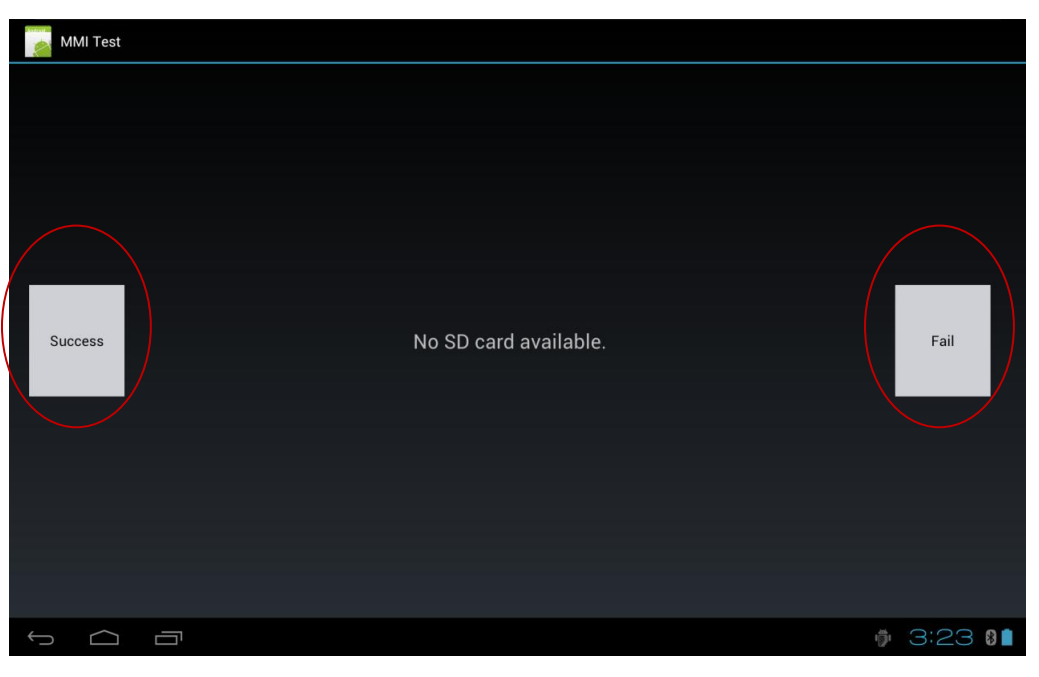

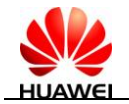

In an MMI test, the system checks whether the charge level is low and whether the PT procedure is finished. If the charge level is lower than 20%, a dialog box is displayed, indicating that the program will be forcibly disabled. If the PT procedure is not finished, a dialog box is displayed, prompting you to continue the current test.

Make full preparations before an MMI test, which can increase the test efficiency.

### **MicroSD Card Test**

On the microSD card test page, the system automatically detects the microSD card. If the microSD card is not detected, the message "NO SD card available" is displayed. If the microSD card is detected, the next test item is automatically executed.

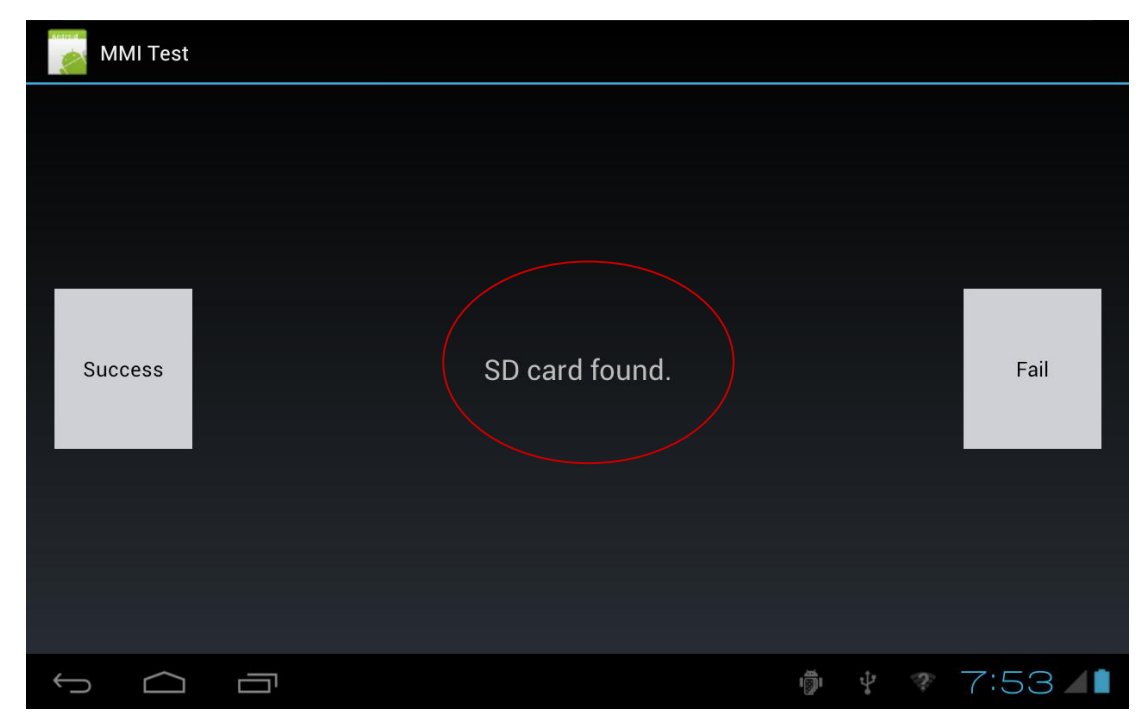

**Figure 11-1** Page displayed when the microSD card is detected

### **SIM Card Test**

In an SIM card test, the system automatically detects the SIM card. If the SIM card is not detected, the message "NO SIM card available" is displayed, as shown in the following figure.

If the SIM card is detected, the next test item is automatically executed.

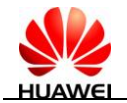

### **Figure 11-2** Page displayed when the SIM card is not detected

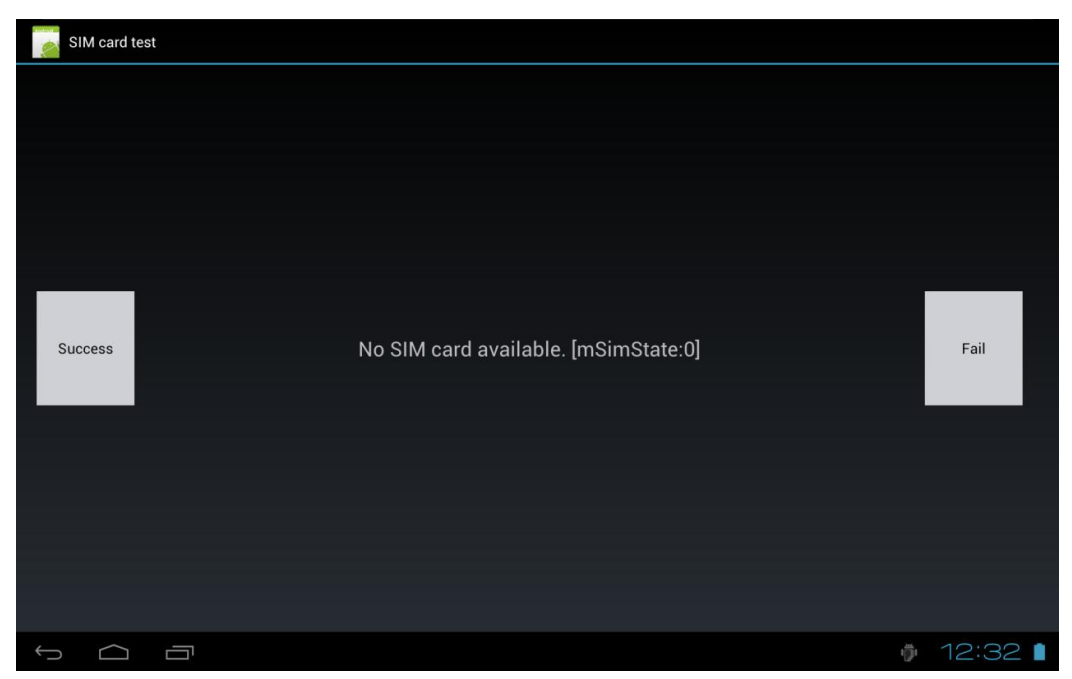

### **Bluetooth Test**

In a Bluetooth test, the system automatically searches for the nearby Bluetooth devices. Fifteen seconds later, a window listing the searched Bluetooth devices is displayed, and the next test item is executed. If no Bluetooth devices are available nearby, the system displays "No Bluetooth devices found. Search again?" To search for Bluetooth devices again, tap OK; otherwise, tap **Cancel**.

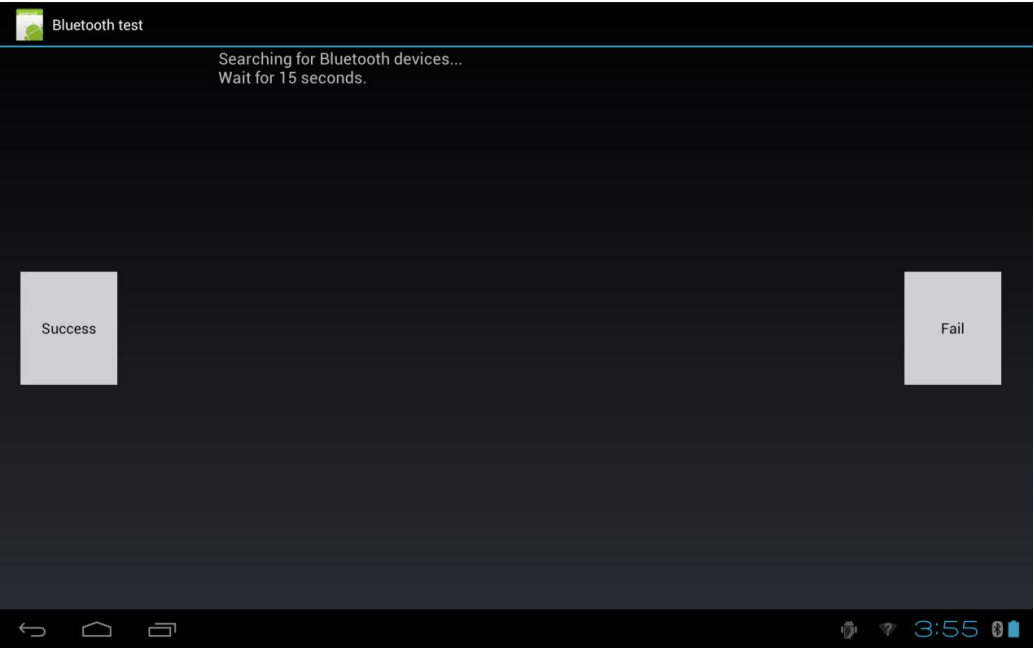

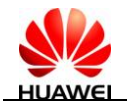

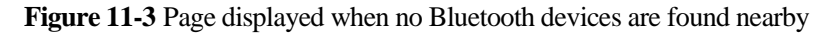

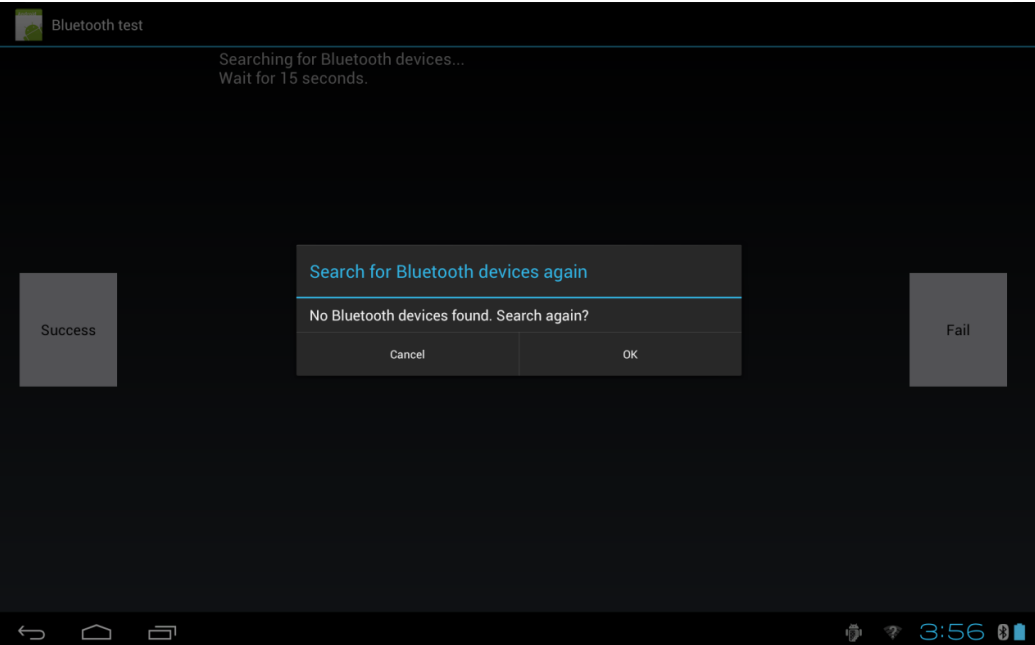

### **Wi-Fi Test**

In a Wi-Fi test, the system first searches for Wi-Fi hot spots. The searched Wi-Fi hotspots are displayed on the screen. The program automatically checks whether the Wi-Fi test is successful. If the Wi-Fi test is successful, the program automatically executes the next test item.

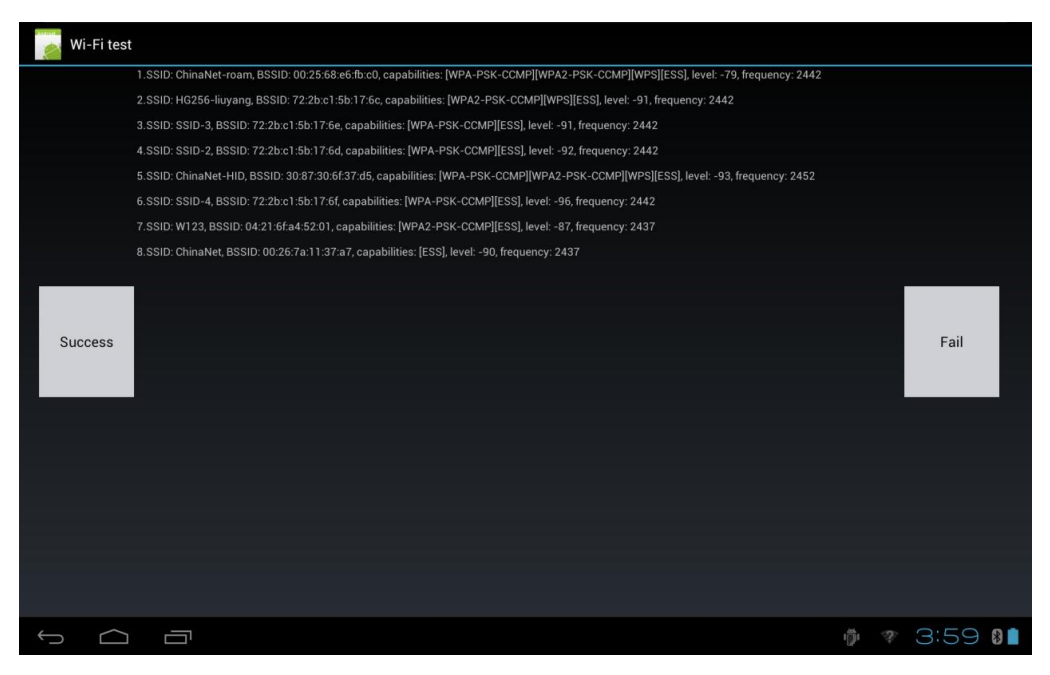

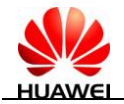

### **Coulometer Test**

The system automatically tests whether the coulometer is normal. If the test is successful, the system automatically executes the next test item.

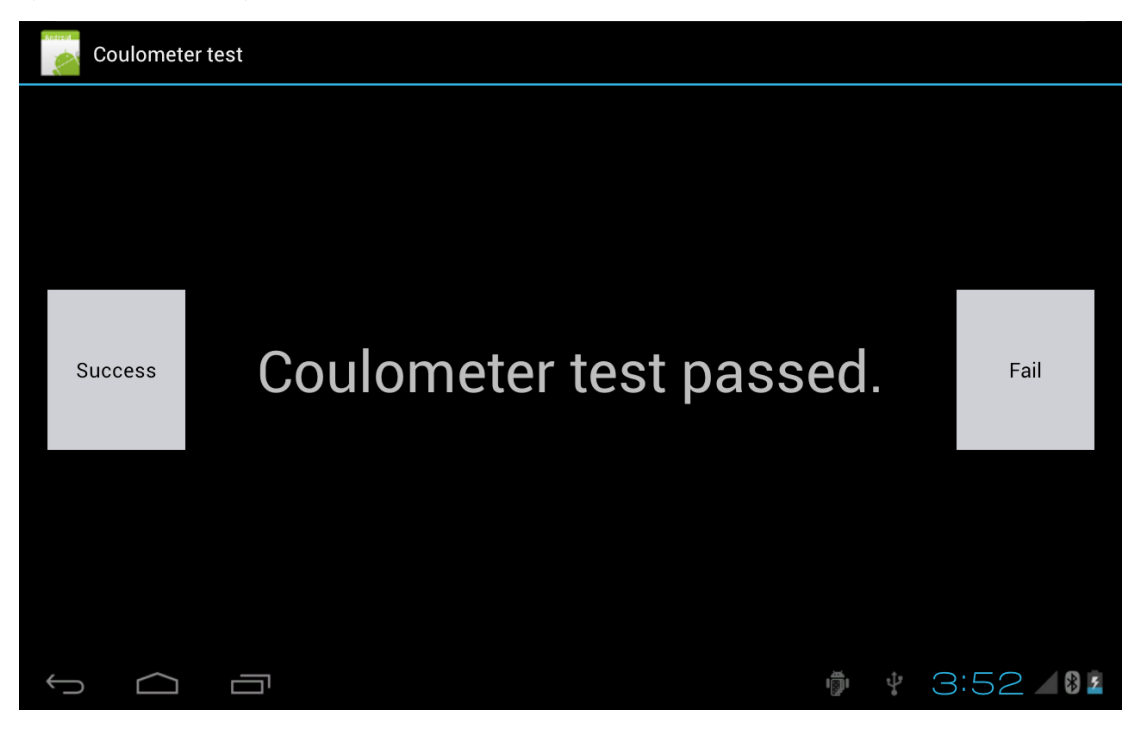

### **Gravity Sensor Test**

In a gravity test, the operator needs to place MediaPad 7 Lite on the clamp. The system automatically tests the gravity. If the test results on the X, Y, and Z axes are all about 45 degrees, the test is successful. Otherwise, the test failed. If the test is successful, the next test is executed. If the test failed, the current window is retained.

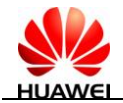

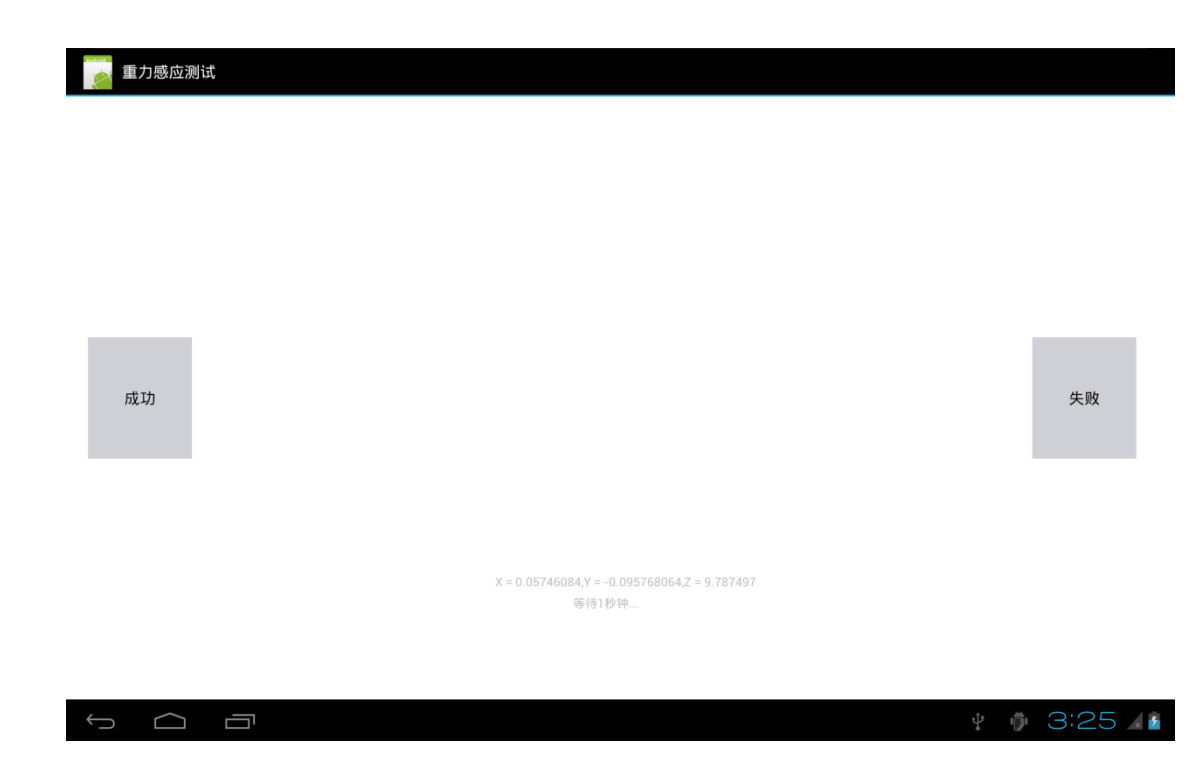

### **USB Host Test**

Before a USB host test, connect the transfer cable of the USB disk and insert the USB disk. If the test is successful, the system automatically executes the next test item. Otherwise, the current window is retained, displaying a test failure message.

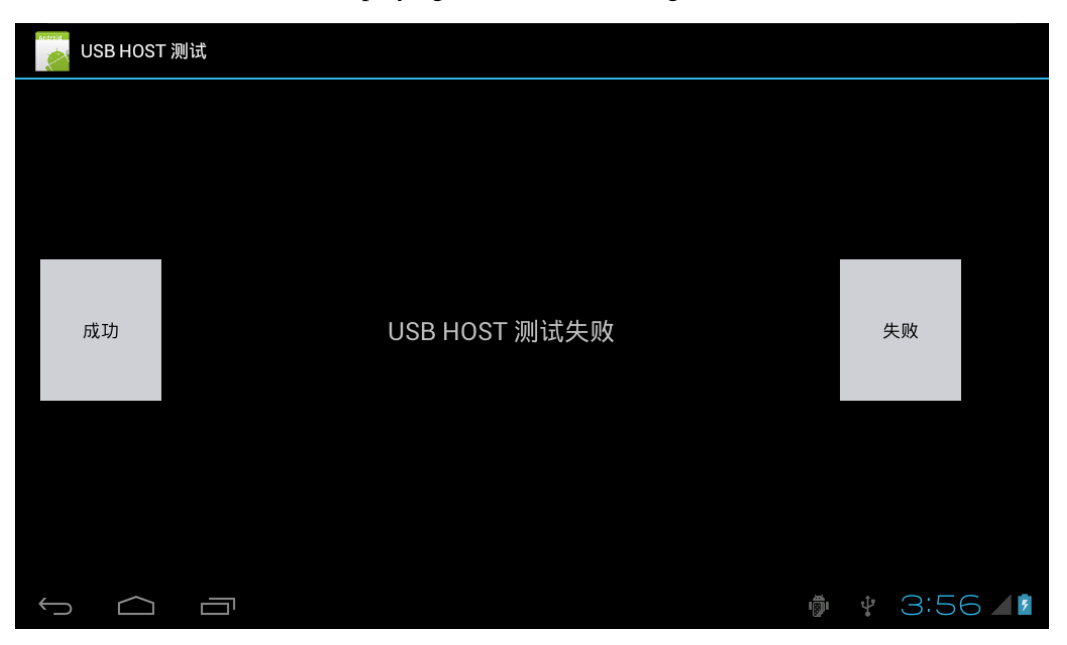

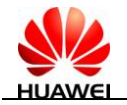

### **Keypad Test**

In a keypad test, three keys are displayed on the screen, as shown in the following figure. The operator needs to press these three keys on MediaPad 7 Lite. If the test is successful, these keys are displayed in blue. Otherwise, the test failed.

 $\square$  note

The **back** and **home** keys in this window are invalid.

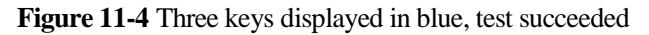

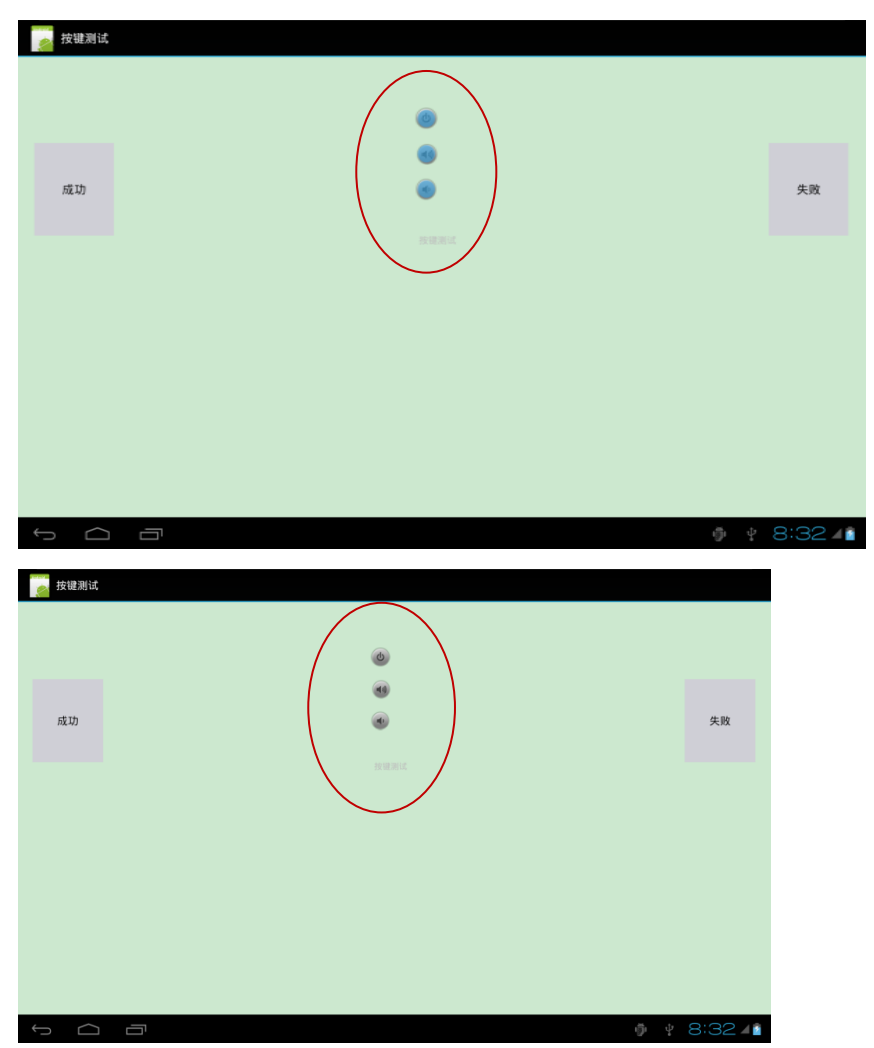

### **Capacitive Touchscreen Test**

In a touchscreen test, tap and slide along the blue line. If the blue line becomes a red line, the test is successful. Otherwise, the test failed.

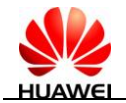

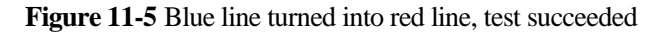

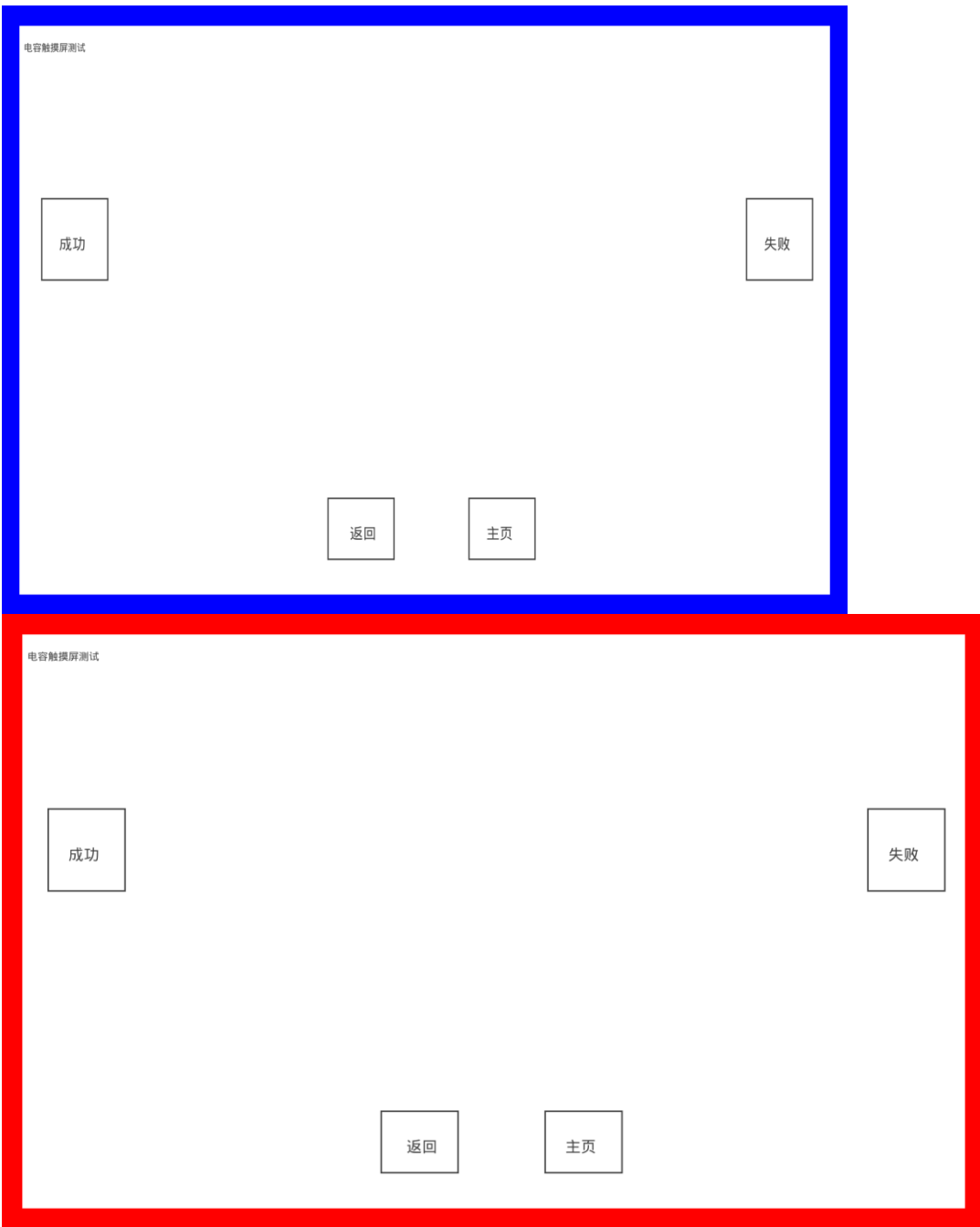

### **LCD Test**

In an LCD test, press **Success** in turn. Check whether bad spots (light and dark spots) exist on the displayed graphics. If no bad spots exist, select **Success**. Otherwise, select **Fail**.
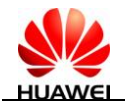

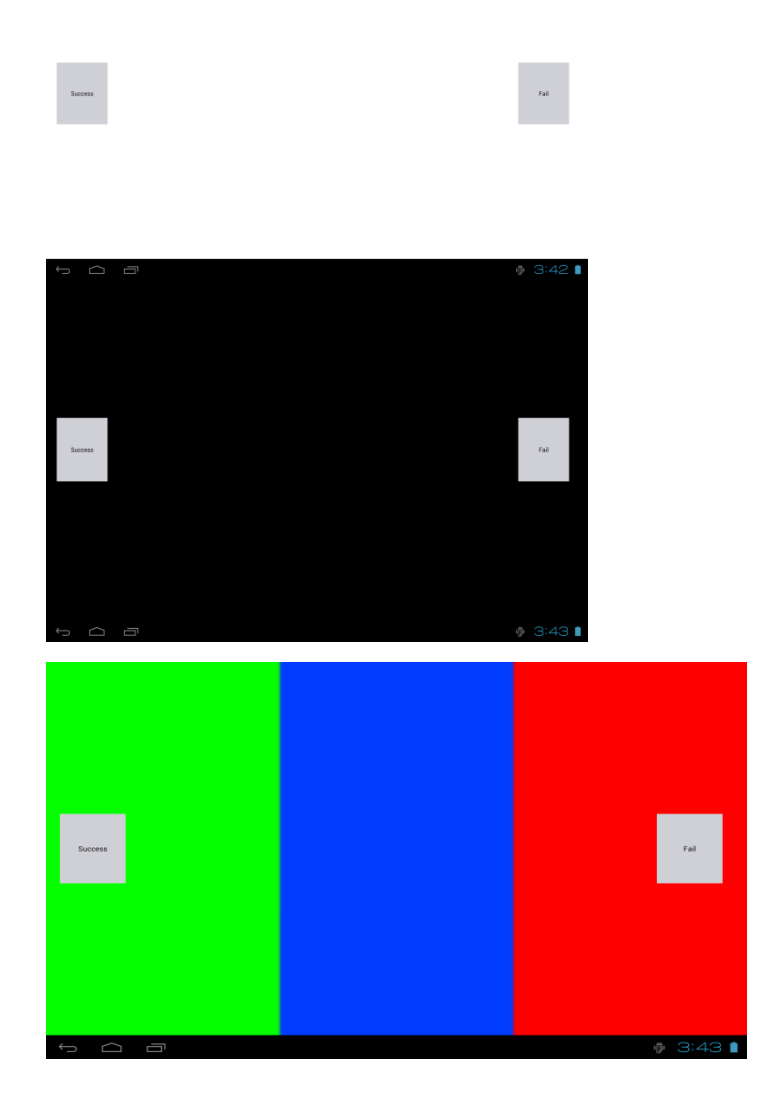

#### **LEAK Test**

In an LEAK test, the entire screen is black. Tap the screen. The result confirmation page is displayed. If the entire screen is black, the test is successful. Otherwise, the test failed.

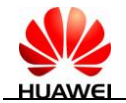

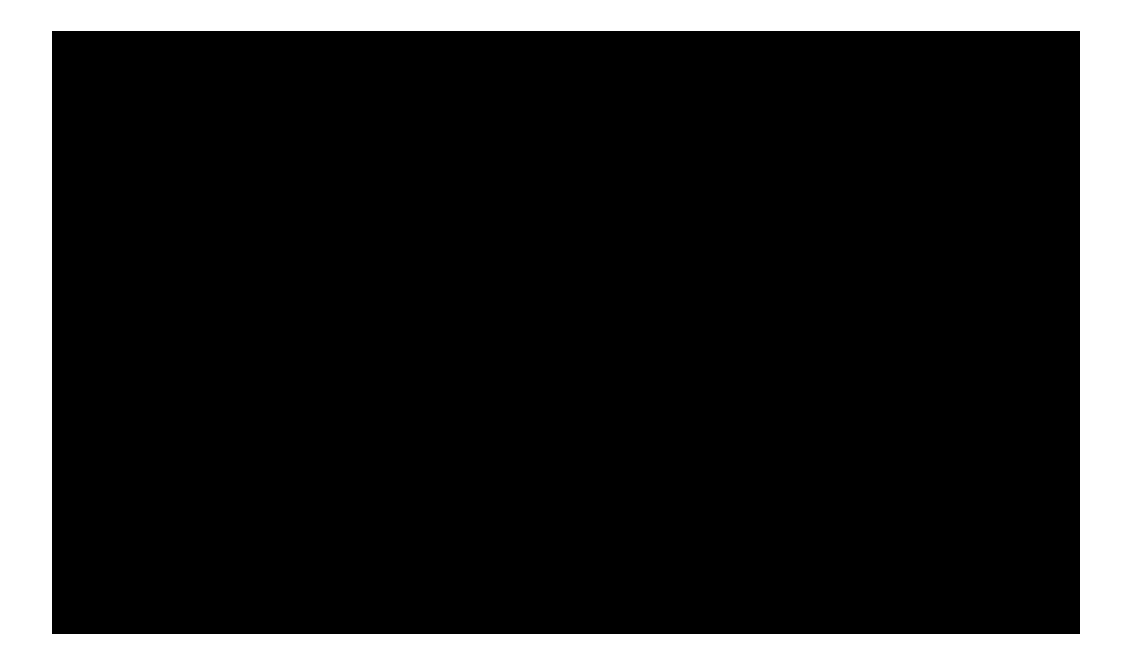

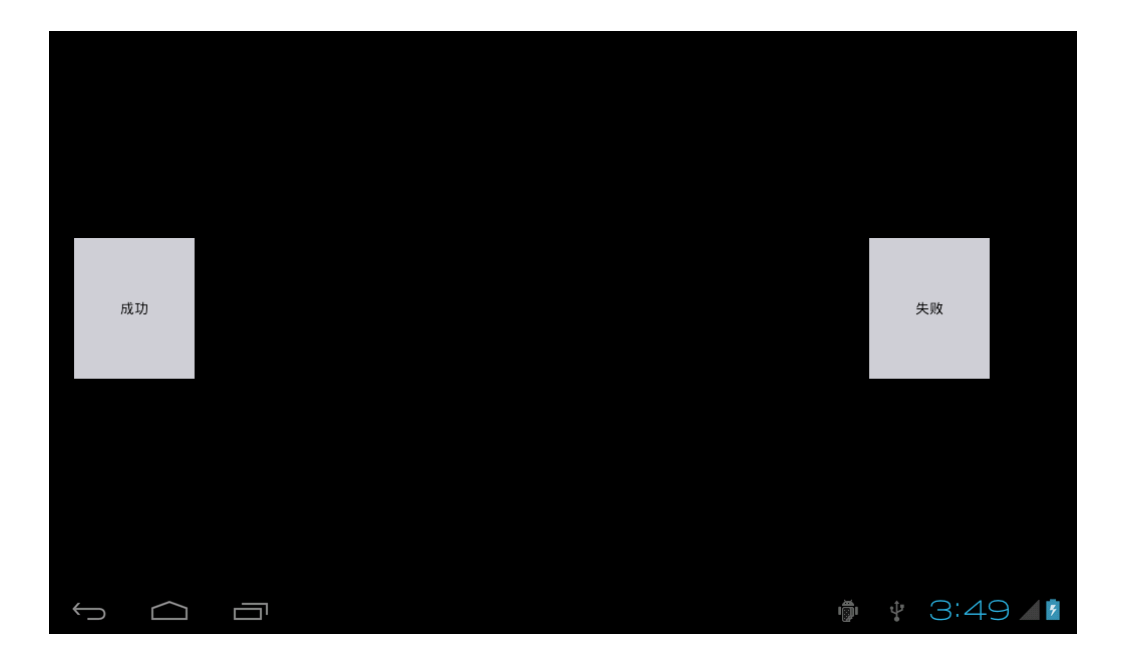

### **LCD Backlight Test**

In an LCD backlight test, the system automatically changes the backlight. If the system normally changes the backlight, the test is successful. Otherwise, the test failed.

### **Front Network Camera Test**

In a front network camera test, the pictures taken by the front network camera are displayed on the screen. If the pictures are normally displayed, the test is successful. Otherwise, the test failed.

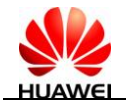

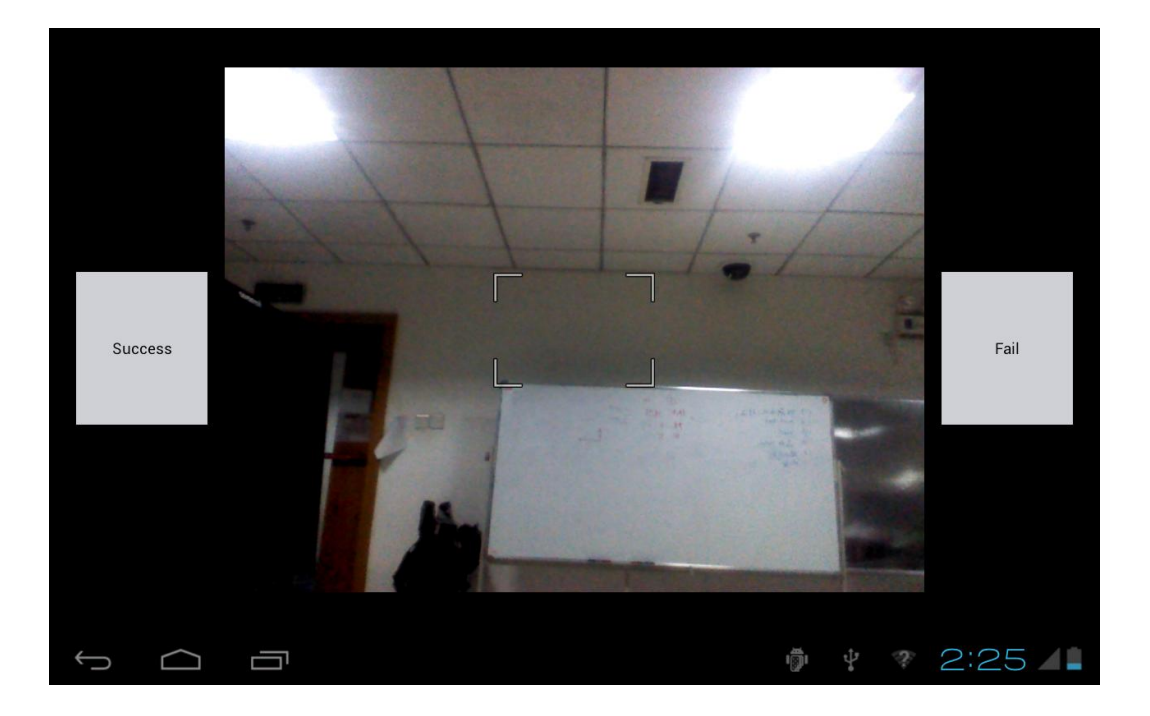

### **Rear Network Camera Test**

In a rear network camera test, the pictures taken by the rear network camera are displayed on the screen. If the pictures are normally displayed, the test is successful. Otherwise, the test failed.

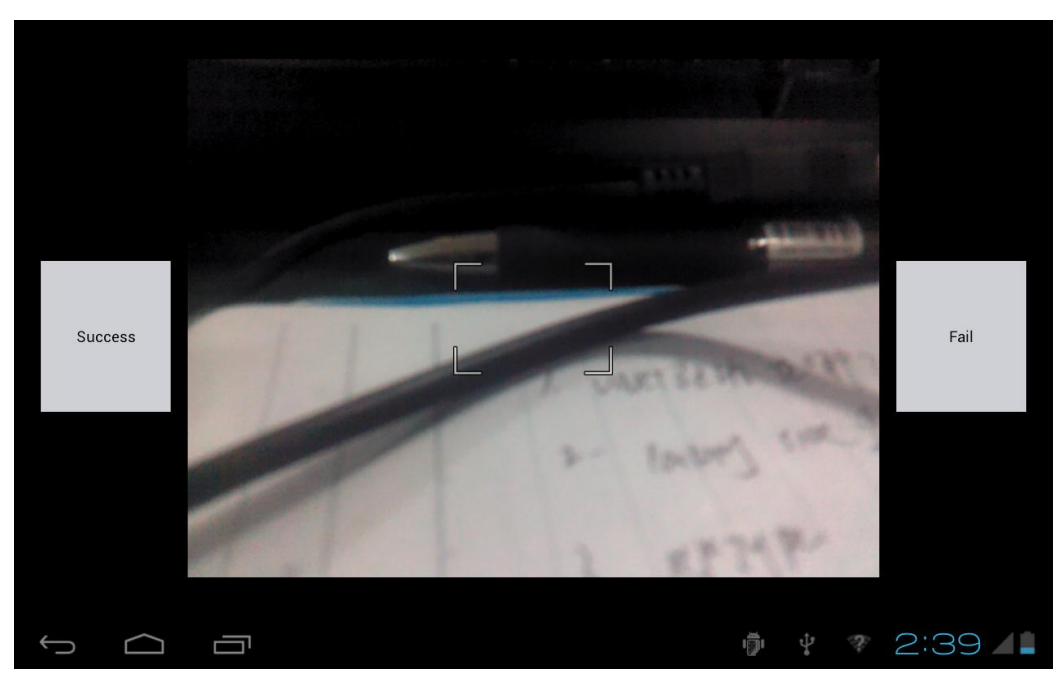

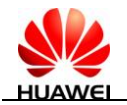

### **Speaker Test**

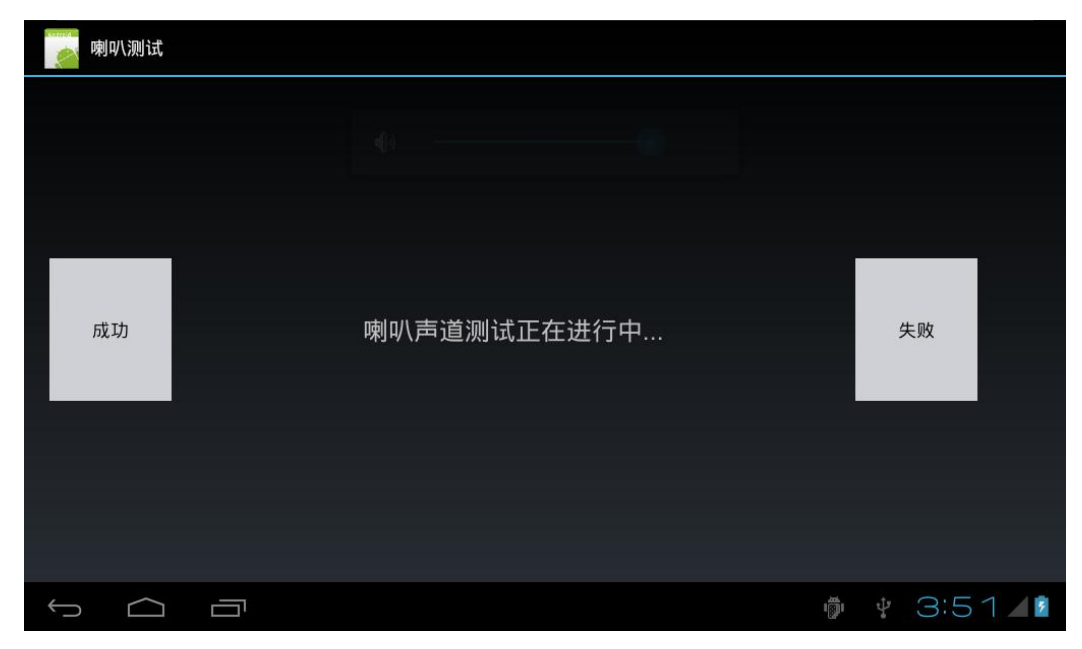

In a speaker test, a song is played. If audio is normally output, the test is successful. Otherwise, the test failed.

# **Speaker Loopback Testing**

In a recording test, tap **Record** on the screen. Three seconds later, tap **Play** to play the recorded audio. If the recorded audio is normal, the test is successful. Otherwise, the test failed.

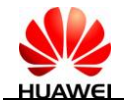

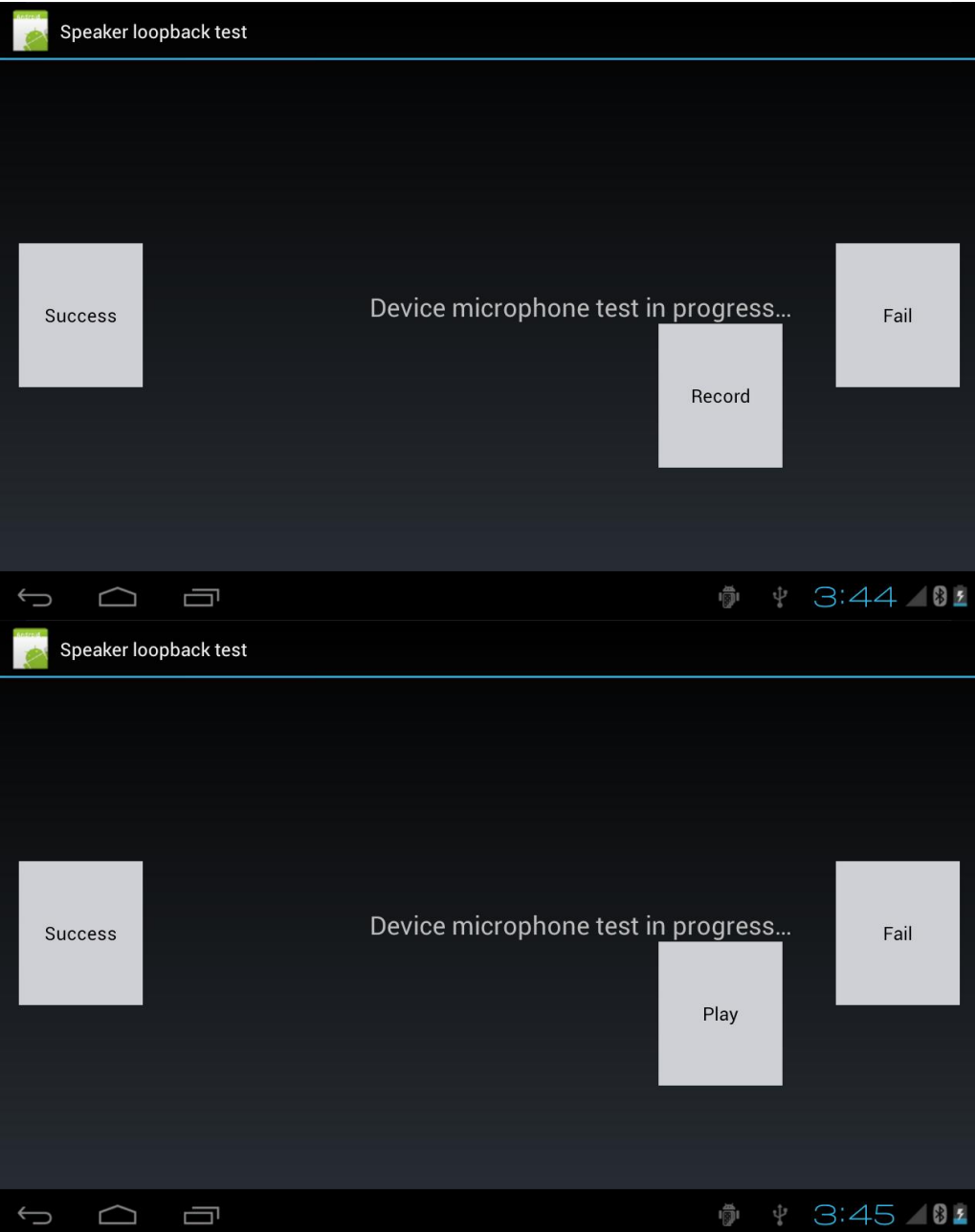

# **Headset Loopback Test**

In a headset recording test, insert the headset and tap **Record** to start recording. After the recording is finished, tap **Play** to play the recorded audio and check whether the recorded audio is normal.

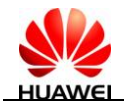

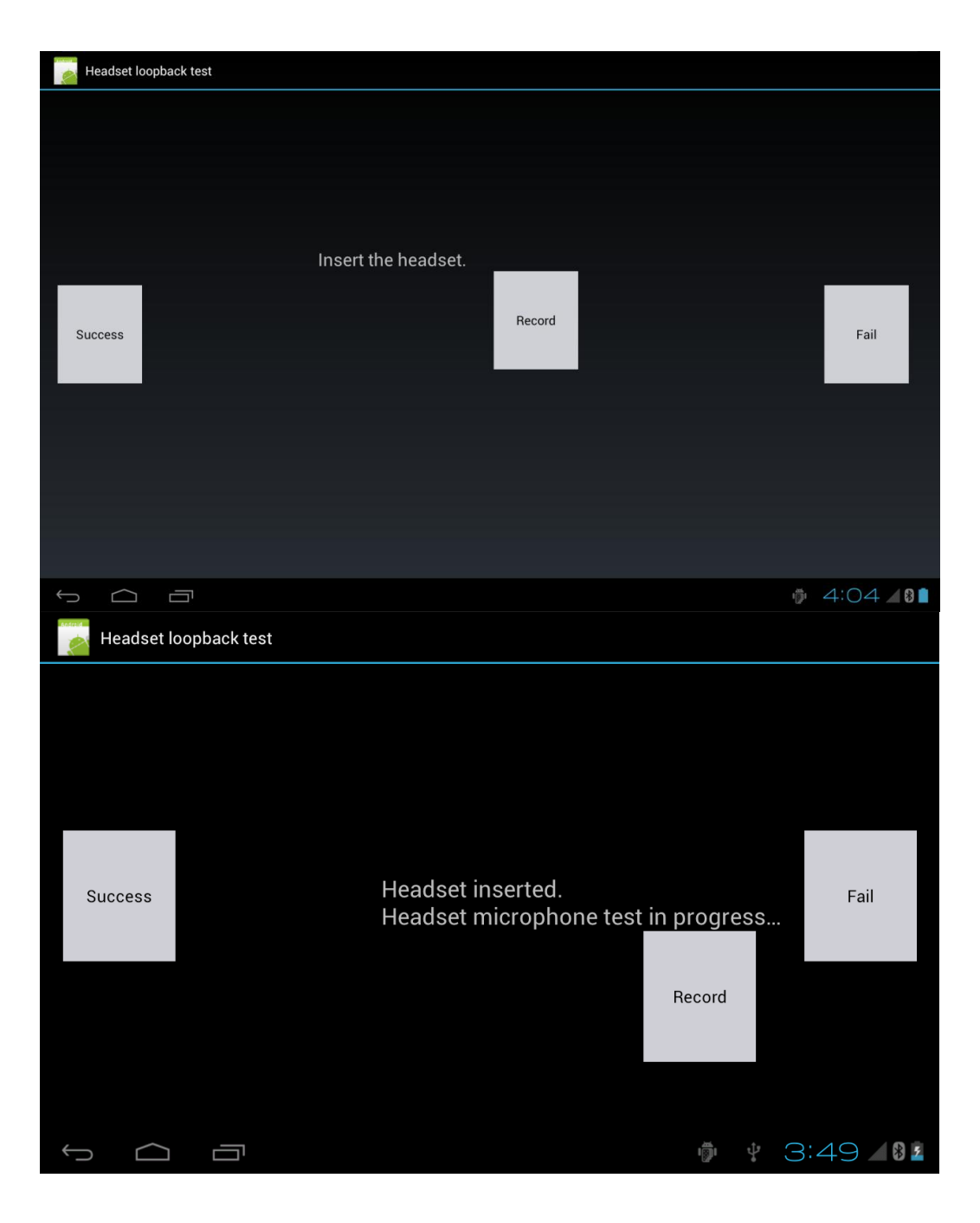

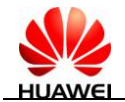

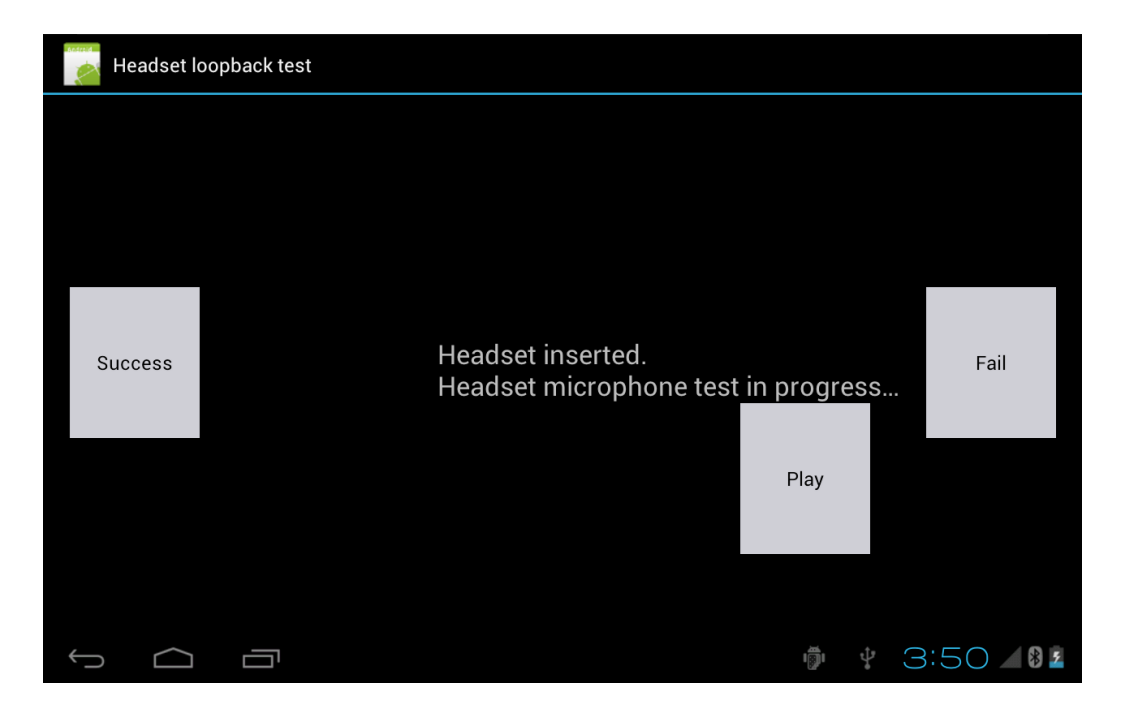

## **Headset Test**

In a headset test, songs are played. Insert the headset and check whether the sound channels are normal. If the sound channels are normal, the test is successful. Otherwise, the test failed.

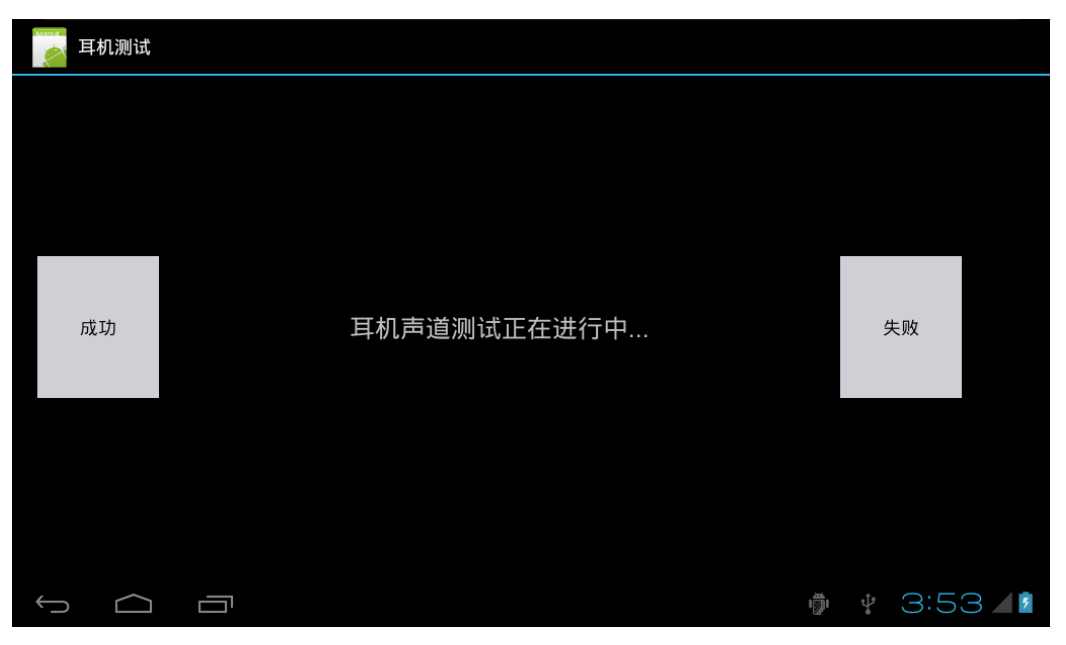

### **Headset Insertion/Removal Test**

Perform headset insertion/removal tests. If the headset is not inserted, **in**, **out,** and the circle in the middle are displayed in red. Insert the headset, press the linear-controlled button of the headset, and then remove the headset. If **in**, **out**, and the circle in the middle are displayed in blue, the test is successful and the next test item is executed. Otherwise, the test failed.

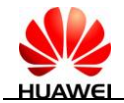

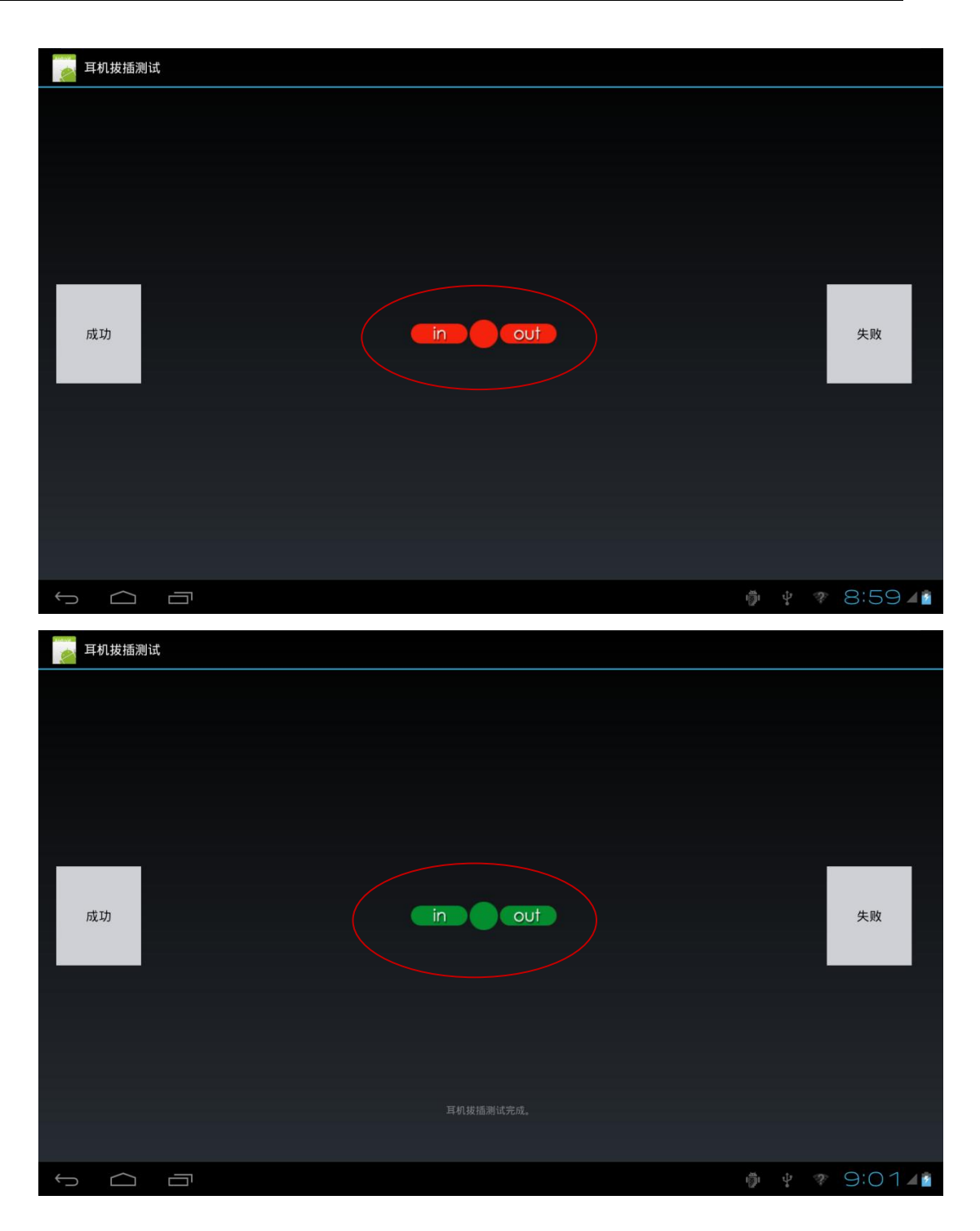

# **Motor Test**

In a motor test, MediaPad 7 Lite starts to vibrate. Place your hand on MediaPad 7 Lite. If you feel the vibration, the test is successful. Otherwise, the test failed.

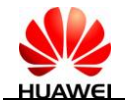

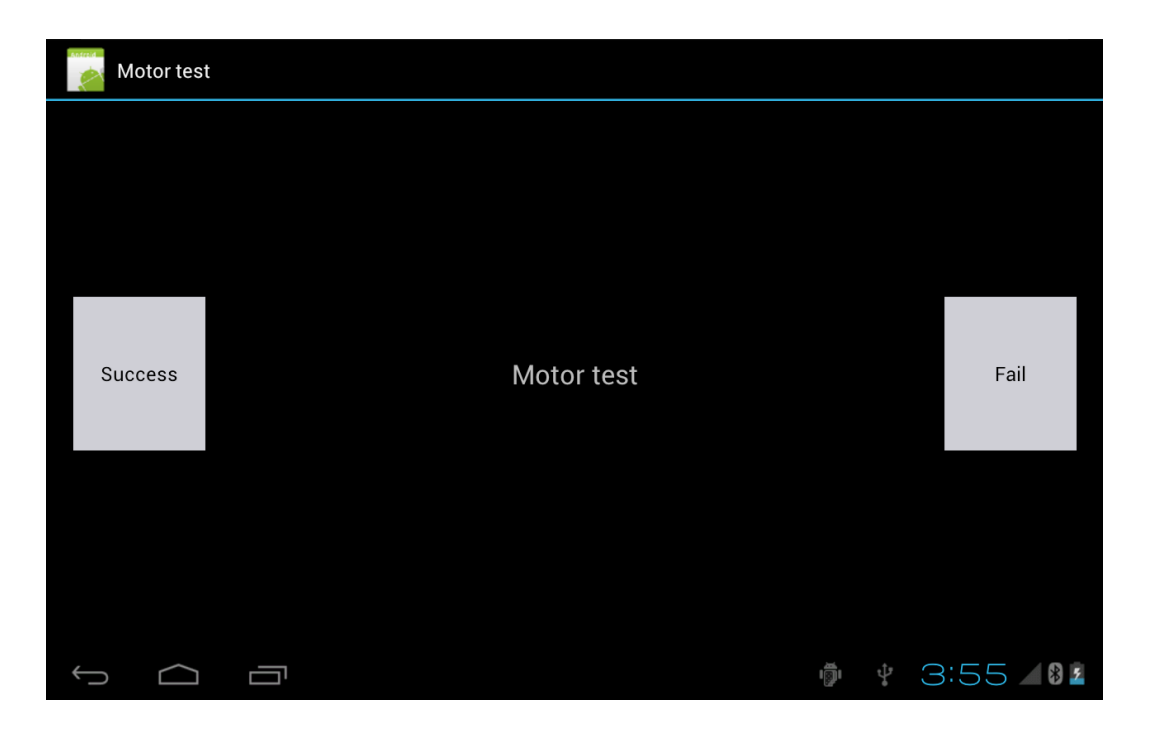

### **HDMI Test**

The HDMI test is required only for 931WD. In an HDMI test, audios are played. The cable for transferring to the HDMI is connected to the TV on MediaPad 7 Lite. Check whether the images and audio data output from the TV are normal. If yes, the test is successful. Otherwise, the test failed.

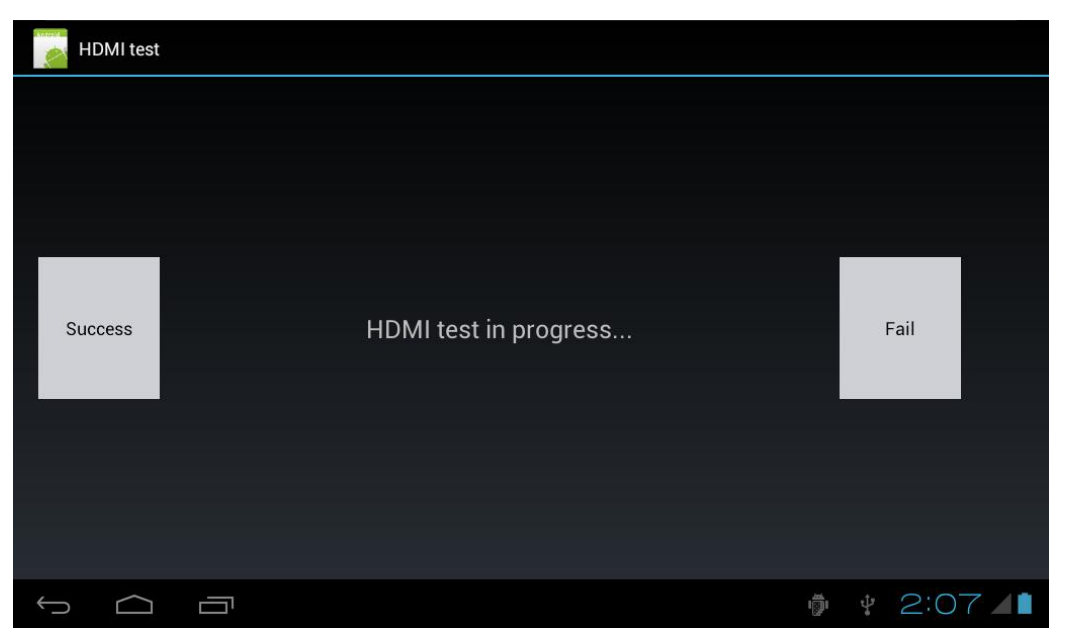

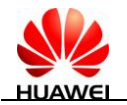

## **Test Results**

After all test items are finished, the failed test items are displayed. For 931WD, a button for entering the pedestal test is available in the upper right corner, as shown in the following figure.

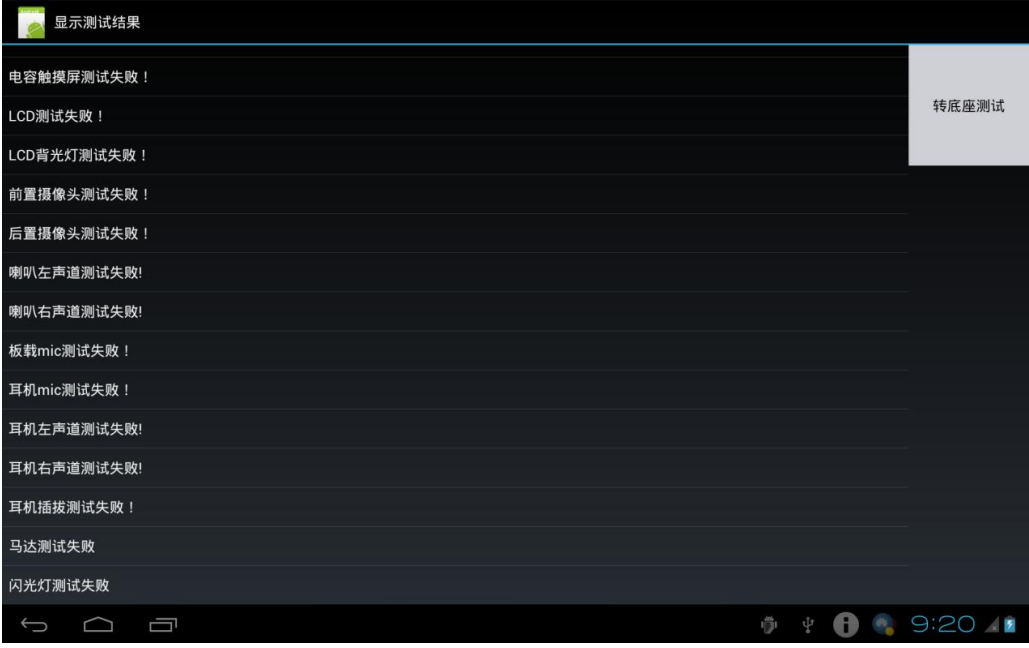